# EASyCAP® Encoder/Decoder

# Emergency Management System Version 3.03 Operation Manual

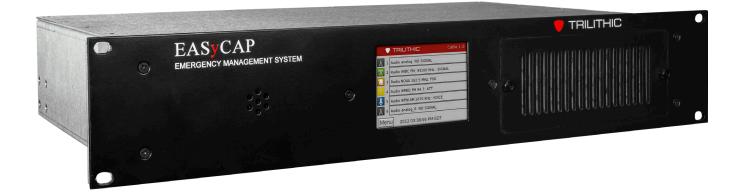

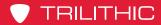

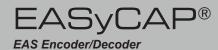

THIS PAGE LEFT INTENTIONALLY BLANK

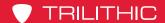

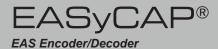

# **Putting Innovation Within Reach**

Product innovation at Trilithic has always been characterized by one thing: it's practical. It makes life easier for customers. It's the natural result of listening to them. That philosophy has been the driving force behind the company's growth from its beginnings as a two-man engineering team in 1986 to its current position as a global manufacturer with more than 130 employees.

A privately held company, Trilithic broadend its original RF and microwave component product line by acquiring filters manufacturer Cir-Q-Tel and instruments manufacturer Texscan, adding broadband solutions to the product line. The company also expanded operations to Thailand in 2001, to meet increasing demand for its products in the growing markets of Asia.

As new communications applications continue to emerge, part of Trilithic's business has evolved into managing change—helping customers respond quickly to market opportunities with innovative technology and individualized solutions. But the core value of Trilithic's business approach—listening to customers—hasn't changed. Keeping that focus intact will help provide better products in the long run and ensure continued growth for decades to come.

Trilithic is comprised of two major divisions:

#### **Broadband Instruments**

The company is best known for innovations in signal level measurement, leakage detection and reverse path maintenance—like the use of Digital Signal Processing (DSP) technology, which lets field technicians upgrade their signal analyzers by simply downloading firmware.

#### **Emergency Alert Systems**

Trilithic's EAS division is a leading supplier of homeland security government-mandated emergency alert systems for broadband and other communication system providers. As the communications industry continues its rapid evolution, Trilithic has begun offering comprehensive systems and services to address a wide variety of emergency alert system needs, including the design and architectural layout of complex analog and digital EAS networks.

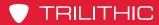

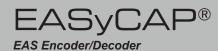

THIS PAGE LEFT INTENTIONALLY BLANK

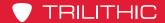

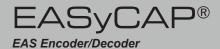

# Table of Contents

| General Information              | <u>C</u> |
|----------------------------------|----------|
| Introduction                     | c        |
| FCC Certification                | 10       |
| Unpacking and Inspection         |          |
| Claims for Damage in Shipment    |          |
| Helpful Website                  |          |
| Where to Get Technical Support   | 11       |
| How this Manual is Organized     | 12       |
| Conventions Used in this Manual  | 12       |
| Security Recommendations         | 13       |
| Overview                         | 15       |
| Installation Information         | 15       |
| Wiring Recommendations           | 15       |
| Hardware Overview (Series 20)    | 16       |
| Front Panel View                 | 16       |
| Rear Panel View                  | 17       |
| Hardware Overview (Series 30)    | 26       |
| Front Panel View                 | 26       |
| Rear Panel View                  | 27       |
| Front Panel Menu Overview        | 35       |
| Touch Screen LCD                 | 35       |
| Main Screen (Home Page)          | 35       |
| Alert Playback Screen            | 37       |
| Login Menu                       | 37       |
| Setup Menu                       | 38       |
| Network Setup Menu               | 38       |
| Ethernet Interface Setup Menu    | 39       |
| IP Address Entry Menu            | 39       |
| System Menu                      | 40       |
| Front Panel Menu                 | 40       |
| Configuration                    | 41       |
| System Login                     | 41       |
| EASyCAP Status Information       |          |
| EASyCAP® User Interface Homepage | 45       |

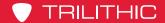

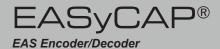

| Administration Folder        | 47 |
|------------------------------|----|
| Account Preferences          | 47 |
| User Accounts                | 48 |
| Backup/Restore Configuration | 51 |
| Certificate Files            | 52 |
| Hardware Settings            | 53 |
| Licensing                    | 53 |
| Upgrade                      | 54 |
| Reboot                       | 55 |
| Configuration Folder         | 56 |
| Audio/Tone Volume            | 56 |
| Audio/Radios Sources         | 59 |
| Date/Time                    | 62 |
| EAS Events                   | 63 |
| EAS Options                  | 66 |
| General Purpose I/O Settings | 70 |
| MPEG-DASH                    | 73 |
| MPEG Stream                  | 75 |
| Network Configuration        | 77 |
| Playback Options             | 82 |
| Selected Locations           | 84 |
| Video Out                    | 85 |
| Web Configuration            | 86 |
| CAP Sources                  | 88 |
| CAP Proxy Configuration      | 88 |
| IPAWS Atom Feed              | 90 |

 AlertSense Feed
 92

 Campus Alert Feed
 93

 ComLabs EMnet Client
 94

 TCP Feed
 96

 Message Delivery Folder
 97

 Atom CAP Server
 97

 CAP HTTP Delivery
 99

 DCM
 103

 DNCS/Evertz
 104

 IP Switches
 106

 Minerva Configuration
 107

 SCTE-18 Configuration
 108

 Serial Devices
 113

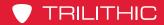

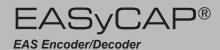

| Management Folder                            | 114 |
|----------------------------------------------|-----|
| Email                                        | 114 |
| SNMP                                         | 116 |
| SYSLOG                                       | 118 |
| Web API                                      | 119 |
| Logs                                         |     |
| Alert/ System Log                            |     |
| Operations                                   |     |
| Alert Status Monitor                         |     |
| Custom Messaging                             |     |
| Generate EAS                                 |     |
| Appendix                                     |     |
| Telephone Interface                          |     |
| Specifications (Series 20)                   |     |
| Specifications (Series 30)                   |     |
| Specifications for Optional Expansion Boards |     |
| Trilithic EAS 3-Year Limited Warranty        |     |

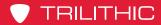

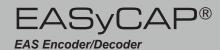

THIS PAGE LEFT INTENTIONALLY BLANK

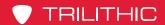

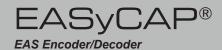

# Chapter 1 General Information

#### Introduction

The Trilithic EASyCAP® (Model EASyCAP-1) EAS (Emergency Alert System) Encoder/
Decoder is a 2U rack mounted control center capable of performing manual or automated EAS messaging for Cable, Broadcast, IPTV, and Wire line systems and is in accordance with CFR 47 part 11 FCC regulations.

The EASyCAP® Encoder/Decoder receives EAS messages from up to six audio sources (internal or external), decodes the FSK (Frequency-shift Keying) EAS message, and operates the target system equipment to replay the message for viewers/listeners. In addition, messages can be originated by the user via local or remote control of the EASyCAP®. The EAS Audio sources for the EASyCAP® include internal AM/FM/NOAA radios and external audio inputs that can be connected to any known EAS audio source.

EAS Audio is decoded by the internal AFSK circuitry, then sorted and interpreted to determine the type of emergency or test, locations for which the emergency applies, and other information supplied in the EAS Header. If a voice message is contained in the EAS message, it is recorded for possible playback to subscribers. EAS messages then pass through a series of tests to determine if the message matches predefined, user configurable parameters. If these tests pass, EAS activation (message playback) to the system occurs. To play an EAS message to viewers/listeners, the EASyCAP® activates TTLs, Contact Closures, RS-485 data commands, RS-232 data commands, and several IP based protocols, it also supplies pertinent video and re-encodes/plays the EAS FSK and recorded audio. The TTLs, Contact Closures, and serial data commands, and IP protocols activate routing equipment and end-user devices to provide the emergency audio and video to all viewers/listeners.

In addition to the EAS messaging capabilities, the EASyCAP® records all received and transmitted messages in the internal log for later retrieval.

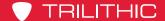

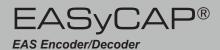

# **FCC Certification**

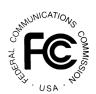

The Trilithic EASyCAP® Encoder/Decoder is certified to comply with 47 CFR, Part 11 (FCC regulations) for EAS encoders and decoders, and is registered with the FCC under identification number: P4V-EASYCAP-1.

Pursuant to FCC 15.21 of the FCC rules, changes not expressly approved by Trilithic, Inc. might cause harmful interference and void the FCC authorization to operate this product.

This device complies with part 15 of the FCC Rules. Operation is subject to the following two conditions: (1) This device may not cause harmful interference, and (2) this device must accept any interference received, including interference that may cause undesired operation.

Note: This equipment has been tested and found to comply with the limits for a Class A digital device, pursuant to part 15 of the FCC Rules. These limits are designed to provide reasonable protection against harmful interference when the equipment is operated in a commercial environment. This equipment generates, uses, and can radiate radio frequency energy and, if not installed and used in accordance with the instruction manual, may cause harmful interference to radio communications. Operation of this equipment in a residential area is likely to cause harmful interference in which case the user will be required to correct the interference at his own expense.

## **Unpacking and Inspection**

When the EASyCAP® Encoder/Decoder arrives, immediately inspect the shipping container and contents for visible damage. Keep all packing materials until the equipment's intended performance characteristics have been verified. If any of the equipment is damaged or fails to operate properly due to transportation damage, immediately file a claim with the transportation company or, if insured separately, with the insurance company.

Each EASyCAP® Encoder/Decoder will arrive in its own shipping container. The container will, at a minimum, include the following components; EASyCAP® Encoder/Decoder and AC Power Cord.

# Claims for Damage in Shipment

Claims for shipping damage should be directed to the shipping and/or freight delivery service. Claims should be made within 7 days to insure prompt handling of the claim.

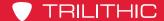

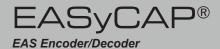

# Helpful Website

The following website contains general information which may be of interest:

https://eas.trilithic.com

Trilithic's website contains product specifications and information, tips, release information, product updates, marketing information, Frequently Asked Questions (FAQs), bulletins, and other technical information.

# Where to Get Technical Support

Trilithic technical support is available Monday through Friday from 8:00AM to 5:00PM EST. Callers in North America can dial 1-317-895-3600 or 1-800-344-2412 (toll free). International callers should dial 1-317-895-3600. You can also e-mail technical support at <u>EASysupport@</u> trilithic.com.

For quicker support response when calling or sending e-mail, please provide the following information:

- Your name and your company name
- The technical point of contact (name, phone number, e-mail)
- The serial number of the EASyCAP® Encoder/Decoder
- A detailed description of the problem you are experiencing, including any error or information messages

Before any Trilithic EAS Encoder/Decoder can be returned for repair, Trilithic will issue a return material authorization (RMA) number. NO RETURNED EQUIPMENT WILL BE ACCEPTED WHICH DOES NOT HAVE AN RMA NUMBER PROMINENTLY DISPLAYED ON THE OUTSIDE SHIPPING CARTON AND ON THE SHIPPING LABEL. A complete and full description, in writing, regarding the service issues with the equipment must be supplied inside the shipping container with each piece of equipment for which an RMA number has been issued.

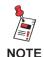

Hardware or software modifications and changes may occur at any time during production, shipping, and/or during the equipment's life span. These changes may occur or be implemented by Trilithic, Inc. without prior written notice or warning.

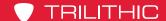

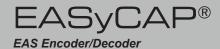

# How this Manual is Organized

This manual is divided into the following chapters:

- Chapter 1, "General Information," provides Trilithic contact information and describes how this operation manual is structured.
- Chapter 2, "Overview" gives an overview of the EASyCAP® Encoder/Decoder hardware and how it works.
- Chapter 3, "Configuration" describes the steps necessary to configure the EASyCAP® Encoder/Decoder.
- Chapter 4, "Appendix" describes the specifications and warranty of the EASyCAP® Encoder/Decoder.

#### Conventions Used in this Manual

This manual has several standard conventions for presenting information.

- Connections, menus, menu options, and user entered text and commands appear in bold.
- Section names, web, and e-mail addresses appear in italics.

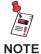

A <u>NOTE</u> is information that will be of assistance to you related to the current step or procedure.

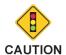

A <u>CAUTION</u> alerts you to any condition that could cause a mechanical failure or potential loss of data.

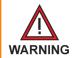

A <u>WARNING</u> alerts you to any condition that could cause personal injury.

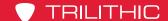

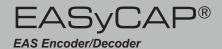

# **Security Recommendations**

Where possible, EAS Participants should adhere to the security best practices recommendation for EAS participants contained in the Communications Security, Reliability and Interoperability Council (CSRIC) EAS Security Subcommittee report.

EASyCAP® Software/Firmware upgrades are available at http://eas.trilithic.com/Documents/Firmware/index.html or by sending inquiries to easysupport@trilithic.com. Trilithic recommends checking for upgrades at least every six (6) months. If you become aware of security vulnerabilities for the Debian Linux operating system you should check for Trilithic EASyCAP® upgrades.

EASyCAP® upgrades are performed using the Web GUI by accessing the Administration/ Upgrade screen, which provides a means to upload and install the upgrade file. If the upgrade file has a .zip file extension it will also contain a readme text document providing important information or special instructions for the upgrade.

While EASyCAP® Encoder/Decoders utilize an internal firewall, Trilithic strongly recommends the use of an external router and firewall for connections facing the internet. Alternatively an http proxy may be used. A three-tier architecture is recommended.

- If able to manage the EASyCAP® from an internal private network (LAN), the internet facing firewall should completely block incoming connections while allowing outbound connections on port 443.
- If management over the internet is required, use of Network Address Translation to port 443 for the Web GUI is highly recommended. The internet exposed port should be a non-standard port (not a well-known port) between 11000 and 65000, and should avoid ending in common port numbers such as 21, 22, 80, and 443.
  - Some web browsers or other security features will not allow https connections over a port other than 443. In such a configuration there is no choice but to use port 443 for incoming connections.
  - If possible, restrict incoming IP addresses to known address ranges for your organization.
- If there is no choice but to place the EASyCAP® directly on the Internet
  - The non-secure web server interface should be disabled. Turn on the option to use secure https access in the Configuration/Web Configuration settings.
  - Disable the "Allow SSH" checkbox in the network settings for the internet-facing interface.
  - If the web interface is not required for the internet-facing connection, disable the "Allow Web Server" checkbox in the network settings for the internet-facing interface.
- Where possible, the Internet facing Ethernet port should be avoided for management and system activation protocols.

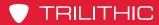

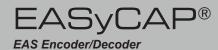

THIS PAGE LEFT INTENTIONALLY BLANK

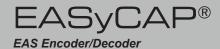

# Chapter 2 Overview

# **Installation Information**

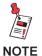

The EASyCAP® should be installed in restricted access areas, where only authorized personnel are allowed access.

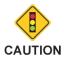

The EASyCAP® Encoder/ Decoder should be installed in a rack that is properly grounded.

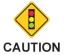

To ensure proper cooling, leave at least 3 inches of space in front and in back of the EASyCAP® chassis."

# Wiring Recommendations

- Shielded audio wire for all TTL, contact closure, and audio connections
- Shielded RS-232 cable
- Shielded (coaxial) video cables
- Shielded Category 6 or 7 Ethernet cables for all Ethernet connections

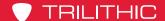

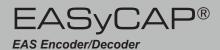

# Hardware Overview (Series 20)

#### Front Panel View

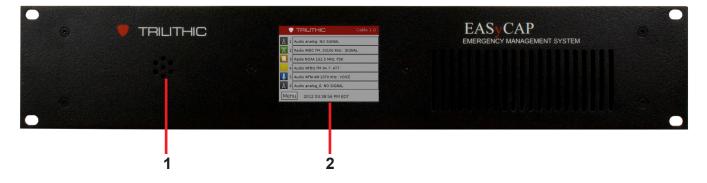

- 1. **Speaker** Used for monitoring audio inputs and to provide aural feedback during EAS activations.
- 2. **Touchscreen LCD Display** Provides visual feedback during programming, setup, monitoring, and activations and it is used for local control of the EASyCAP® and access to the on-board menu system.

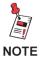

The keypad and LCD display provide an on-board menu system, allowing for a limited amount of configuration, tests, and encoding functions. A secure web interface provides more comprehensive configuration and control of the encoder/decoder.

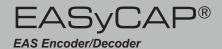

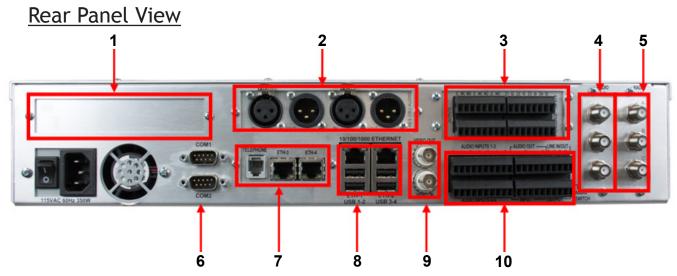

1. **PCIe Expansion Slot (Optional)** – This is a PCI Express expansion slot that will accommodate one (1) PCIe card. This is reserved for future use. Only use cards approved by Trilithic. Use of unapproved cards may void warranties and render the equipment inoperable, and cannot be supported by Customer Support.

#### 2. Audio Expansion Slot

(Optional) – One (1) slot is provided for expansion audio boards. An AES-EBU digital audio board is currently available. Additional cards may be available. Contact EAS Customer Support for information.

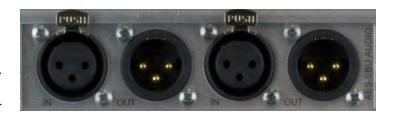

AES-EBU Digital Audio Board – Provides independent synchronized AES-EBU audio switches for in-line replacement of programming audio during EAS operations. It includes two (2) AES-EBU digital audio switches on 110 Ohm XLR connections. The internal switches replace the normal AES-EBU program audio with alert audio. The alert audio automatically locks to the incoming bit rate and sample rate (up to 192 kHz). If no input is provided, the output sample rate will be 48KHz. Bypass relays are provided to ensure the program audio is not interrupted during a power loss.

#### **AES-EBU Input 110 Ohm XLR female**

Pin 1: Ground/drain

Pin 2: Balanced +

Pin 3: Balanced -

#### **AES-EBU Output - 110 Ohm XLR male**

Pin 1: Ground/drain

Pin 2: Balanced +

Pin 3: Balanced –

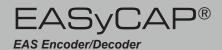

**3. General Purpose Inputs/Outputs** – The EASyCAP® Encoder/Decoder comes standard with six (6) general purpose outputs, four (4) general purpose inputs, and two (2) TTL outputs. Additional cards may be available, contact EAS Customer Support for information.

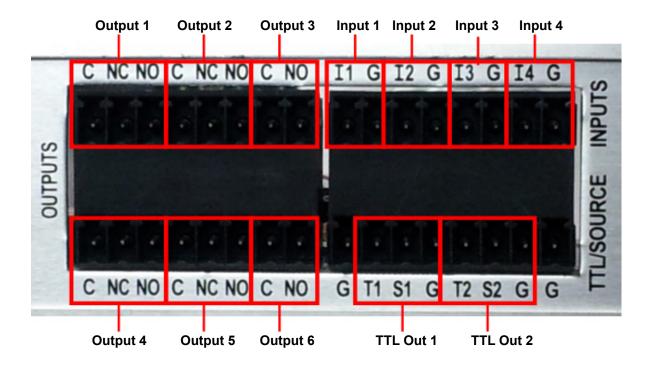

**General Purpose Outputs** – Six (6) contact closure outputs (switches) are provided for activating equipment to route the alert audio and video, sound alarms, and activate other devices during EAS transmission. When an output is active, the common and normally opened terminals are shorted together (closed).

- (C) Common contact
- (NC) Normally-closed contact
- (NO) Normally-open contact

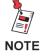

The following shows the default configuration for the outputs, TTL, and inputs. These are all configurable in the software.

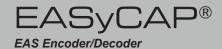

#### **Broadcast**

**Output 1, Transmitting Audio** – Activates when alert audio playback is in progress. This is used to activate audio distribution and routing equipment during EAS activations in order to replace the normal program audio with the alert audio.

**Output 2, Transmitting** – Activates when alert playback is in progress (audio and video). This is used to activate audio and video distribution and routing equipment during EAS activations in order to replace the normal program audio and video with the alert information.

**Output 3, Transmitting** – Activates when alert playback is in progress (audio and video).

**Output 4, Alert Ready** – Activates when an alert has been received and is waiting for operator confirmation before being transmitted.

**Output 5, EAN/Live Event Active** – Activates when an EAN or a Live Event is in progress.

**Output 6, Reserved** – This output is reserved for future use.

#### Cable TV and IPTV

**Output 1, Transmitting Audio** – Activates when alert audio playback is in progress. This is used to activate audio distribution and routing equipment during EAS activations in order to replace the normal program audio with the alert audio.

**Output 2, Transmitting** – Activates when alert playback is in progress (audio and video). This is used to activate audio and video distribution and routing equipment during EAS activations in order to replace the normal program audio and video with the alert information.

**Output 3, Transmitting** – Activates when alert playback is in progress (audio and video).

**Output 4, Time Adjusted** – Activates a configurable number of seconds before or after the alert audio and video playback begins and deactivates a configurable number of seconds before or after the alert playback ends. It is used to trigger equipment that requires time to acquire the EAS audio/video, create an MPEG stream, or send commands across a network.

**Output 5, EAN/Live Event Active** – Activates when an EAN or a Live Event is in progress.

**Output 6, Reserved** – This output is reserved for future use.

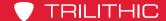

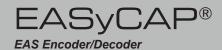

**TTL Outputs** – These outputs provide a five (5) volt DC signal (and ground connection) used to activate EAS audio and video routing equipment. A current source is also provided.

#### **Broadcast**

- **TTL 1, Transmitting Audio** Activates anytime alert audio playback is in progress.
- **TTL 2, Transmitting** Activates anytime alert playback is in progress (audio and video).

#### Cable TV and IPTV

- **TTL 1, Transmitting** Activates anytime alert playback is in progress (audio and video).
- **TTL 2, Reserved** This output is reserved for future use.

**General Purpose Inputs** – Four (4) general purpose inputs provide a means for operators and external automation equipment to trigger and abort EAS activations.

- **Input 1, Abort –** When closed (shorted), stops playback of the EAS message in progress. The EASyCAP® will attempt to stop all video and audio replacement equipment and then return to monitoring for incoming alert messages. This input is edge-triggered. Holding it closed will not continuously abort messages.
  - (G) Contact ground
  - (I1) Opto-isolated input
- **Input 2, Trigger Pending Message –** This input is only used when the EASyCAP® is in manual mode. When an alert message is ready for transmission, it will wait for user confirmation. When this input is closed (shorted), it causes the pending EAS message to begin transmission, regardless of the state of the hold-off input (input 3). This input is edge-triggered. Holding it closed will not continuously trigger messages.
  - (G) Contact ground
  - (I2) Opto-isolated input
- **Input 3, Hold-off Pending Message –** This input is only used when the EASyCAP® is in manual mode. It is normally used by automation equipment to hold off alert message playback. When closed (shorted), this input will prohibit pending EAS messages from transmitting. When the input is opened, pending EAS messages will begin transmission.
  - (G) Contact ground
  - (I3) Opto-isolated input

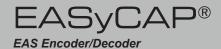

**Input 4, Generate RWT** – When this input is momentarily closed, a Required Weekly Test will be generated. This input is edge-triggered. Holding it closed will not continuously generate Required Weekly Tests.

- (G) Contact ground
- (I4) Opto-isolated input
- 4. Radios 1-3 (optional) A radio receiver board with three (3) AM/FM/NOAA radio receivers can be installed. Each radio receiver can be independently tuned to AM, FM, or NOAA and includes a nominal 75 ohm antenna input. The radios are provided to monitor EAS sources. Each audio input can be configured as an internal radio receiver or audio from an external source (using the analog audio inputs).
  - (A) Channel 1 radio receiver antenna input (75 ohm F connector)
  - **(B)** Channel 2 radio receiver antenna input (75 ohm F connector)
  - (C) Channel 3 radio receiver antenna input (75 ohm F connector)

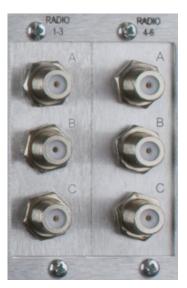

- 5. Radios 4-6 (optional) A radio receiver board with three (3) AM/FM/NOAA radio receivers can be installed in this slot, providing up to 6 (six) internal radio receivers. Each radio receiver can be independently tuned to AM, FM, or NOAA and includes a nominal 75 ohm antenna input. The radios are provided to monitor EAS sources. Each audio input can be configured as an internal radio receiver or audio from an external source (using the analog audio inputs).
  - (A) Channel 4 radio receiver antenna input (75 ohm F connector)
  - **(B)** Channel 5 radio receiver antenna input (75 ohm F connector)
  - (C) Channel 6 radio receiver antenna input (75 ohm F connector)

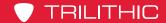

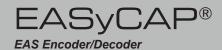

6. **RS-232 Serial Ports** – Two (2) RS-232C compliant serial data connections are provided on DB-9 male connectors.

**COM-1** (top DB-9 connector) – This port provides a command line console into the EASyCAP® for low-level configuration, control, and troubleshooting.

**COM-2** (bottom DB-9 connector) – This port can be configured to provide EAS information to external equipment such as character generators, sign boards, and logging/monitoring systems.

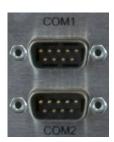

**9-pin RS-232C DTE Interface** – Normally connects to PCs or equipment with a 9-pin NULL-MODEM cable.

Pin 2: Receive data\* Pin 3: Transmit data\*

Pin 4: Data terminal ready Pin 5: Signal ground\*

Pin 6: Data set ready Pin 7: Request to send

Pin 8: Clear to send Pin 9: Ring indicator

\* Required signal

7. **Communications Expansion Slot** – The EASyCAP® can accommodate one (1) optional communications expansion board. Contact EAS Customer Support for information.

#### **Expansion communications board with Dual LAN and MODEM**

- Two (2) 10/100 Ethernet Ports
- One (1) Telephone Modem Port (56K data and voice) – Allows DTMF and data communication for remote generation of emergency messages.

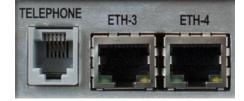

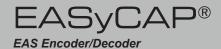

#### 8. Ethernet and USB Ports

**Ethernet** – Two (2) 10/100/1000 Ethernet ports provide an interface for remote management of the EASyCAP®, monitoring CAP feeds, and providing EAS information to downstream audio, video, and distribution equipment.

**USB Ports** – Four (4) USB ports are provided. Only use devices approved by Trilithic. Use of unapproved devices may void warranties and render the equipment inoperable, and cannot be supported by Customer Support.

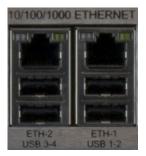

9. CG VIDEO – The EASyCAP® includes an internal analog video character generator to display the alert text. An internal analog video switch is provided to automatically switch the internal character generator into the program video during message playback. It includes a video bypass relay to ensure that the program video is not interrupted during a power loss.

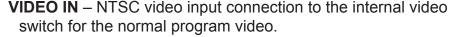

**VIDEO OUT** – NTSC video output connection from the internal switch. The video output normally contains the program video fed into the input. During alert message playback, the output is automatically switched to the internal character generator.

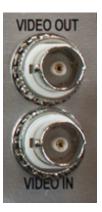

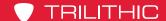

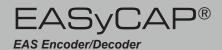

#### 10. Audio Inputs and Outputs

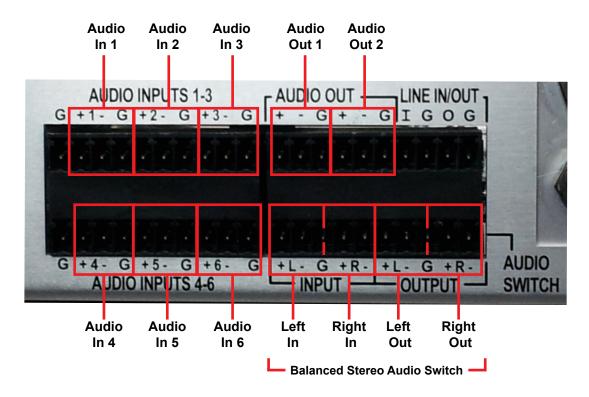

**Audio inputs** – Six (6) balanced 600 ohm audio inputs are provided to monitor external audio sources for EAS. They can be connected to audio sources such as external radio receivers, TV tuners, and satellite receivers. Configuration is provided to select between external audio sources and internal radio receivers for each input.

- (+) Positive analog audio input for the respective channel
- (-) Negative analog audio input for the respective channel
- (G) Ground

**Audio outputs** – Two (2) balanced 600 ohm audio outputs are provided for the alert audio. They can be connected to EAS distribution and routing equipment. The outputs contain audio generated by the EASyCAP® during EAS activations.

- (+) Positive analog audio output
- (-) Negative analog audio output
- (G) Ground

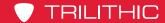

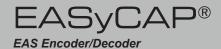

**Audio Switch** – A 600 ohm balanced stereo audio switch is provided to replace normal program audio with alert audio during EAS activations. The switch includes a bypass relay to ensure that program audio is not interrupted during a power loss.

**Input** – Connect normal program audio to the audio switch input.

**Output** – Connect the audio switch output into the normal program audio path. The output from the audio switch normally contains the program audio fed into the input. During EAS activations, the output contains the alert audio.

#### Audio Switch Terminals (from left to right)

#### Inputs

- (+) Positive analog audio input for the left channel
- (-) Negative analog audio input for the left channel
- (G) Ground
- (+) Positive analog audio input for the right channel
- (-) Negative analog audio input for the right channel

#### **Outputs**

- (+) Positive analog audio output for the left channel
- (-) Negative analog audio output for the left channel
- (G) Ground
- (+) Positive analog audio output for the right channel
- (-) Negative analog audio output for the right channel

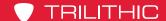

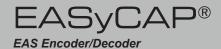

# Hardware Overview (Series 30)

#### Front Panel View

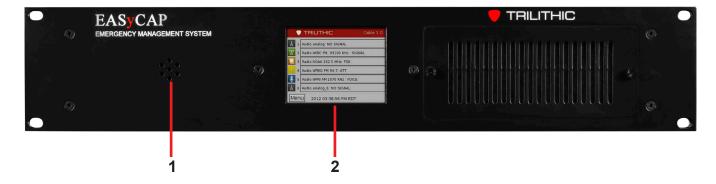

- 1. **Speaker** Used for monitoring audio inputs and to provide aural feedback during EAS activations.
- 2. **Touchscreen LCD Display** Provides visual feedback during programming, setup, monitoring, and activations and it is used for local control of the EASyCAP® and access to the on-board menu system.

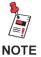

The keypad and LCD display provide an on-board menu system, allowing for a limited amount of configuration, tests, and encoding functions. A secure web interface provides more comprehensive configuration and control of the encoder/decoder.

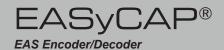

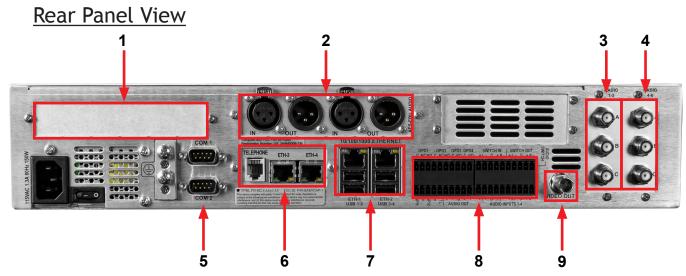

- 1. **PCIe Expansion Slot (Optional)** This is a PCI Express expansion slot that will accommodate one (1) PCIe card. This is reserved for future use. Only use cards approved by Trilithic. Use of unapproved cards may void warranties and render the equipment inoperable, and cannot be supported by Customer Support.
- Audio Expansion Slot
   (Optional) One (1) slot is
   provided for expansion audio
   boards. An AES-EBU digital
   audio board is currently available.
   Additional cards may be
   available. Contact EAS Customer
   Support for information.

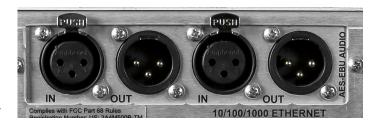

**AES-EBU Digital Audio Board** – Provides independent synchronized AES-EBU audio switches for in-line replacement of programming audio during EAS operations. It includes two (2) AES-EBU digital audio switches on 110 Ohm XLR connections. The internal switches replace the normal AES-EBU program audio with alert audio. The alert audio automatically locks to the incoming bit rate and sample rate (up to 192 kHz). If no input is provided, the output sample rate will be 48KHz. Bypass relays are provided to ensure the program audio is not interrupted during a power loss.

#### **AES-EBU Input 110 Ohm XLR female**

Pin 1: Ground/drain

Pin 2: Balanced +

Pin 3: Balanced -

#### **AES-EBU Output - 110 Ohm XLR male**

Pin 1: Ground/drain

Pin 2: Balanced +

Pin 3: Balanced –

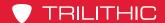

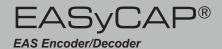

- 3. Radios 1-3 (optional) A radio receiver board with three (3) AM/FM/NOAA radio receivers can be installed. Each radio receiver can be independently tuned to AM, FM, or NOAA and includes a nominal 75 ohm antenna input. The radios are provided to monitor EAS sources. Each audio input can be configured as an internal radio receiver or audio from an external source (using the analog audio inputs).
  - (A) Channel 1 radio receiver antenna input (75 ohm F connector)
  - **(B)** Channel 2 radio receiver antenna input (75 ohm F connector)
  - (C) Channel 3 radio receiver antenna input (75 ohm F connector)
- 4. Radios 4-6 (optional) A radio receiver board with three (3)
  AM/FM/NOAA radio receivers can be installed in this slot, providing up to six (6) internal radio receivers. Each radio receiver can be independently tuned to AM, FM, or NOAA and includes a nominal 75 ohm antenna input. The radios are provided to monitor EAS sources. Audio input 4 can be configured as an internal radio receiver or audio from an external source (using the analog audio inputs).
  - (A) Channel 4 radio receiver antenna input (75 ohm F connector)
  - **(B)** Channel 5 radio receiver antenna input (75 ohm F connector)
  - (C) Channel 6 radio receiver antenna input (75 ohm F connector)

RADIO

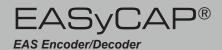

5. **RS-232 Serial Ports** – Two (2) RS-232C compliant serial data connections are provided on DB-9 male connectors.

**COM-1** (top DB-9 connector) – This port provides a command line console into the EASyCAP® for low-level configuration, control, and troubleshooting.

**COM-2** (bottom DB-9 connector) – This port can be configured to provide EAS information to external equipment such as character generators, sign boards, and logging/monitoring systems.

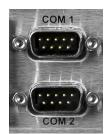

**9-pin RS-232C DTE Interface** – Normally connects to PCs or equipment with a 9-pin NULL-MODEM cable.

Pin 2: Receive data\*

Pin 3: Transmit data\*

Pin 4: Data terminal ready

Pin 5: Signal ground\*

Pin 7: Request to send

Pin 8: Clear to send Pin 9: Ring indicator

\* Required signal

6. **Communications Expansion Slot** – The EASyCAP® can accommodate one (1) optional communications expansion board. Contact EAS Customer Support for information.

#### **Expansion communications board with Dual LAN and MODEM**

- Two (2) 10/100 Ethernet Ports
- One (1) Telephone Modem Port (56K data and voice) – allows DTMF and data communication for remote generation of emergency messages.

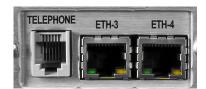

#### 7. Ethernet and USB Ports

**Ethernet** – Two (2) 10/100/1000 Ethernet ports provide an interface for remote management of the EASyCAP®, monitoring CAP feeds, and providing EAS information to downstream audio, video, and distribution equipment.

**USB Ports** – Four (4) USB ports are provided. Only use devices approved by Trilithic. Use of unapproved devices may void warranties and render the equipment inoperable, and cannot be supported by Customer Support.

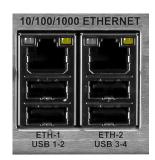

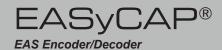

8. General Purpose and Audio Inputs/Outputs – The EASyCAP® Series 30 Encoder/Decoder comes standard with four (4) general purpose outputs, two (2) general purpose inputs, one (1) TTL output, two (2) audio outputs, one (1) stereo audio switch, and four (4) audio inputs.

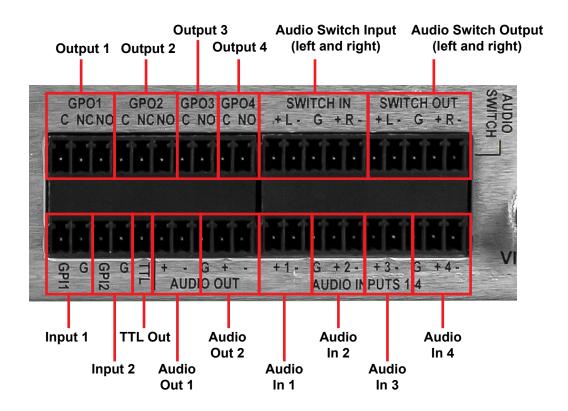

**General Purpose Outputs** – Four (4) contact closure outputs (switches) are provided for activating equipment to route the alert audio and video, sound alarms, and activate other devices during EAS transmission. When an output is active, the common and normally opened terminals are shorted together (closed).

- (C) Common contact
- (NC) Normally-closed contact
- (NO) Normally-open contact

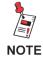

The following shows the default configuration for the outputs, TTL, and inputs. These are all configurable in the software.

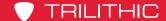

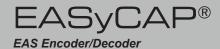

#### **Broadcast**

**Output 1, Transmitting Audio** – Activates when alert audio playback is in progress. This is used to activate audio distribution and routing equipment during EAS activations in order to replace the normal program audio with the alert audio.

**Output 2, Transmitting** – Activates when alert playback is in progress (audio and video). This is used to activate audio and video distribution and routing equipment during EAS activations in order to replace the normal program audio and video with the alert information.

**Output 3, Alert Ready** – Activates when an alert has been received and is waiting for operator confirmation before being transmitted.

**Output 4, EAN/Live Event Active** – Activates when an EAN or a Live Event is in progress.

#### Cable TV and IPTV

**Output 1, Transmitting Audio** – Activates when alert audio playback is in progress. This is used to activate audio distribution and routing equipment during EAS activations in order to replace the normal program audio with the alert audio.

**Output 2, Transmitting** – Activates when alert playback is in progress (audio and video). This is used to activate audio and video distribution and routing equipment during EAS activations in order to replace the normal program audio and video with the alert information.

**Output 3, Time Adjusted** – Activates a configurable number of seconds before or after the alert audio and video playback begins and deactivates a configurable number of seconds before or after the alert playback ends. It is used to trigger equipment that requires time to acquire the EAS audio/video, create an MPEG stream, or send commands across a network.

**Output 4, EAN/Live Event Active** – Activates when an EAN or a Live Event is in progress.

**TTL Output** – This output provides a five (5) volt DC signal (and ground connection) used to activate EAS audio and video routing equipment.

The default setting is to activate anytime alert playback is in progress, but this is configurable in the software.

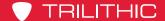

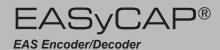

**General Purpose Inputs** – Two (2) general purpose inputs provide a means for operators and external automation equipment to trigger and abort EAS activations. The following functions can be assigned to the inputs.

- (GPI1) Input 1 pin
- (G) Contact ground
- (GPI2) Input 2 pin
- (G) Contact ground

**Abort** – When closed (shorted), stops playback of the EAS message in progress. The EASyCAP® will attempt to stop all video and audio replacement equipment and then return to monitoring for incoming alert messages. This input is edge-triggered. Holding it closed will not continuously abort messages.

**Trigger Pending Message** – This input is only used when the EASyCAP® is in manual mode. When an alert message is ready for transmission, it will wait for user confirmation. When this input is closed (shorted), it causes the pending EAS message to begin transmission, regardless of the state of the hold-off input (if configured). This input is edge-triggered. Holding it closed will not continuously trigger messages.

**Hold-off Pending Message** – This input is only used when the EASyCAP® is in manual mode. It is normally used by automation equipment to hold off alert message playback. When closed (shorted), this input will prohibit pending EAS messages from transmitting. When the input is opened, pending EAS messages will begin transmission.

**Generate RWT** – When this input is momentarily closed, a Required Weekly Test will be generated. This input is edge-triggered. Holding it closed will not continuously generate Required Weekly Tests.

The following input functions are assigned by default, but all inputs are configurable in the software.

Input 1 = Abort

**Input 2** = Trigger Pending Message

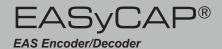

**Audio inputs** – Four (4) balanced 600 ohm audio inputs are provided to monitor external audio sources for EAS. They can be connected to audio sources such as external radio receivers, TV tuners, and satellite receivers. Configuration is provided to select between external audio sources and internal radio receivers for each input.

- (+) Positive analog audio input for the respective channel
- (-) Negative analog audio input for the respective channel
- (G) Ground

**Audio outputs** – Two (2) balanced 600 ohm audio outputs are provided for the alert audio. They can be connected to EAS distribution and routing equipment. The outputs contain audio generated by the EASyCAP® during EAS activations.

- (+) Positive analog audio output
- (-) Negative analog audio output
- (G) Ground

**Audio Switch** – A 600 ohm balanced stereo audio switch is provided to replace normal program audio with alert audio during EAS activations. The switch includes a bypass relay to ensure that program audio is not interrupted during a power loss.

**Input** – Connect normal program audio to the audio switch input.

**Output** – Connect the audio switch output into the normal program audio path. The output from the audio switch normally contains the program audio fed into the input. During EAS activations, the output contains the alert audio.

#### Audio Switch Terminals (from left to right)

#### Inputs

- (+) Positive analog audio input for the left channel
- (-) Negative analog audio input for the left channel
- (G) Ground
- (+) Positive analog audio input for the right channel
- (-) Negative analog audio input for the right channel

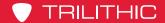

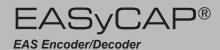

#### **Outputs**

- (+) Positive analog audio output for the left channel
- (-) Negative analog audio output for the left channel
- (G) Ground
- (+) Positive analog audio output for the right channel
- (-) Negative analog audio output for the right channel
- 9. **CG VIDEO** The EASyCAP® includes an internal analog video character generator to display the alert text.

**VIDEO OUT** – The NTSC video output normally contains a static display of a configurable image or color. During alert message playback, the alert text is overlaid onto a configurable image or color. Different images can be configured for different types of alerts.

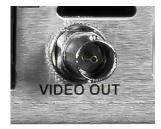

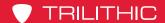

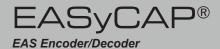

### Front Panel Menu Overview

#### **Touch Screen LCD**

The EASyCAP® Encoder/Decoder includes a touch-screen LCD on the front panel to provide EAS status indicators and a simple graphical user interface for a limited amount of configuration and control.

### Main Screen (Home Page)

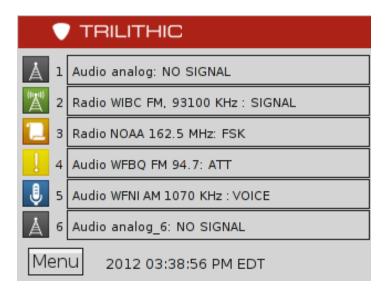

The Main screen is displayed when the system is idle and monitoring for EAS messages. The EASyCAP® application type and software version are displayed in the top right corner of the screen. The bottom line shows the current date and time of the EASyCAP®.

The **Menu** button is located in the bottom left corner of the screen to allow access to the front panel menu.

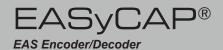

#### **Current Status**

The current status of each EAS audio input is displayed on the main screen. The following information is displayed for each audio input:

- Channel
- Type of audio source "Audio" if the input is configured to receive audio from an external audio source or "Radio" if the input is configured as an internal radio.
- Configured name of the audio source
- The current status
- If the input is an internal radio the radio station frequency is displayed.

Status: NO SIGNAL

A status of "NO SIGNAL" indicates that audio is not detected at this input.

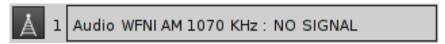

Status: SIGNAL

A status of "SIGNAL" indicates that audio is detected at this input.

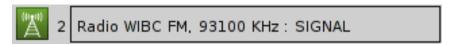

Status: FSK

A status of "FSK" indicates that EAS FSK is being received on this input.

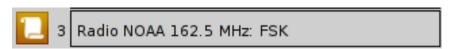

Status: ATT

A status of "ATT" indicates that an Attention Tone is being received on this input.

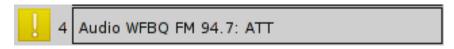

Status: VOICE

A status of "VOICE" indicates that an EAS Voice Message is being recorded.

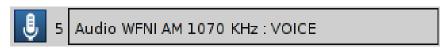

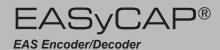

### <u>Alert Playback Screen</u>

The **EAS Alert Playback** screen is displayed during EAS message playback. The alert text of the current alert playback can be viewed.

Select the **Cancel** button to stop the current message playback. It will end the local playback and, where possible, send cancel messages to configured external equipment.

When running a Broadcast Application in manual mode a Confirm button will be displayed on this screen to allow the operator to confirm that the alert should be transmitted.

### An EAS Participant has issued a Flash Fl A Cancel Encoding FSK header. Menu 2012 03:46:30 PM EDT

-EAS Alert Playback-

### Login Menu

The **Login** screen is displayed after the **Menu** button is selected. A valid User PIN must be entered before entering the menu. Note that the user account must have configuration privileges.

Enter your User PIN (4-8 digit code) and select the **OK** button. The factory default PIN is 2345.

To go back to the **Main** screen and cancel the Login, select the **Cancel** button.

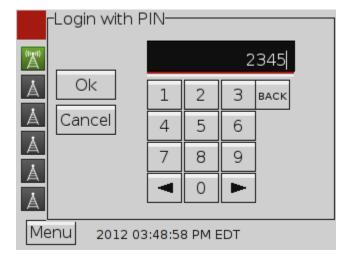

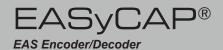

### Setup Menu

The **Setup** screen is displayed after logging into the menu. It provides access to any available menus for configuration and control.

**Network button** – Displays the **Network Setup** menu. This menu allows you to view and change network settings.

**System button** – Displays the **System Control** menu. This menu allows you to restart the EASyCAP®, and to encode a RWT.

Front Panel button – Displays the Front Panel Configuration menu. This menu allows you to configure the themes (colors and styles) for the LCD and on-board menu.

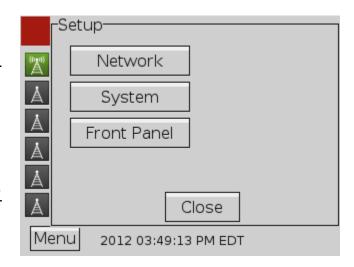

**Close button** – Exits the **Setup** menu and returns to the **Main** screen.

### Network Setup Menu

The **Network Setup** menu displays the available network interfaces and the MAC address of each. A button is provided to view and change the settings for each network interface.

**Ethernet <N> button** – Opens the configuration menu for the selected network interface.

**Save button** – Saves any changes made to the network interfaces settings and closes the **Network Setup** menu.

**Cancel button** – Cancels any changes made to the network interfaces settings and closes the **Network Setup** menu.

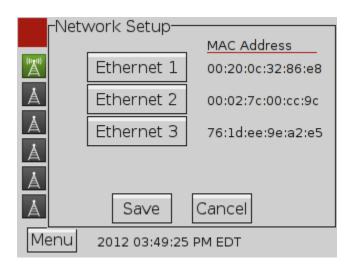

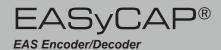

### Ethernet Interface Setup Menu

The **Ethernet Interface Setup** menu shows the current settings for the interface and provides controls to change the interfaces settings.

**DHCP/Static/Disabled** – Select if the Ethernet interface is configured automatically using DHCP or manually using Static configuration. The interface can also be disabled

When DHCP is selected, all network settings are obtained automatically from the DHCP server. No additional settings are needed.

**IP Address button** – Displays a menu with a keyboard to enter the Static IP Address.

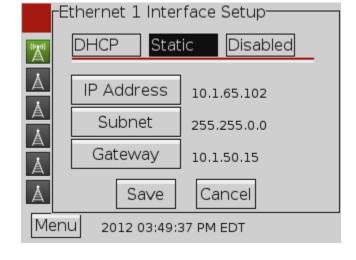

**Subnet button** – Displays a menu with a keyboard to enter the interfaces subnet mask.

**Gateway** – Displays a menu with a keyboard to enter the IP address for the Default Gateway.

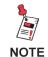

When network settings are saved from the front panel menu, SSH and the Web Interface will be enabled for all interfaces.

### IP Address Entry Menu

The **Ethernet IP Address** menu provides an edit box and keyboard to allow IP addresses to be entered. Enter the IP address using the keypad. This menu is also used to enter a subnet mask and gateway address.

Select the **Save** button to save the IP address.

Press the **Cancel** button to discard changes to the IP address and close the **Ethernet IP Address** menu.

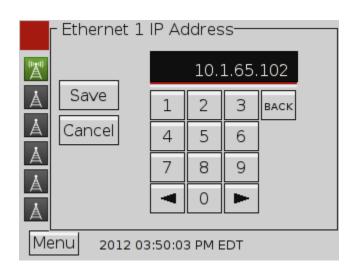

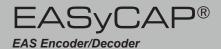

### System Menu

The **System** menu provides controls to restart and shutdown the EASyCAP® unit. Operators can also generate RWT messages from this menu.

**Restart** – Restarts (reboots) the EASyCAP® unit.

**Shutdown** – Shuts down the EASyCAP® unit. Turn the power switch off after the system has completed shutdown (power is not automatically removed).

**Encode RWT** – Generates a RWT message. FIPS codes for the RWT are configured through the Web Interface (EAS Options).

Cancel - Closes the System menu.

## Restart A Shutdown Encode RWT A Cancel Menu 2012 03:50:19 PM EDT

### Front Panel Menu

The **Front Panel** menu allows some customization of the colors and styles used for the LCD and on-board menu. Select from four themes.

**Theme <N>** – Select the theme for the LCD and menu (see sample of themes below).

**Cancel** – Closes the **Front Panel** menu.

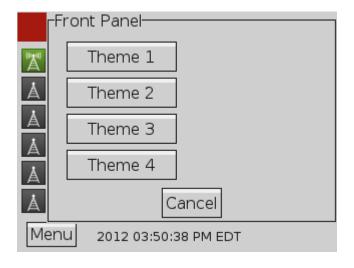

### **Available Themes**

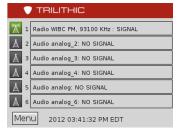

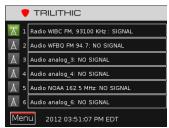

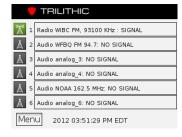

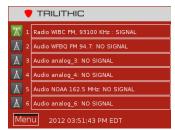

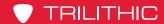

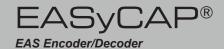

### Chapter 3 Configuration

### System Login

A web server is provided to manage the EASyCAP® Encoder/Decoder. The web interface can be configured to use HTTP on port 80 and HTTPS (secure) on port 443. The EASyCAP® is shipped from the factory with both secure (HTTPS) and non-secure (HTTP) interfaces enabled. Trilithic recommends using Chrome or Firefox web browsers.

The following should be noted when using the secure web server:

- The certificate shipped with the EASyCAP® Encoder/Decoder is not signed by a trusted certificate authority, so web browsers will display a security alert about the certificate when connecting for the first time. At this point, acknowledge the security alert and continue to the site even though the certificate isn't trusted.
- When using Mozilla Firefox, the web browser will retain the security setting for the next time you connect the server. If you are using Chrome or Internet Explorer, the security alert will be displayed every time that you connect to the web server. To disable the security alert, install a trusted certificate for the web server from the Web Configuration screen or install the EASyCAP® certificate on your PC. To install the EASyCAP® certificate on your PC from Internet Explorer, click on the Certificate Error message (next to the URL), click View Certificates, then click Install Certificates.

Perform the following steps to login to the EASyCAP® Encoder/Decoder:

- Enter http:// followed by the IP address of the EASyCAP® Encoder/Decoder into the URL bar of the web browser and then press **Enter** on your keyboard. Enter https:// followed by the EASyCAP® address to login to the secure web server on port 443.
- The EASyCAP® Login screen will appear. Enter the username and password for the desired user account and then press the LOGIN button. The factory default user account has a username and password of Administrator.

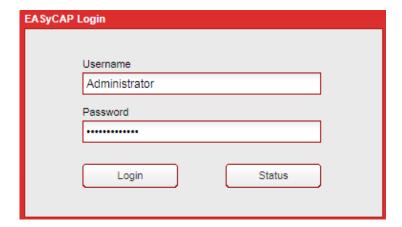

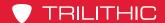

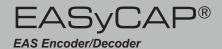

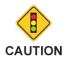

If an error message appears warning you to change your password, open the Administration/User Accounts screen and change your account password.

### **EASyCAP Status Information**

Status information about the EASyCAP system, CAP sources, EAS sources, and configuration can be viewed without logging in by pressing the **Status** button. Access to the status information screen prior to login can be enabled or disabled from the **Web Configuration** screen. If this feature is disabled, the **Status** button will be disabled and greyed out.

The **System Information** tab shows general information such as host name, system type, software versions, part number, serial number, installed hardware, last login, memory usage, temperatures, and fan status.

Press the **Refresh** button to update the status information.

Press the **Close** button to return to the **Login** screen.

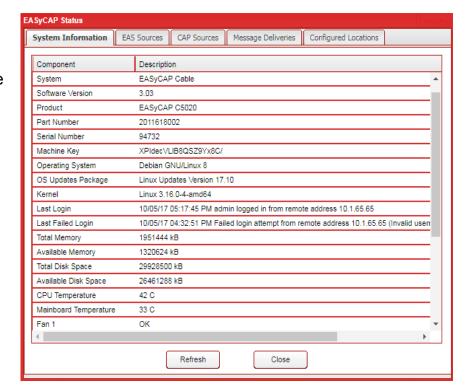

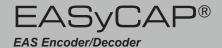

The **EAS Sources** tab shows the status of all audio inputs configured to monitor for EAS messages.

Press the **Refresh** button to update the status information.

Press the **Close** button to return to the **Login** screen.

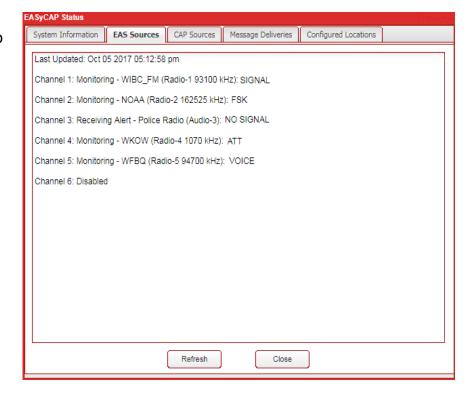

The **CAP Sources** tab shows the status of all configured CAP feeds.

Press the **Refresh** button to update the status information.

Press the **Close** button to return to the **Login** screen.

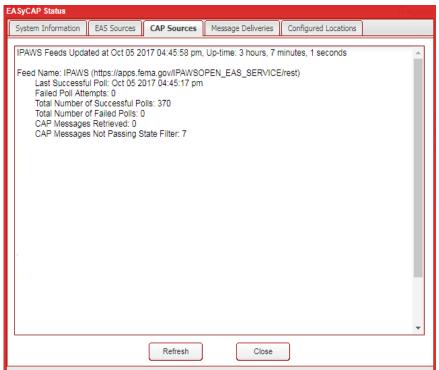

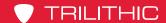

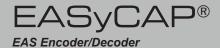

The **Message Deliveries** tab shows all configured devices and servers that will receive alerts from the EASyCAP.

Press the **Refresh** button to update the status information.

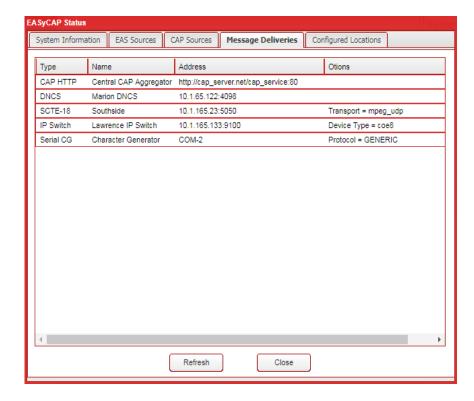

The **Configured Locations** tab shows all configured locations, which are used to determine which alerts are processed.

Press the **Refresh** button to update the status information.

Press the **Close** button to return to the **Login** screen.

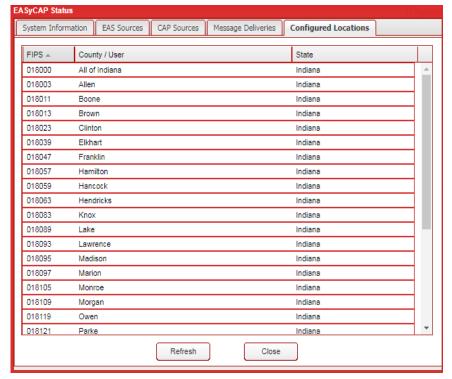

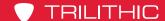

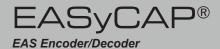

### EASyCAP® User Interface Homepage

After logging into the system, the homepage will be displayed as shown below.

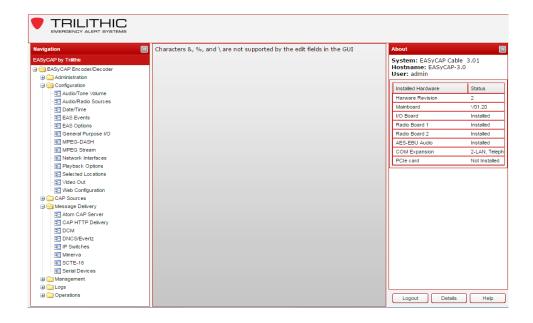

The following items can be viewed from the homepage:

**About** – This area on the right side of the homepage shows the EASyCAP® Encoder/ Decoder software version, installed hardware, and current login user name.

Logout - Click this button to logout of the system.

**Details** – Displays information about the EASyCAP® Encoder/Decoder, including installed hardware, system information, and network information.

**Help** – Displays the EASyCAP® Encoder/Decoder Operation Manual.

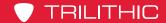

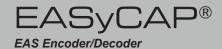

Navigation – The bar on the left hand side of the homepage is used to navigate to each of the pages. The pages are sorted into folders/categories according to function; Administration, Configuration, CAP Sources, Message Delivery, Management, Logs, and Operations. Select the plus (+) sign to expand a category and select the minus (-) sign to collapse a category. To view a page, select the corresponding link inside each folder.

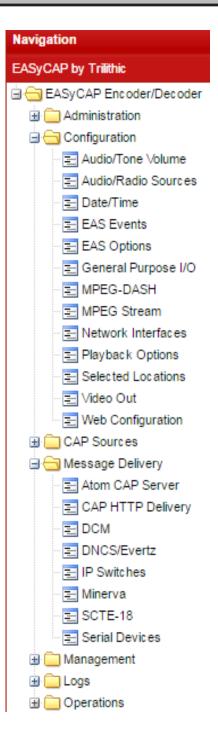

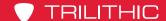

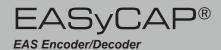

### Administration Folder

In the Navigation bar, click the + sign next to the Administration folder to expand the folder.

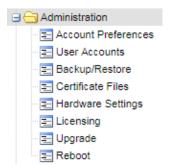

### **Account Preferences**

To setup the user account preferences for the EASyCAP®, click Account Preferences in the Administration folder. The account preferences are used to customize password aging and complexity. To comply with recommendations from the CSRIC EAS Security Best Practices, users should be required to change their passwords periodically, and weak passwords should be prevented.

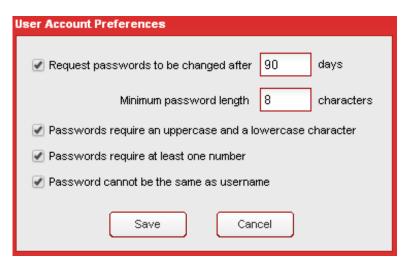

### Request passwords to be

changed after xx days – When enabled, users will be prompted to change their password after a configurable number of days (30 - 365) and a warning will appear every time a user logs in with an expired password.

Minimum password length – Enter the minimum number of characters allowed for passwords (4 - 32).

Passwords require an uppercase and lowercase character – When enabled, all passwords must include at least one uppercase character and at least one lowercase character.

Passwords require at least one number – When enabled, passwords must include at least one number (0 - 9).

Passwords cannot be the same as username – When enabled, passwords are not allowed to be the same as the username.

Select the **Save** button to save configuration changes or **Cancel** to exit without saving.

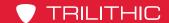

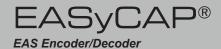

### **User Accounts**

To setup the user accounts for the Encoder/Decoder, click **User Accounts** in the Administration folder. The **User Configuration** window will be displayed as shown.

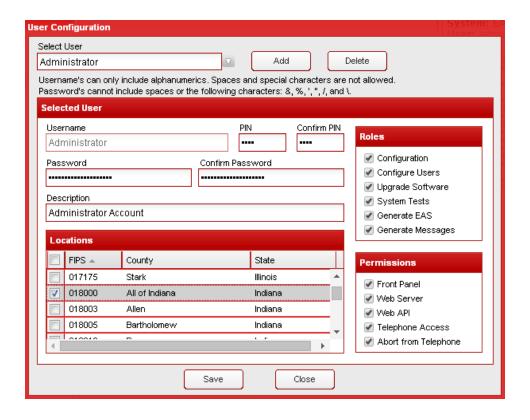

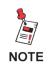

Below is the default user account shipped from the factory:

User Name: Administrator Password: Administrator

PIN: 2345

**Select User** – Select a user account from the dropdown list.

Add button – Create a new user account.

**Delete button** – Delete the selected user account. A confirmation page will be displayed. Click **Yes** to delete the user account or **No** to exit without deleting the user.

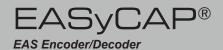

### **User Settings**

Username – Enter the username for the Account. The username must be unique and cannot be changed after the account is created. To change the username of an existing account, delete the account and create a new account.

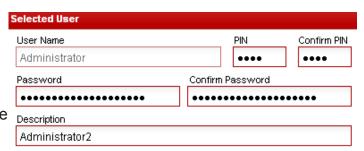

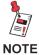

The username can only include alphanumerics. It cannot include any spaces or special characters.

**Password** – Enter the password for the user account. The password must be between 4 and 32 characters long, and must adhere to the password complexity rules setup in the account preferences.

**Confirm Password** – Enter the password again for verification.

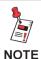

The password cannot include spaces or any of the following characters: &, %, ', ", /, or \.

**PIN** – Enter the PIN (Personal Identification Number) for the User account into this field. The PIN must be between 4 and 8 digits (numeric digits only) and must be unique.

**Confirm PIN** – Enter the PIN again for verification.

**Description** – Enter a description for this user account.

### Locations

Check the locations for the selected user account. These locations are used when the user generates EAS messages. At least one location must be configured if the selected user has permission to use the Telephone interface.

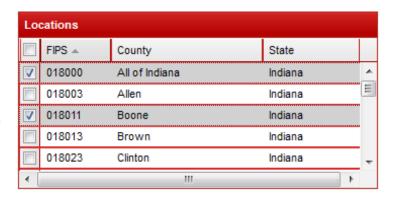

www.trilithic.com Page 49

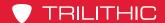

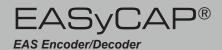

### Roles

**Configuration** – Allow the user to make changes to the EASyCAP® configuration. This role must be enabled for any user that needs access to the front panel menu.

**Configure Users** – Allow the user to make changes to all user accounts. Note that any user can change their own password and PIN at any time regardless of the user account role.

**Upgrade Software** – Allow the user to upgrade the EASyCAP® Encoder/Decoder software.

**System Tests** – Allow the user to perform calibration and system tests.

**Generate EAS** – Allow the user to generate EAS messages.

**Generate Messages** – Allow the user to generate custom (not EAS) messages.

### **Permissions**

**Front Panel** – The user is allowed to access the front panel menu.

**Web Server** – The user is allowed access to the Web Server GUI interface.

**Web API** – The user is allowed access to the Web API interface. The **Web API** includes REST and CGI interfaces for monitoring status and performing specific operations.

**Telephone Access** – The user is allowed access to the touch-tone telephone interface.

**Abort from Telephone** – The user is allowed to abort messages in progress from the touch-tone telephone interface.

Select the **Save** button to save changes to the User Account.

Select the **Close** button to close the User Configuration screen.

If changes were not saved before selecting **Close**, a dialog will be displayed. Select **No** to return to the User Configuration screen, or **Yes** to exit without saving changes.

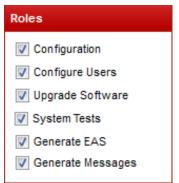

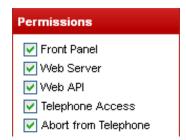

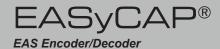

### Backup/Restore Configuration

To Backup or Restore the EASyCAP® configuration, select the **Backup/ Restore Configuration** link in the **Administration** folder.

Optional configuration files to backup/restore – Select optional configuration to backup or restore. When restoring a configuration, these optional configurations must be present in your backup file in order for them to be restored.

**Network Configuration** – Backup or restore the network configuration.

**NTP Configuration** – Backup or restore the NTP configuration.

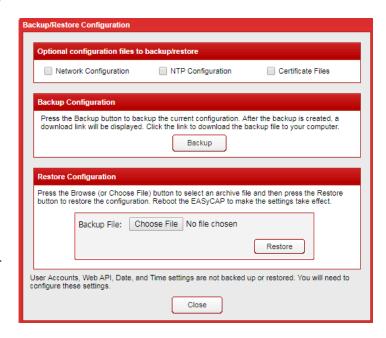

**Certificate Files** – Backup or restore the certificate files that were configured for the EASyCAP through the Web Interface.

Click the **Backup** button to backup the current EASyCAP® configuration. After the Save dialog is displayed, navigate to the desired directory on your PC and click **Save**.

Click the **Browse** (or **Choose File**) button to restore a configuration backup. Select the desired configuration backup file and click **Open**. Then click the **Restore** button. A dialog will appear asking if you want to reboot. The restored configuration will not take effect until the EASyCAP® is rebooted.

Click Close to exit the Backup/Restore Configuration screen.

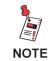

User Accounts, Web API, Date, and Time settings are not backed up or restored.

www.trilithic.com Page 51

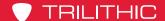

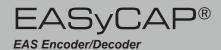

### Certificate Files

To delete, load, and view certificate files, select the **Certificate Files** link. Web Server certificates, client certificates, and Certificate Authority certificates used to verify servers are maintained from this screen.

Certificate Files – This combo-box shows a list of the certificates that have been uploaded. Select a certificate to view its properties or to delete it.

**View Certificate Information** – Click this link to view information about the selected certificate.

**Delete Certificate** – Press this button to delete the selected certificate.

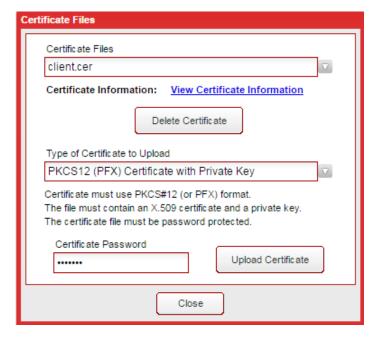

### Type of Certificate to Upload

**PEM (base-64) encoded X.509 Certificate** – Select this option if uploading a Certificate Authority public certificate or certificate chain, which is used for identity verification when connecting to external servers. The certificate must be a PEM (base-64) encoded file.

**PKCS12 (PFX) Certificate with Private Key** – Select this option if uploading a certificate with a public/private key pair for use by the EASyCAP Web Server, or for connections that require a client certificate. The certificate must be a password protected PKCS#12 or PFX formatted file.

**Certificate Password** – Enter the password for the PKCS#12 or PFX file that will be uploaded.

**Upload Certificate** – Press this button to upload a certificate file. If it's a PKCS#12 or PFX file, make sure to enter the files password first. A **Certificate File Upload** window will be displayed. Press the **Browse** (or **Choose File**) button, select the certificate file, and then press the **Upload** button.

**Close** – Press this button to close the window.

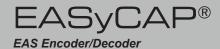

### **Hardware Settings**

To setup fan control select the **Hardware Settings** link in the **Administration** folder.

Fan turn-on temperature – Select the temperature threshold that will turn on the case fans. This should be left at the default (35 C). If the EASyCAP is installed in a well ventilated office where fan noise needs to be minimized, a higher temperature can be configured.

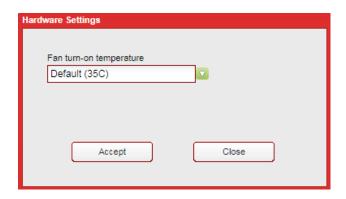

Select the **Accept** button to save changes to the configuration.

Select the **Close** button to discard changes and close the **Hardware Settings** screen.

### Licensing

To view and add Licenses, select **Licensing** in the **Administration** folder.

All installed licenses will be displayed.

To add a license, contact EAS Customer Support and provide them with the EASyCAP serial number and the **Machine Key** shown on this screen. They will provide a License Code. Enter this code into the License Code field and click the Add button.

NOTE: Reboot the EASyCAP® after adding a new license in order for the licensed feature to become available.

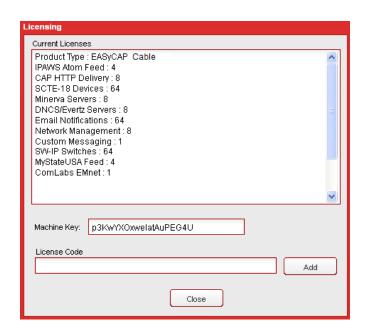

The EASyCAP serial number can be found by pressing the **Details** button in the lower right hand corner of the screen. An About Trilithic EASyCAP window will be displayed. Click on the **System Info** tab to find the serial number.

Page 53 www.trilithic.com

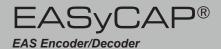

### <u>Upgrade</u>

To upgrade the EASyCAP® software, select the **Upgrade** link in the **Administration** folder.

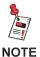

You should enable SSH on one of the Network Interfaces during software upgrades. SSH can be used to troubleshoot and correct problems in case errors occur during the upgrade.

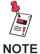

Most upgrades include updates for the EASyCAP® software and operating system updates. Upgrade EASyCAP® software first and then reboot and install the Linux updates.

Press the **Begin EASyCAP Upgrade** button to start the software upgrade. This will begin a step-by-step process to guide you through the upgrade.

The **Manual Upgrade** button should not be used. It is only provided to allow the upgrade file to be uploaded manually if errors occur during the upgrade.

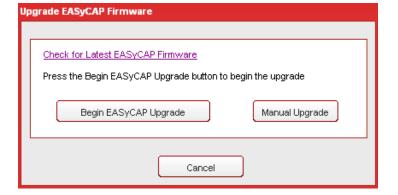

The **Software Upload** screen is shown after beginning the upgrade. Press the **Browse** (or **Choose File**) button. An **Open** (or **File Upload**) dialog box will appear. Choose the upgrade file and then press the **Open** button. Press the **Upload** button to upload the file to the EASyCAP®.

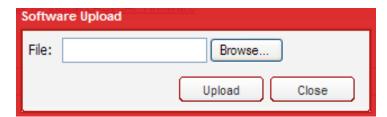

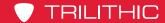

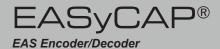

After the file is uploaded, package information and instructions will be shown. Press the **Upgrade EASyCAP Firmware** button to install the upgrade or select the **Close** button to exit without upgrading.

After the upgrade has completed, you will be prompted to reboot the EASyCAP®. Always reboot after installing an upgrade.

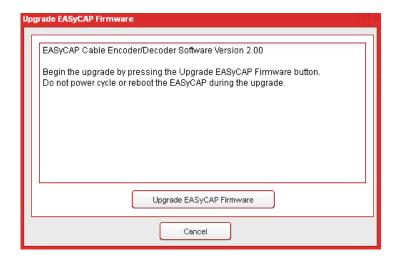

### Reboot

To reboot the EASyCAP® Encoder/Decoder, select **Reboot** in the Administration folder. The **Reboot** dialog box will appear. Click **Reboot** to restart the EASyCAP® Encoder/ Decoder. Click **Cancel** to exit without rebooting the EASyCAP® Encoder/Decoder.

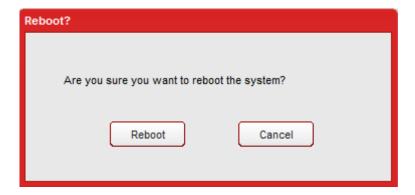

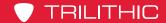

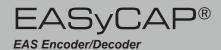

### Configuration Folder

Expand the **Configuration** folder in the Navigation bar by clicking the **+** sign next to the **Configuration** folder.

### Audio/Tone Volume

To setup the Audio/Tone Volume for the Encoder/Decoder, click **Audio/Tone Volume**. The **Audio Volume Settings** window will appear.

# Configuration Audio/Tone Volume Audio/Radio Sources Date/Time EAS Events EAS Options General Purpose I/O MPEG-DASH MPEG Stream Network Interfaces Playback Options Selected Locations Video Out Web Configuration

### **Volume Settings**

**Speaker Volume** – Enter the output volume of the front panel speaker and line output (0-100). The default is 80.

Master Volume – Enter the maximum possible output volume (0-100) of all EASyCAP® audio outputs, with the exception of the front panel speaker. The desired volume of the alert voice audio should be used in determining the Master Volume setting (default is 40).

The Attention tone includes an 853Hz tone and a 960Hz tone.
These tones are additive and need be set to the same output amplitude.

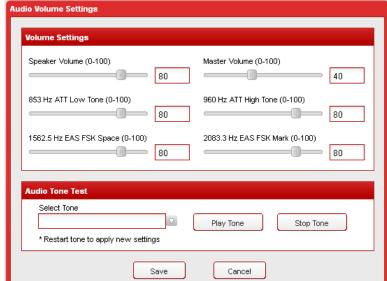

**853 Hz ATT Low Tone** – Sets the volume (0-100) for the 853 Hz tone that's used to generate the Attention tone (The default is 40). This setting should be set to half the desired Attention tone volume and should be the same volume as the 960 Hz tone.

**960 Hz ATT High Tone** – Sets the volume (0-100) for the 960 Hz tone that's used to generate the Attention tone (The default is 40). This setting should be set to half the desired Attention tone volume and should be the same volume as the 853 Hz tone.

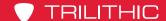

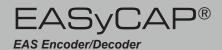

The generated EAS FSK uses 1562.5 Hz for its space frequency and 2083 Hz for its mark frequency. Theses tones are not additive, only one is used at a time. Set these two tones to the desired output amplitude, making sure they have the same amplitude.

**1562.5** Hz EAS FSK Space – Sets the volume (0-100) for the EAS FSK Space frequency (The default is 40). Set this to the desired volume of the generated EAS FSK and make sure its output amplitude is the same as the 2083 Hz tone.

**2083 Hz EAS FSK Mark** – Sets the volume (0-100) for the EAS FSK Mark frequency (The default is 40). Set this to the desired volume of the generated EAS FSK and make sure its output amplitude is the same as the 1562.5 Hz tone.

### **Audio Tone Test**

The Audio Tone Test is provided to allow the operator to calibrate the generated tones and setup the EASyCAP® audio output levels to match the normal program audio volume. During the test,

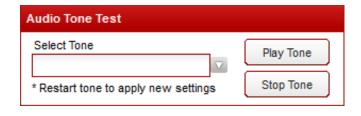

the selected tone will be generated at the configured volume. The audio will be present at all of the EASyCAP® audio outputs and the program audio switch will be activated.

**Select Tone** – Select the desired tone/output to test from the drop-down menu.

**Master Volume** – Used to setup and test the Master volume, a 1050 Hz tone will be generated at the configured Master volume.

**Attention Tone** – Used to setup and test the 853 Hz and 960 Hz tones. An Attention tone will be generated at the configured volumes for the 853 Hz and 960 Hz tones.

**853** Hz (ATT Low Tone) – Used to setup and test the 853 Hz tone, an 853 Hz tone will be generated at the configured volume. This tone is combined with the 960 Hz tone to make the Attention Tone, and will therefore be at half the amplitude of the Attention Tone.

**960 Hz (ATT High Tone)** – Used to setup and test the 960 Hz tone, a 960 Hz tone will be generate at the configured volume. This tone is combined with the 853 Hz tone to make the Attention Tone, and will therefore be at half the amplitude of the Attention Tone.

**1562.5 Hz (EAS FSK Space)** – Used to setup and test the 1562.5 Hz tone (EAS FSK Space frequency). A 1562.5 Hz tone will be generate at the configured volume. The volume will be equivalent to the generated EAS FSK.

**2083.3 Hz (FSK Mark)** – Used to setup and test the 2083 Hz tone (EAS FSK Mark frequency). A 2083 Hz tone will be generate at the configured volume. The volume will be equivalent to the generated EAS FSK.

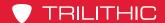

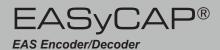

**Play Tone** – Click this button to begin the audio tone test.

**Stop Tone** – Click this button to stop the audio tone test. It will stop the tone and return the program audio switch to passing normal program audio.

Select the **Save** button to save configuration changes or **Cancel** to exit without saving.

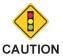

Your normal program may be interrupted during the audio test. The program audio switch will be activated and the test tone will be present at all of the EASyCAP® audio outputs.

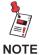

Any changes made to volume settings while a test is playing will not be reflected in the test. The test must be stopped, and the Play Tone button clicked again to reflect those changes.

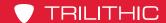

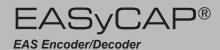

### **Audio/Radios Sources**

To configure the Audio Input Settings, click the Audio/Radio Sources link.

Audio Input Channel – Select which audio input to configure from the drop-down menu.

### **Audio Input Source**

Audio Source – Select the audio input source from the dropdown menu as Disabled, an External Audio Input (baseband analog audio), or an Internal Radio Receiver.

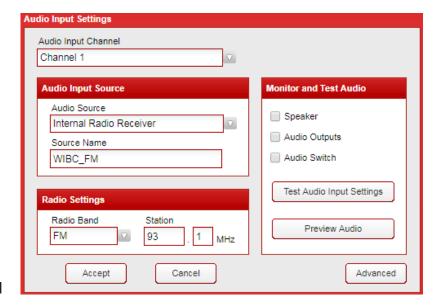

**Source Name** – Enter a descriptive name to identify the audio input. This name will be displayed on the Front Panel LCD and in the Logs to identify the audio input channel.

### **Radio Settings**

If the audio input is set to Internal Radio Receiver, the following Radio Settings apply:

Radio Band – Select the radio band (AM, FM, or NOAA) from the drop-down menu.

**Station** – Enter the frequency of the radio station.

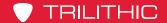

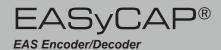

### Monitor and Test Audio

The operator can monitor the selected audio input and test the configured radio station by selecting the audio output(s) to use for monitoring the audio input.

**Speaker** – When checked, audio from the selected input will be routed to the front panel Speaker and the Line Output.

**Audio Outputs** – When checked, audio from the selected input will be routed to the Audio Outputs (the two balanced audio outputs available on the back panel of the EASyCAP®).

**Audio Switch** – When checked, the Program Audio switch will be activated, passing the audio from the selected input to the output terminals of the Audio Switch.

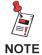

Checking Audio Switch may interrupt your normal program audio.

**Test Audio Input Settings** – Press this button to test the audio input settings. If a radio station is configured, it will tune to the selected station and pass the audio to the selected monitor output.

**Preview Audio** – This button allows you to monitor audio inputs remotely. Press this button to preview the last 15 seconds of audio from the selected audio source.

**Accept** – Press this button to save changes to the audio input settings and close the window.

**Cancel** – Press this button to discard changes made to the configuration and close the window.

Advanced – Press this button to view and edit the Radio Receiver Signal Detection Settings for the selected audio input.

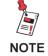

Only Audio Inputs that are configured will be monitored for EAS alerts.

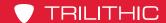

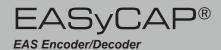

### Radio Receiver Signal Detection Settings

The operator can adjust the signal detection parameters. These settings should normally be left at the defaults. The software will setup default parameters for each audio input based on its configuration and the type of installed radio board. Signal detection is used to show the status of the audio inputs on the front panel and the Web interface, as well as to send network management alarms. It will not affect the EAS monitoring of audio inputs.

Use Audio Peak Meter – When checked, a software peak meter is used to determine the presence of signal based on audio amplitude. This is the only signal detection that can be used for an external audio input. If enabled for a radio input, it will be used in addition to the signal strength indicator.

Use Received Signal Strength Indicator (RSSI) – When checked, the received signal strength of the configured radio station will be used to determine the presence of signal. This is not applicable for an external audio input. If the audio peak meter is also enabled, the RSSI and audio amplitude are both analyzed to determine the presence of signal.

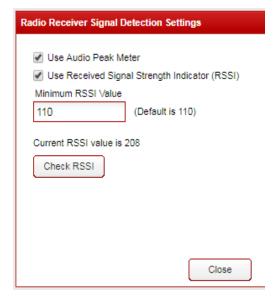

**Minimum RSSI Value** – When configured to use RSSI, this sets the minimum RSSI value for determining if the signal is present. If the measured RSSI is lower than this value, the signal will be considered bad.

**Check RSSI** – Press this button to measure the RSSI of the selected input. The RSSI value will be displayed above the button.

**Close** – Press this button to close the **Radio Receiver Signal Detection Settings** screen.

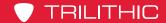

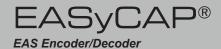

### Date/Time

To configure the Date/Time Settings for the EASyCAP® Encoder/Decoder, click the **Date/ Time** link from the **Configuration** folder.

The following settings can be adjusted:

**NTP Servers** – Enter the URL or IP address of the Network Time Protocol servers. Click **Set NTP Servers** to save the changes.

Use Aggressive Time Correction – When enabled, time correction occurs within seconds of the EASyCAP powering up and checks for time corrections more frequently than when the option is disabled.

**Time Zone** – Select the time zone from the dropdown list. Click **Set Time Zone** to save the changes to the time zone.

**Month** – Select the current month from the dropdown list.

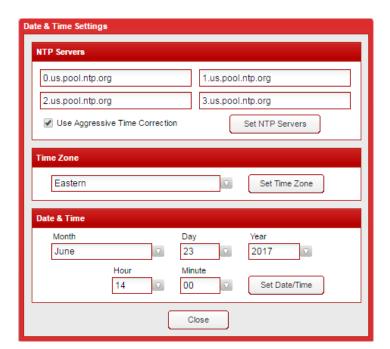

**Day** – Select the current day from the dropdown list.

**Year** – Select the current year from the dropdown list.

**Hour** – Select the current hour from the dropdown list.

**Minute** – Select the current minute from the dropdown list.

**Set Date/Time** – Click the **Set Date/Time** button to apply the date and time settings.

Click **Close** when you have made all necessary adjustments.

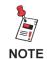

During initial configuration time and date should be set manually. Afterwards, if an NTP server is configured the date and time will automatically synchronize with the NTP server.

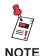

If the time changes more than 15 minutes, the session will timeout and you will need to log back into the Web interface.

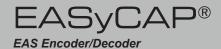

### **EAS Events**

To configure EAS Events for the Encoder/Decoder, select the EAS Events link.

Click an event in the list to View and Edit its settings. The settings will be displayed in the **Event Settings** box on the right side of the window.

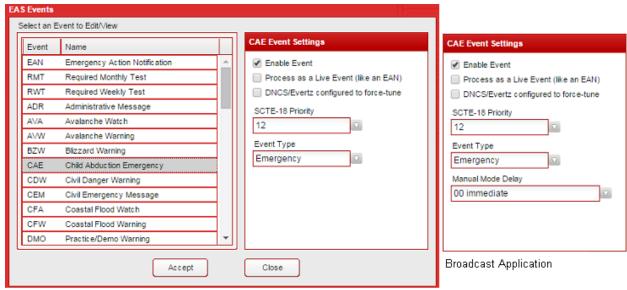

Cable TV Application

- Enable Event Select this checkbox to enable the event. If the event is not enabled, the log will show when this type of event is received, but it will not be transmitted. The event can be manually generated regardless of whether it's enabled. Always enable the EAN.
- Process as a Live Event Select this option to treat this event as a live message (similar to an EAN). If enabled, the alert will be transmitted immediately after receiving the EAS Header and waiting a short time for the Attention Tone. The voice message will not be recorded before transmission begins. An EAN is always treated as a live event.

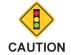

Live events may include part of the received Attention Tone in the transmitted voice message.

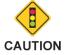

Live events will not have an audio file available for delivery to downstream equipment, which may prevent some equipment from presenting the event properly.

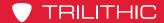

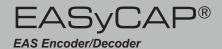

- DNCS/Evertz configured as a force-tune Select this option to treat this event as a force-tune when notifying DNCS/Evertz equipment. The audio file will not be delivered and termination messages will be delivered to end the force-tune. This option needs to be enabled for live events.
- **SCTE-18 Priority** Select the priority from the dropdown menu. This priority will be included in messages delivered to SCTE-18 recipients.
- **Event Type** Select the type of event from the dropdown menu. The event type is used by some equipment to display different colors during message playback.

### **Broadcast Application Only**

• Manual Mode Delay (Broadcast Application only) – Select the number of minutes to delay from the dropdown menu. When the Encoder/Decoder is in Manual mode, the alert playback will be delayed this amount of time, allowing the operator or automation equipment to confirm and begin the message playback. If the event is set to Indefinite, it will be allowed to expire while waiting for confirmation, otherwise the event will automatically begin playback if it is not confirmed or cancelled within the delay time. Note that the alert playback will automatically begin before the event expires regardless of the configured delay, unless it is set to Indefinite.

### **Options for an EAN Event Only**

Three additional options are shown for the EAN event.

- Activate All Equipment All downstream equipment will be activated, regardless of the configured location routing.
- Require PEP Originator Code When enabled, an EAN will only be accepted if the Originator code is "PEP" (the EAN must be originated by a Primary Entry Point System).

| Activate All Equipment      |
|-----------------------------|
| Require PEP Originator Code |

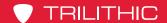

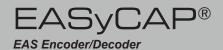

An option to **Prevent Multiple Tests** is available for Required Monthly Test and Required Weekly Test events (see testing rules in 47CFR11.61).

For a monthly test, the **Prevent Multiple Tests** option can be configured to prevent multiple RMT's from being transmitted during the month, where a month is considered to be midnight of the first day of the month until 11:59:59 of the last day of the month.

- Disabled Don't prevent multiple monthly tests.
- RMT has been sent Do not retransmit a received monthly test if an RMT was already transmitted during the month.
- Any Alert with voice has been sent Do not retransmit a received monthly test if an alert that includes an attention tone and voice message was already transmitted during the month.

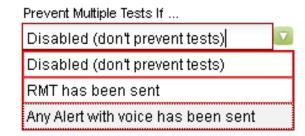

For a weekly test, the **Prevent Multiple Tests** option can be configured to prevent multiple RWT's from being transmitted during the week, where a week is considered to be Sunday at midnight until Saturday at 11:59:59.

- **Disabled** Don't prevent multiple weekly tests.
- RWT has been sent Do not retransmit a received weekly test if an RWT was already transmitted during the week.
- RWT or RMT has been sent Do not retransmit a received weekly test if an RWT or an RMT was already transmitted during the week.
- Any Alert has been sent Do not retransmit a received weekly test if an alert was already transmitted during the week.

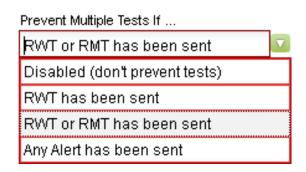

Press the **Accept** button to save changes to the EAS Events configuration, or press the **Close** button to exit without saving changes.

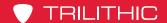

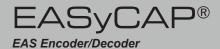

### **EAS Options**

To configure EAS Settings of the Encoder/Decoder, select the **EAS Options** link in the **Configuration** folder. The **EAS Settings** window will be displayed.

### **EAS Settings**

- EAS Originator Select the appropriate originator code for your system, this is normally set to "EAS Participant."
- Time to Wait for EOM Enter the amount of time, in seconds, to wait for an EOM after EAS Header Text has been received. This should be left at the default 150 seconds. The software will account for additional time required for EAS FSK and Attention tone. Note that the audio voice message will always be truncated to 2 minutes regardless of this setting (to prevent problems with downstream equipment).
- Transmit alerts that timed out while waiting for an EOM –

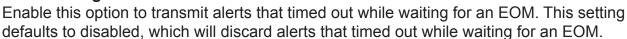

- Station ID Enter your station identification or call letters (up to 8 characters).
- Network Receiver Port UDP port used to monitor for EAS messages from EASyIP Network Receiver's (default is 59912).

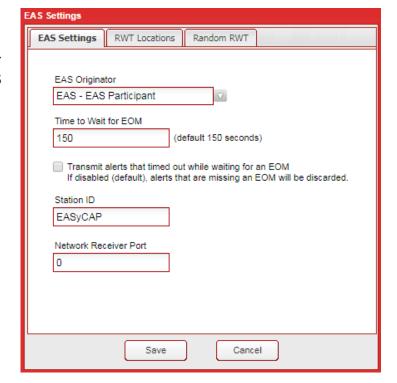

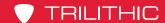

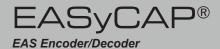

### **RWT Locations**

Locations for Locally Generated Required Weekly Tests – Select the locations that are included in locally generated Required Weekly Tests. This includes weekly tests that are randomly generated and originated from the front panel or telephone interface.

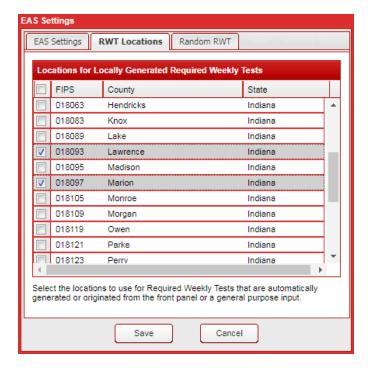

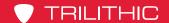

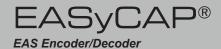

### Random RWT

Settings to configure automatic generation of Required Weekly Tests. It's preferred that you manually generate a weekly test once a week, on a different day and at a different time, so that you can confirm that it activates your system correctly. If this is not practical, you can setup the EASyCAP® to automatically generate weekly tests at random times.

Enable or disable Random Weekly Tests using the combo box at the top of the screen. The following options are available.

- Disable Random Weekly Tests -Disable automatic weekly tests.
- Enable Random Weekly Tests
   using a weekly schedule Enable automatic weekly tests. A
   configured span of days and hours is used to determine the times when weekly tests can be generated.
  - Select the span of days using the From Day and To Day combo boxes. A span of at least two days must be configured.
  - Two time slots can be configured using the **Enable Time Slot 1/2** checkboxes and the **from/to** hour combo boxes. A span of at least 2 hours is required.
- Enable Random Weekly Tests using a daily schedule Enable automatic weekly tests. Two time slots per day can be setup as allowable times to generate the tests.
  - Using the From Day combo box, select each day that weekly tests can be generated and then setup the hours for that day using the Enable Time Slot 1/2 checkboxes and the from/to hour combo boxes. At least two days must be configured with a span of at least 2 hours for each day.

**Current settings for random weekly tests** - This text box shows the configuration for random weekly tests. It's updated as settings are changed.

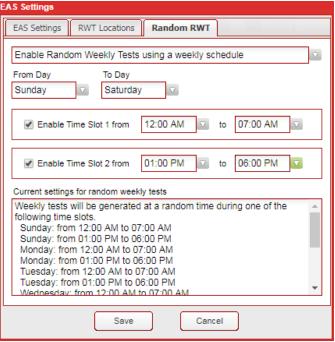

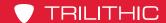

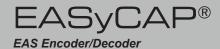

### Settings for a Broadcast application

**Automatic/Manual Mode** – Select the mode of operation from the dropdown menu.

Automatic Mode – Alerts are automatically forwarded when they're received. Select this option if you want to automatically forward alerts as they're received or if the system is not manned.

Manual Mode – When an alert is received, the EASyCAP® will wait for operator confirmation before beginning the alert playback. The amount of time to wait is configured per event on the EAS Events screen. This should only be selected if the station is manned or automation equipment is connected

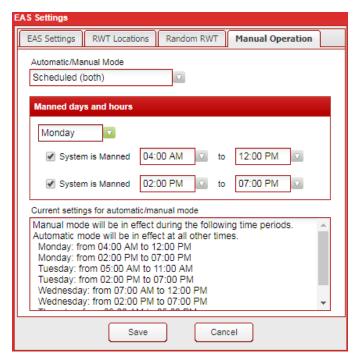

and configured to confirm the alert playback.

**Scheduled** – Automatically switches between Automatic and Manual mode per the configured schedule.

**Manned days and hours** – Provides the ability to setup a schedule for when the EASyCAP® runs in Manual mode. This is configured by selecting the day and the hours that the station is manned. Two shifts can be configured per day.

**Current settings for automatic/manual mode** - This text box shows the automatic/manual mode configuration. It's updated as settings are changed.

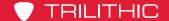

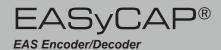

### General Purpose I/O Settings

To configure the functions and timing used by the general purpose inputs and outputs, select the **General Purpose IO** link from the **Configuration** folder.

### General Purpose Inputs Tab

- Abort Alert Function Select the general purpose input used to abort alert message playback. The default setting is GPI 
   When this input is closed (shorted), any EAS message in progress will be stopped. The EASyCAP will attempt to stop all video and audio replacement equipment and then return to monitoring for incoming alert messages. This input is edgetriggered. Holding it closed will not continuously abort messages.
- Generate RWT Function –
  Select the general purpose input
  used to generate a Required
  Weekly Test. The default
  setting for this function is None. This input is edge-triggered. Holding it closed will not

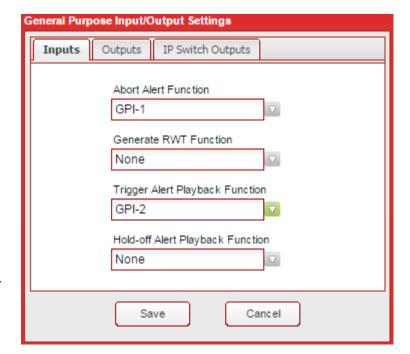

continuously generate Required Weekly Tests.

The following two functions are only available for Broadcast applications and will not be

The following two functions are only available for Broadcast applications and will not be available for Cable or IPTV applications.

- Trigger Alert Playback Function Select the general purpose input used to trigger a
  pending alert message that's waiting for confirmation. This input is only used when the
  EASyCAP is in manual mode. When an alert message is ready for transmission, it will
  wait for user confirmation. When this input is closed (shorted), it causes the pending
  EAS message to begin transmission, regardless of the state of the hold-off input. This
  input is edge-triggered. Holding it closed will not continuously trigger messages.
- Hold-off Alert Playback Function Select the general purpose input used to hold
  off alert message playback. This input is only used when the EASyCAP is in manual
  mode. It is normally used by automation equipment to hold off alert message playback.
  When closed (shorted), this input will prohibit pending EAS messages from transmitting.
  When the input is opened, pending EAS messages will begin transmission, regardless
  of the state of the Trigger Alert GPI.

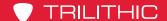

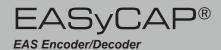

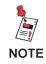

Only one function can be assigned to a general purpose input.

### General Purpose Outputs Tab

- TTL Output 1 Select the general purpose output function for TTL Output 1.
- TTL Output 2 Select the function for TTL Output 2. Note that TTL-2 is not available for Series 30 hardware.
- General Purpose Output 1 Select the function for General Purpose Output 1.
- General Purpose Output 2 Select the function for General Purpose Output 2.

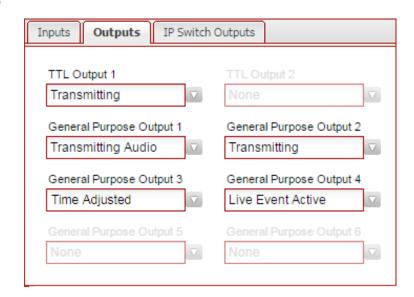

- **General Purpose Output 3** Select the function for General Purpose Output 3.
- **General Purpose Output 4** Select the function for General Purpose Output 4.
- **General Purpose Output 5** Select the function for General Purpose Output 5. Note that this output is not available for Series 30 hardware.
- **General Purpose Output 6** Select the function for General Purpose Output 6. Note that this output is not available for Series 30 hardware.

### **Available General Purpose Outputs Functions**

- Alert Ready Activates when an alert has been received and is waiting for operator confirmation before being transmitted.
- **Transmitting Audio** Activates when alert audio playback is in progress. This is used to activate audio distribution and routing equipment during EAS activations in order to replace the normal program audio with the alert audio.
- Transmitting Activates when alert playback is in progress (audio and video). This
  is used to activate audio and video distribution and routing equipment during EAS
  activations in order to replace the normal program audio and video with the alert
  information.

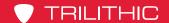

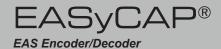

Time Adjusted – Activates a configurable number of seconds before or after the
alert audio and video playback begins and deactivates a configurable number of
seconds before or after the alert playback ends. It is used to trigger equipment that
requires time to acquire the EAS audio/video, create an MPEG stream, or send
commands across a network.

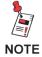

The timing for Time Adjusted outputs is configured from the Configuration/Playback Options window.

EAN/Live Event Active – Activates when an EAN or a Live Event is in progress.

### IP Switch Outputs Tab

The functions assigned to the IP Switch outputs will apply to all configured IP switches. Note that some supported IP switches only provide three outputs.

- Output 1 Select the function for IP Switch Output 1.
- Output 2 Select the function for IP Switch Output 2.
- Output 3 Select the function for IP Switch Output 3.
- Output 4 Select the function for IP Switch Output 4.
- Output 5 Select the function for IP Switch Output 5.
- Output 6 Select the function for IP Switch Output 6.
- Output 7 Select the function for IP Switch Output 7.
- Output 8 Select the function for IP Switch Output 8.

Select the **Save** button to save configuration changes or **Cancel** to exit without saving.

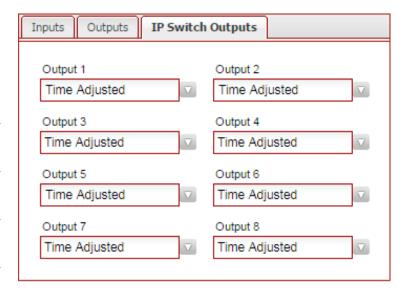

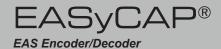

### MPEG-DASH

The EASyCAP® can provide MPEG-DASH HTTP Streaming media. Live and VOD profiles are supported. The streaming media can be used by Middleware and smart devices for presenting the alert messages audio and video.

#### General Tab

- Enable MPEG-DASH Enable or disable the MPEG-DASH media.
- Require HTTPS Access If enabled, a secure connection (HTTPS) must be used to access the MPEG-DASH media.
- Use Common Intermediate
   Format (CIF) If enabled, the
   Common Intermediate Format
   (CIF) will be used to produce the
   DASH manifest.
- Use MPEG-2 Transport Stream
  Segments If enabled, the
  DASH media segments will use
  an MPEG-2 Transport Stream
  container. If disabled, the DASH
  segments will use an ISO BMFF container.

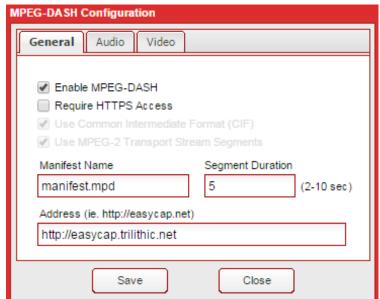

- Manifest Name Enter the name that will be used for the DASH manifest. The default is "manifest.mpd".
- **Segment Duration** Enter the duration for the DASH segments in seconds. The EASyCAP® will attempt to use the configured duration, however it will ensure that segments start with an I-Frame (or random access point). The allowable segment duration range is 2-10 seconds.
- Address Enter the address of the EASyCAP hosting the DASH manifest. The URL must start with "http://" or "https://". For example: http://easycap.trilithic.net.

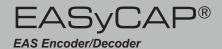

#### Audio

- Enable Audio Enable or disable the HTTP stream audio.
- Stereo Audio If enabled, the audio will be stereo. If disabled, the audio will be mono.
- Format Select the audio format.
   Allowable formats are: AAC-LC,
   AAC-HEv1, and AAC-HEv2.
- Sample Rate Enter the audio sample rate (8000-48000 Hz).
- Bit Rate Enter the audio bitrate in kbps (16-256 kbps).
- **Volume** Enter the volume for the audio (0 to 100). The default is 80.
- PID Enter the PID for the audio.

#### Video

- Enable Video Enable or disable the HTTP stream H.264 video.
- Show Event Text If enabled, the title and event name will be shown at the top of the video. The title is configured on the Video Out screen.
- Show Text Outline If enabled, text will include a dark outline around the characters.
- Profile Select the video profile.
- Width Enter the video width (200-900).
- Height Enter the video height (150-600).
- Frame Rate Select the video frame rate (23.976-30, interlaced or progressive).
- I-Frame Interval Enter the distance between I-Frames (every 1 to 10 seconds).
- Maximum Bit Rate Enter the maximum video bitrate in kbps (30-8000).
- Minimum Bit Rate Enter the minimum video bitrate in kbps (30-8000).
- **PID** Enter the PID for the video.

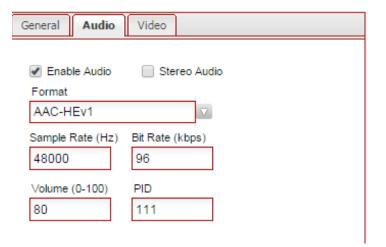

Audio

✓ Enable H.264 Video

Show Event Text

Show Text Outline

Maximum Bit Rate

General

Width

640

300

Video

Height

480

(kbps)

Profile

Main Level 3.1

29.97 Progressive

PID

101

seconds

Frame Rate

I-Frame every

(kbps)

Minimum Bit Rate

50

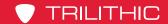

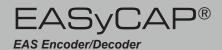

### **MPEG Stream**

The EASyCAP® can stream MPEG-2 from any of the built-in Ethernet ports. The MPEG audio and video is encapsulated in an MPEG-2 transport stream and can be delivered to a unicast or multicast address. The MPEG stream can be used to create an "EAS Details" channel, eliminating the need for an external MPEG encoder. The MPEG stream is only present during the playback of EAS messages.

#### MPEG Stream

- Address Enter the unicast or multicast address for the MPEG stream.
- **Port** Enter the UDP port for the MPEG stream.
- Multicast TTL Enter the timeto-live for the MPEG stream.
- **Interface** Select the Ethernet interface to use for the MPEG stream. When set to "Default", network settings will determine which interface to use.
- **Pre-Roll** The stream will start this many seconds before EASyCAP® begins playback. It is provided to help compensate

GOP Distance GOP Length Bit Rate (kbps) PID Enable Video 4000 15 for EAN Save Close for synchronization of the MPEG display due to processing or grooming delays.

- **Network ID** Enter the original network ID of the transport stream.
- **Program Map ID** Enter the program map PID.
- **Program Number** Enter the program number.
- **Transport Stream ID** Enter the transport stream ID.

#### Audio

- **Enable Audio** Enable or disable audio for the MPEG stream.
- Stream EAN Voice Enable/disable streaming the EAN voice message. If this option is disabled, only the FSK and attention tone audio will be streamed for an EAN.
- **Enable Spanish Audio** Enable/disable streaming Spanish audio in the event a Spanish voice message is included with the EAS/CAP message.

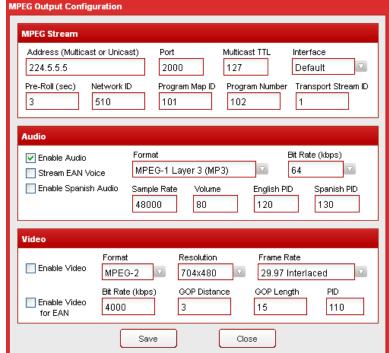

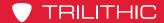

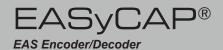

- Format Select the audio stream format as MP2, MP3, or AAC.
- Bit Rate Select the audio stream bitrate.
- Sample Rate Enter the sample rate for the audio (8000-48000 Hz).

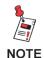

If the bit rate is set to 16 kbps, the sample rate must be 8000 Hz.

- Volume Enter the volume for the audio (0 to 100). The default is 80.
- English PID Enter the PID for the English audio.
- Spanish PID Enter the PID for the Spanish audio.

#### Video

- Enable Video Enable or disable MPEG video for the MPEG stream.
- Enable Video for EAN Enable/disable video for an EAN. If video is disabled, this
  option provides the ability to stream video only for an EAN, which can be useful for
  systems that must force-tune to another channel during an EAN.
- Format Select the video format.
- **Resolution** Select the video resolution (640x480, 704x480, or 720x480).
- Frame Rate Select the video frame rate (29.97 or 30, interlaced or progressive).
- **PID** Enter the PID for the video.

MPEG-2 video and compression options:

- Bit Rate Enter the video bitrate in kbps.
- **GOP Distance** Enter the distance between reference frames (I or P). For example, a distance of 3 would result in 2 B frames between reference frames. The default is 3.
- **GOP Length** Enter the distance between I frames (1-30, 15 is the default).

Press the **Accept** button to save changes or the **Close** button to exit without saving.

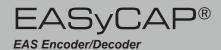

# **Network Configuration**

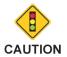

Regardless of the network settings of the EASyCAP® Encoder/ Decoder, a properly fire walled connection to the Internet is critical for the safe operation of this equipment. In addition, use of a reputable Internet provider and DNS Service may minimize risks associated with Internet access.

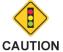

Hand editing the interfaces file may result in failure of the SSH and the Web interfaces. Use the Web Interfaces or front panel menu to change your network settings.

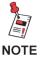

Ethernet 1 and 2 are 1000 BASE-T ports. Ethernet 3 and 4 are 100 BASE-T ports (on an optional board). Use ports 1 and 2 for multicast and high bandwidth traffic.

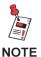

Ethernet ports 1-4 are equivalent to Linux devices eth0 - eth3. If an interface is referenced in an IProute command or script, make sure to use eth0 for Ethernet 1, eth1 for Ethernet 2, etc.

The EASyCAP® ships from the factory with the following network settings.

- Ethernet 1 is set to IP address 10.1.65.103 with a Subnet mask of 255.255.0.0.
- Ethernet 2 is set to IP address 192.168.1.102 with a Subnet mask of 255.255.255.0.
- Ethernet 3 is set to IP address 192.168.2.102 with a Subnet mask of 255.255.255.0.
- Ethernet 4 is set to IP address 192.168.3.102 with a Subnet mask of 255.255.255.0.
- HTTP, HTTPS, and SSH is enabled on both ports.

To setup the network settings for the EASyCAP®, select the **Network Interfaces** link.

The EASyCAP® Encoder/Decoder must be configured for network connectivity that allows Internet access to retrieve CAP messages and access to downstream equipment that is required to deliver alerts to subscribers. Additionally, management of the EASyCAP® Encoder/Decoder is provided by a Web Server, so inbound connections on port 443 and/or port 80 will be necessary.

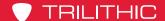

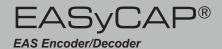

**Single Network Connection** – The EASyCAP® Encoder/Decoder may be configured with only one Ethernet port enabled, relying on the system network for all connections to the Internet, required equipment, and web client (for management). In this configuration, the internal network is responsible for any necessary routing and security. In a very simple network of this kind, a router/gateway would allow outbound connectivity to the Internet while other equipment and a web client (PC) would be on the same IP subnet as the EASyCAP® Encoder/Decoder and therefore directly accessible.

**Dual Network Connection** – The EASyCAP® Encoder/Decoder may be configured with two Ethernet interfaces enabled allowing (typically) one interface to be used to access the Internet, while the other interface is used to access equipment and a web client (for management). In this configuration one interface may be configured with a default gateway pointing to an Internet router, while the other interface is either on the same subnet with the required equipment, or is configured with a (narrow) gateway to the equipment.

Two additional Ethernet interfaces can be added by installing an optional communications expansion board. These ports can be used to allow the Encoder/Decoder access to additional networks. These ports are 10/100 BaseT and should be used for connections that do not require high speeds.

#### **Network Tab**

**Host Name** – Enter the host name of the EASyCAP® Encoder/ Decoder in this field.

**DNS Server 1** – Enter the primary DNS server address in this field.

**DNS Server 2** – Enter the secondary DNS server address in this field.

**Generate SSH Certificate** – Generate a new certificate for the SSH interface.

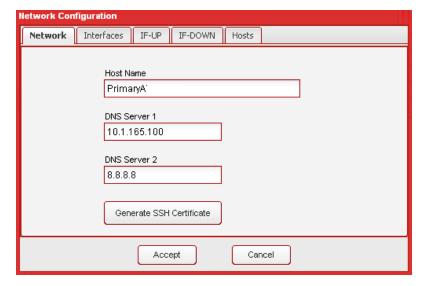

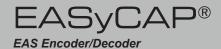

### Interfaces Tab

**Interface** – Select the network interface to view or edit from this drop-down menu.

Disable Interface - Select this checkbox to disable the selected network interface.

**Use DHCP** – Select this checkbox to allow DHCP to automatically assign the address, subnet mask, and gateway to the selected network interface.

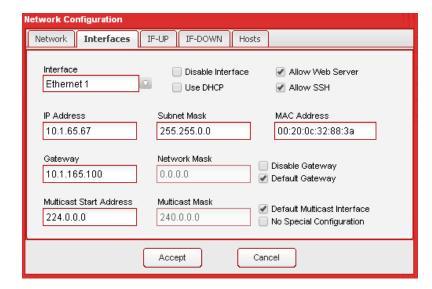

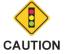

Use of DHCP on any interface may result in IP and gateway conflicts with the other interface, DNS conflicts, and other conflicts and ambiguities resulting in unreliable communication on both interfaces. Also, use of DHCP will enable the configuration HTTPS interface on all interfaces, regardless of the Allow Web Server settings for the interfaces.

Allow Web Server – Select this option to allow access to the Web Server from the selected network interface.

**Allow SSH** – Select this option to allow SSH access from the selected network interface.

**IP Address** – Enter the IP address for the selected interface.

**Subnet Mask** – Enter the subnet mask for the selected interface. Together with the IP address, this determines the subnet of the interface.

**MAC Address** – The MAC address of the selected network interface.

**Disable Gateway** – Disables the Gateway and Network Mask settings.

**Default Gateway** – Sets the Gateway to the widest possible network mask, making it the default when no narrower network exists on any interface.

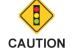

Enabling a default gateway on more than one interface will result in unreliable communications.

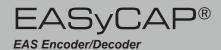

**Gateway** – Enter the address of the router used to communicate with IP addresses that are not on the selected interfaces subnet, but are within the interfaces network. The **Gateway** IP address must be on the selected interfaces subnet.

**Network Mask** – Applying the **Network Mask** to the **Gateway** address will determine which addresses are routed through the **Gateway**. This determines the address range of the network in a manner similar to the way a Subnet Mask and IP Address determines what addresses are on the subnet.

**Multicast Start Address** and **Multicast Mask** – Enter the start address and mask for the multicast addresses that should be routed through the selected interface.

**Default Multicast Address** – Select this option to use the selected interface for multicast traffic that is outside of the multicast address range configured on other interfaces.

**No Special Configuration** – Select this option to disable any special configuration for multicast addresses on the selected interface.

#### IF-UP Tab

Custom IF-UP Script – This script provides a means for experienced users to hand-edit routes when a given interface is brought online. The \$IFACE variable identifies the interface (eth0 or eth1). For example:

if [ "\$IFACE" = eth0 ]; then
 ip addr add 10.2.10.5/24 brd + dev eth0
if

### **IF-DOWN Tab**

**Custom IF-DOWN Script** – This script allows re-routing or removal of routes when an interface is going offline. The \$IFACE variable identifies the interface going offline.

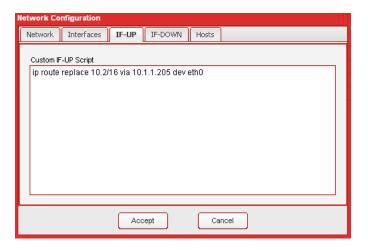

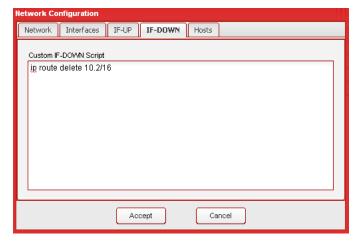

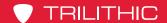

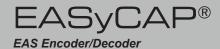

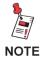

The IProute2 Utility Suite (IP command) is recommended for IF-UP and IF-Down scripts.

#### Hosts Tab

Additions to hosts file – Enter any additional lines required in the hosts file. Do not enter lines for the hostname and localhost, this information will be added automatically.

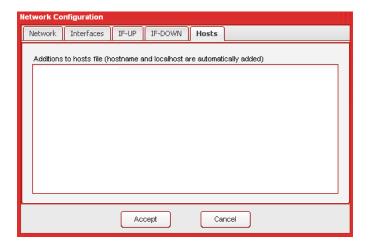

Select the **Accept** button to save the network configuration.

Select the **Close** button to exit without saving changes to the configuration.

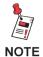

If the EASyCAP IP address changed, you will need to close and then reopen your browser to login to the EASyCAP at the new IP Address.

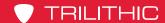

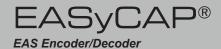

# Playback Options

To setup audio, text, and timing options, select the **Playback Options** link from the **Configuration** folder.

### Message Playback Settings

- Pad Beginning Enter the number of seconds to pad the start of playback. This adds silence to the beginning of audio and a static display to the video.
- Pad Ending Enter the number of seconds to pad the end of playback, appending silence to the audio and a static display to the video.
- Wait n seconds between messages – Enter the number of seconds to wait between ending one message and starting the next message.

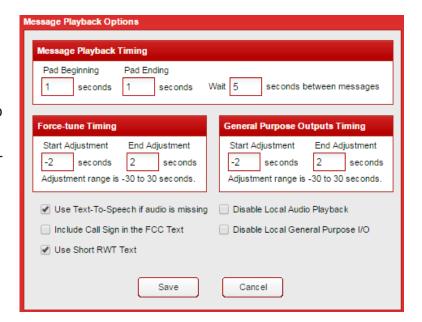

## Force-tune Timing

These timing adjustments are provided for synchronization with systems that require time to encode MPEG streams and/or deliver downstream force-tune messages. For example, systems that use SCTE-18 messages to cause Set-tops to force-tune to an alternate channel.

- Start Adjustment Enter the number of seconds to adjust delivery of messages to
  downstream equipment. A negative value causes force-tune messages to be sent
  before the EASyCAP® begins playback (static analog video is displayed and analog
  audio is silent before messages are sent). A positive value causes them to be sent after
  playback begins.
- End Adjustment Enter the number of seconds to adjust the ending of messages delivered to downstream equipment. A negative value causes downstream messages to end before the EASyCAP® ends playback, and a positive value causes messages to end after playback has ended.

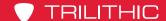

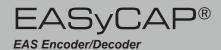

### **General Purpose Outputs Timing**

These timing adjustments are not applicable to Broadcast applications. They only apply to the **Time Adjusted** general purpose outputs. The adjustments are provided for synchronization with systems that require time to encode MPEG streams and/or deliver downstream messages, such as with an OM-1000.

- Start Adjustment Enter the number of seconds to adjust activation of Time Adjusted outputs. A negative value activates outputs before the EASyCAP® begins playback (static analog video is displayed and analog audio is silent before activation). A positive value activates outputs after playback begins.
- End Adjustment Enter the number of seconds to adjust the deactivation of Time Adjusted outputs. A negative value deactivates outputs before the EASyCAP® ends playback, and a positive value deactivates outputs after playback has ended.

### **Audio/Text Options**

- **Use Text-to-Speech if audio is missing** When this box is selected, the EASyCAP® will generate speech from the text included in the alert message. Text-to-speech will only be generated if the message does not include audio. English and Spanish text-to-speech is supported.
- **Use Short RWT Text** When selected, a short message will be used for Required Weekly Tests. For example: "A Required Weekly Test has been issued by an EAS Participant".
- **Include Station ID** When selected, your station identification (or Call Sign) will be included at the end of the alert text.
- **Disable Local Audio Playback** When selected, audio will not be played through the EASyCAP onboard audio outputs or audio switches.
- **Disable Local General Purpose I/O** When selected, the EASyCAP onboard general purpose outputs will not be used (they will never be activated).

Select the **Save** button to save configuration changes or **Cancel** to exit without saving.

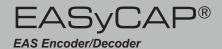

## **Selected Locations**

The Location
Configuration screen is
used to configure which EAS
messages are processed,
based on the areas affected
by the alert. The selected
Locations are used to
determine which EAS alerts
need to be processed. If no
locations are selected, no
alerts will be processed.

## **Adding Locations**

First select a State from the Select a State dropdown

box. Then, from the **Available Counties** grid, select the checkbox(es) that corresponds to the area(s) that you wish to add. Add the counties to the **Selected Locations** list by selecting the right arrow button.

## Removing Locations

From the **Selected Locations** grid, select the checkbox(es) that correspond to the location(s) to remove. Press the left arrow button to remove the selected locations.

## Configuring Subdivisions and polygons

Click in the Coverage Area column in the Selected Locations grid. A screen will appear

to configure subdivisions and polygons for the selected location.

Polygons must be entered as latitude,longitude pairs separated by whitespace. At least four coordinate pairs must be entered. The first and last pair must be the same. Polygons are not used to filter incoming alerts. They are only provided so that they can be included in outbound CAP messages delivered by the CAP HTTP Delivery feature.

Select the **Save** button to save changes, or select the **Cancel** button to exit without saving.

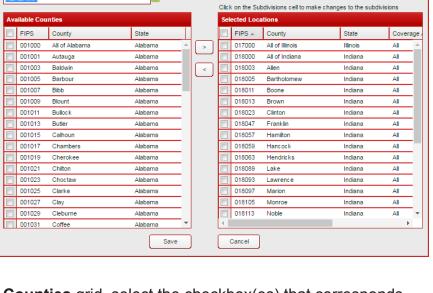

overage Area

NorthWest

✓ North

■ NorthEast

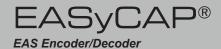

## Video Out

Configure the analog video output.

- Enable Video Output Enable or disable the analog video output.
- Show Event Text Select this option to display the name of the event (for example "Tornado Warning").
- Video Output Always On Select this option to provide a constant video source. This will activate the video switch on startup and leave it active.
- Title Text Enter text to use as a title. If configured, the title will be displayed at the top of the video screen.
- Font Select the font used for text.
- Repeat Enter the number of times
  to repeat the alert text on the video output (0-9). The text will always be repeated as
  many times as necessary to make it last at least as long as the audio (regardless of the
  configured repeat value).
- Speed Enter the speed of the video message in characters per second (default is 12).
- Background Color Enter default background color as RGB values (0-255). The
  default background color will be shown when a background image is not available.

#### **Background Images**

Background images can be configured for different types of alerts and video outputs. The image is chosen by the following order of precedence: (1) Image configured for the specific event (Tornado Warning); (2) Image for the event severity (Warning); (3) Default image. The Default image will also be displayed when the character generator is idle (not playing an alert message).

- Video Type Select the type of video output for the background image.
- **Event Type** Select the type of event for the background image.
- Upload Upload a background image for the selected event and video type.

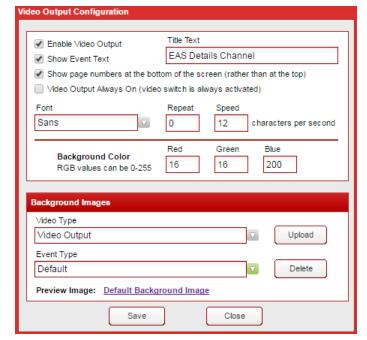

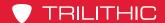

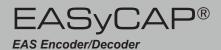

- Delete Delete the selected background image.
- Preview Image If a background image is configured for the selected event and video type, a link will appear to allow you to view the image.

Click **Save** to save configuration changes, or click **Close** to exit without saving changes.

## **Web Configuration**

Configure the Web Services.

#### Main Tab

Color Theme – Click the radio button on the color theme you want to use. Click Test to view the color theme. Click Set Cookie to save the theme in a cookie for your local browser, which overrides the configured global theme of the Web Service, allowing each user to have their own preference. Click Save to save the global theme for the Web Service.

**Session Timeout** – Enter the number of minutes of inactivity that causes the current session to end.

**Status Timer** – Enter the number of seconds for the Status Monitor screen to poll for status updates.

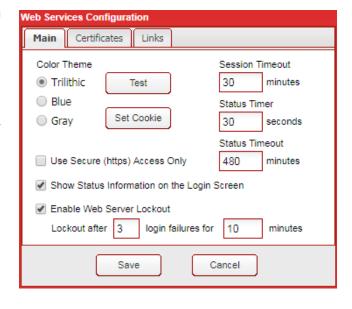

**Status Timeout** – Enter the number of minutes that the Status Monitor screen can be active. After this timeout period the session will end, forcing a user logoff.

**Use Secure (https) Access only** – When enabled, only Secure (HTTPS) access to the EASyCAP® is allowed.

**Show Status Information on the Login Screen** – When enabled, a **Status** button will be accessible from the **Login** screen that allows operators to view status and configuration information without having to login.

**Web Server Lockout** – If enabled, the Web server interface will be locked out for a configured amount of time after a configurable number of failed login attempts.

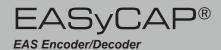

### Certificates Tab

#### Install a New Web Server Certificate

 To install a new certificate for the EASyCAP Web Server, the certificate must first be uploaded from the Administration/Certificate Files screen. After the certificate has been uploaded, select it from this combo-box.

**Generate Web Server Certificate** – Generate a self-signed SHA-2 certificate for the EASyCAP Web Server.

Note that the **Use Secure Access Only** option will be disabled when a new

certificate is configured to allow HTTP access until the certificate can be tested. The new certificate will not be installed until the **Save** button is pressed.

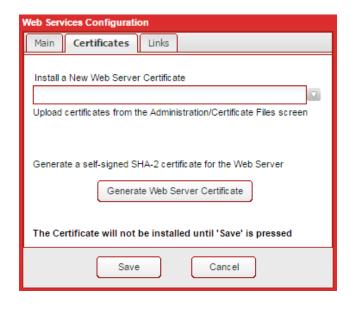

#### Links Tab

The address used for File Links and Web Service Links configures the address used for links that are included in outgoing Emails and SNMP. These addresses must begin with "https://" (or "http://"), for example "https://easycap1. trilithic.net". If you do not want File or Web Service links to be included in Emails or SNMP, leave the setting blank.

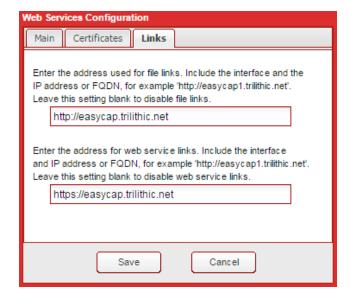

Press the **Save** button to save configuration changes and install or generate a new Web Server certificate if configured. Press the **Cancel** button to exit without saving changes.

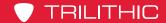

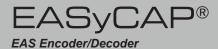

# **CAP Sources**

Expand the **CAP Sources** folder in the Navigation bar by clicking the **+** sign next to the **CAP Sources** folder.

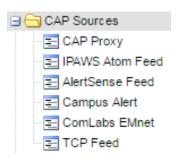

## **CAP Proxy Configuration**

To configure CAP Proxy Servers, select the CAP Proxy link. The CAP Proxy Configuration setup page will be displayed.

Primary Proxy Server – This HTTP/ HTTPS Proxy Server is used to retrieve CAP messages and audio files. Enter the Proxy Server as a fully qualified domain name or an IP address. Also enter the correct TCP port to use for the Proxy Server.

**Use secondary proxy** – Select this option to use a secondary proxy if the primary proxy fails. When

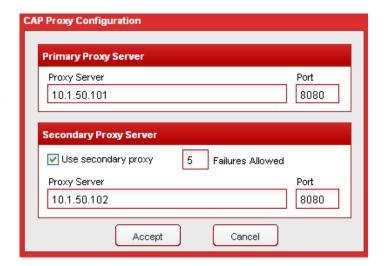

enabled, if a configurable number of sequential failures occur while polling a CAP source, the software will failover (or fall back) to the alternate proxy. Note that any unexpected response from a CAP source will be considered a failure.

**Failures Allowed** – Enter the number of failures allowed before failing over to the alternate proxy (the default is 5).

**Secondary Proxy Server** – This HTTP/HTTPS Proxy Server is used as an alternate proxy when the CAP source cannot be polled through the primary proxy. It is only used when the **Use secondary proxy** option is enabled. Enter the proxy server as a fully qualified domain name or an IP address. Also enter the correct TCP port to use for the secondary proxy server.

Select the **Accept** button to save changes to the CAP Proxy configuration or select the **Cancel** button to exit without saving the changes.

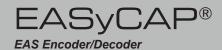

### **IPAWS Atom Feed**

The IPAWS Atom feed allows the EASyCAP® to retrieve CAP messages from the FEMA IPAWS Open Atom feed (or similar CAP Atom feeds).

**Atom Feed** – Select a feed from the drop-down menu to view/edit.

- Add Add a new Atom feed.
- **Delete** Delete the selected Atom feed.

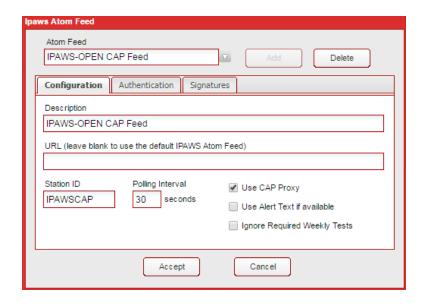

## IPAWS Atom Feed Configuration

- **Description** Enter a description for this feed.
- **URL** Enter the URL of the Atom feed into this field. Leave blank to use the default IPAWS Open Atom Feed URL.
- Station ID Enter a unique station ID for this feed (8 characters maximum). This is used to identify the source of received messages in the alert log.
- **Polling Interval** Enter the time in seconds between requests for new messages.
- **Use CAP Proxy** Enable this option to use the configured CAP proxy servers.
- **Use Alert Text if available** Enable this option to use the alert text provided in the CAP message rather than generating alert text locally. If the alert text element is not present, it will always be generated locally. This can be helpful with the translation of time information when monitoring alerts from different time zones.
- Ignore Required Weekly Tests Enable this option to prevent transmission of Required Weekly Tests received from this feed. Receipt of the RWT will be logged, but it will not be transmitted.

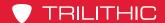

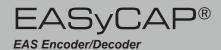

#### **Authentication**

- Use Default PIN If enabled, the default PIN for the IPAWS Open Atom feed is used.
- Username If applicable, enter the username for the feed. FEMA's IPAWS Open Atom feed does not require a username, and this field should normally be left blank. If a username is configured, Basic authentication will be used.

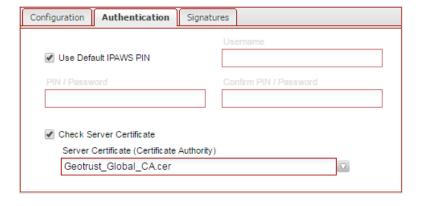

- Password or PIN Enter the password or PIN required to access the feed.
- **Confirm Password/PIN** Enter the password/PIN again for verification.
- Check Server Certificate Verify the IPAWS Atom feed Web Service certificate against the certificate authority.
- Server Certificate (Certificate Authority) Select the certificate used by the EASyCAP to verify the IPAWS Atom feed Web Service certificate authority.

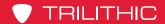

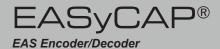

### **Signatures**

Signature Verification – Select Do Not Verify Signatures to ignore the CAP messages digital signature. Select Log Warning if Signature is Invalid to log a warning if the digital signature is invalid. Select Reject Message if Signature is Invalid to reject messages when the digital signature is invalid.

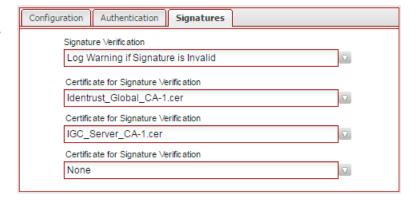

• Certificate for Signature Verification – Select the certificates required for the EASyCAP to verify the digital signatures of the CAP messages received from the selected IPAWS Atom feed. Up to three certificates may be necessary to complete the certificate chain. The EASyCAP will not attempt to download intermediary certificates.

Press the Accept button to save changes, or Cancel to exit without saving.

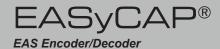

## AlertSense Feed

The AlertSense feed allows the EASyCAP® to retrieve CAP messages from AlertSense CAP servers. It can also be used for other CAP servers that provide a similar HTTP interface.

**Server** – Select a AlertSense feed from the drop-down menu to view and edit its settings.

- Add button Add a new AlertSense feed.
- Delete button Delete the selected AlertSense feed.

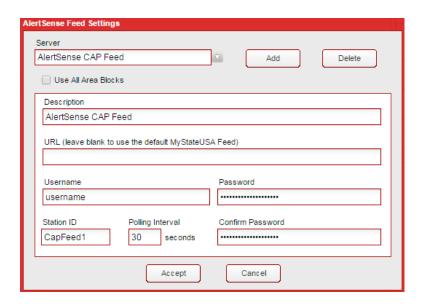

## AlertSense Feed Settings

- Use All Area Blocks Select this option to process all <area> blocks within a CAP message. If disabled, only the first <area> block will be processed. This should be disabled in order to comply with current CAP to EAS implementation guidelines.
- Description Enter a description for this feed.
- URL Enter the URL of the AlertSense Feed into this field. Leave this field blank to
  use the default AlertSense URL.
- Username Enter the username assigned by the CAP source administrator.
- Password Enter the password assigned by the CAP source administrator.
- Confirm Password Enter the password again for verification.
- Station ID Enter a unique station ID for this feed (8 characters maximum). This is used to identify the source of received messages in the alert log.
- Polling Interval Enter the amount of time in seconds between each request for new CAP messages.

Press the **Accept** button to save all of the changes made or select the **Cancel** button to exit without saving any changes.

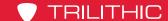

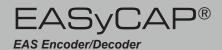

## Campus Alert Feed

The Campus Alert feed allows the EASyCAP® to retrieve CAP messages from Omnilert and Rave Mobile Safety servers. It can also be used for other CAP servers that provide a similar HTTP interface. These CAP messages are not IPAWS compliant, and are used to distribute alerts that effect a local area (like a college campus).

**Server** – Select a feed from the drop-down menu to view and edit.

- Add Add a new feed.
- Delete Delete the selected feed.

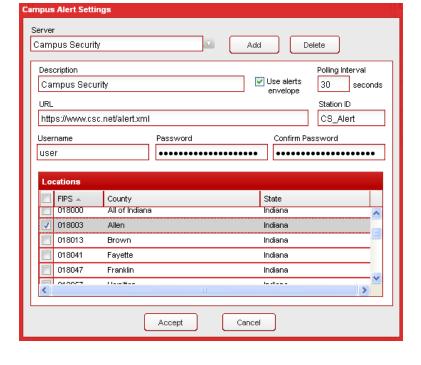

## Feed Settings

- Description Enter a description for this feed.
- **Use alerts envelope** Select this checkbox if the feed uses an alerts envelope that can include more than one CAP message.
- Polling Interval Enter the number of seconds between requests for new CAP messages.
- **URL** Enter the URL. The CAP xml file should be included in the URL (for example "http://www.myuniversity.edu/alert.xml").
- Station ID Enter a unique station ID for this feed (8 characters maximum). This is used to identify the source of received messages in the alert log.
- Username Enter the username assigned by the CAP source administrator.
- Password Enter the password assigned by the CAP source administrator.
- Confirm Password Enter the password again for verification.
- **Locations** Enter the areas effected by this feed. Campus Alert messages generally don't include locations, so user configuration provides the effected areas.

Press the **Accept** button to save configuration changes or select the **Cancel** button to exit without saving any changes.

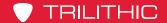

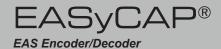

## ComLabs EMnet Client

The ComLabs EMnet Client allows the EASyCAP® to receive CAP messages from EMnet Internet and satellite sources. Systems that don't have Internet access can receive CAP messages via satellite. EMnet also provides increased reliability by offering a redundant path for CAP message delivery.

Select the ComLabs EMnet link from the CAP Configuration folder to configure and check the status of the EMnet client.

## Licensing and Commissioning EMnet

EMnet must be licensed to run on the EASyCAP®. It must also be commissioned by ComLabs before it can receive CAP messages. This process is only required the first time the client software runs. Before running the EMnet client, make sure the following prerequisites are met.

- The EMnet client must be licensed (from the Administration/Licensing screen).
- The EASyCAP® must have access to the Internet or to a bidirectional satellite feed.
- The EASyCAP® must have a valid DNS configured.
- TCP ports 25, 22025, 110, and 22110 must be open (do not block these ports).

ComLabs EMnet Client

Zip Code 46235

**EMnet Client Settings** 

Use All Area Blocks

Information and Status

Serial Number 12345

Assigned Address NOT COMMISSIONED

✓ Enable ComLabs EMnet Client

Enable Satellite Feed Multicast Address

EMnet Client Software Version 2.01.01, EMnet Software is up to date

UDP Port

View EMnet TxNode Log

View EMnet Receive Agent Log

View EMnet Send Agent Log

7770

Synchronize clock to satellite feed every 4

- 1) Enable the EMnet client by selecting the Enable ComLabs EMnet Client check-box.
- 2) Press the **Save** button to save the configuration and start the EMnet client.
- 4) A valid serial number should be present in the Serial Number edit-box and a warning should be displayed about commissioning the software. If not, the most likely cause is ComLabs server.
- The EMnet Client is Not Commissioned. Call ComLabs customer support to commission the client Note that you will need the serial number (12345). that the client cannot contact a Save

5) Contact ComLabs customer support to commission the client software. Note that you will need to give them the serial number (from the Serial Number edit-box).

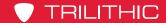

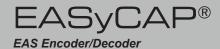

### **EMnet Client Configuration**

**Enable ComLabs EMnet Client –** Enable or disable the EMnet client with this check-box.

Use All Area Blocks - Select this check-box to process all <area> blocks within a CAP message. If disabled, only the first <area> block is used. Disabled this to comply with current CAP to EAS implementation guidelines.

**Zip Code** – Enter the Zip Code for your service area in this edit-box.

**Enable Satellite Feed** – Select this check-box to receive CAP messages from the EMnet satellite feed.

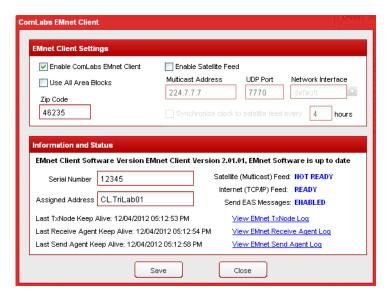

Multicast Address – Enter the multicast address of the satellite receiver.

**UDP Port** – Enter the UDP port used by the satellite receiver to deliver CAP messages.

**Network Interface** – Enter the physical network interface used to receive CAP messages from the satellite receiver. When this is set to **Default**, the software will try to use the default network interface (first interface enumerated into the system), and if that fails it will then try to acquire a connection using the other available network interface(s).

Synchronize clock to satellite every – Select this check-box to synchronize the EASyCAP system clock to the time reported by the satellite feed. Enter how often the clock should be synchronized in the **hours** edit-box. Disable this option if an NTP server is configured.

## **EMnet Client Information and Status**

The status and system information of the EMnet client are displayed in this area. The Serial **Number** and **Assigned Address** uniquely identify this instance of the client. These are assigned and maintained by ComLabs. The Serial Number is required to commission the EMnet client.

The Satellite (Multicast) Feed and Internet (TCP/IP) Feed status indicate which sources are configured to receive EMnet CAP messages. At least one feed must have a status of **READY** in order to receive CAP messages from EMnet. The **EAS Messaging** status indicates if the EMnet client is configured to receive CAP messages. This should be **ENABLED** when ComLabs commissions the client.

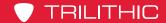

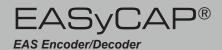

The keep alive times show the time of the last keep alive for each EMnet client process. Links are provided to view the log for each EMnet process. Click on the link to view the log.

Press the **Save** button to save configuration changes. Press the **Close** button to exit the EMnet client configuration page.

## TCP Feed

To setup TCP feeds, select the TCP Feed link from the CAP Configuration folder.

**Server** – Select a TCP feed from the drop-down menu to view and edit its settings.

- Add button Add a new TCP feed.
- Delete button Delete the selected TCP feed.

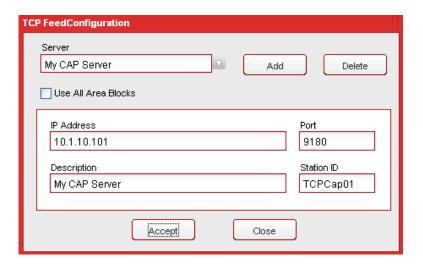

## **TCP Feed Settings**

- Use All Area Blocks Select this option to process all <area> blocks within a CAP message. If disabled, only the first <area> block will be processed. This should be disabled in order to comply with current CAP to EAS implementation guidelines.
- IP Address Enter the IP Address of the TCP feed into this field.
- Port Enter the TCP port number.
- Description Enter a description for this feed.
- Station ID Enter a unique station ID for this feed (8 characters maximum). This is used to identify the source of received messages in the alert log.

You can change the settings for multiple TCP Feeds before accepting (and saving) the changes. Once you're done configuring the TCP Feeds, press the **Accept** button to save all of the changes made or select the **Cancel** button to exit without saving any changes.

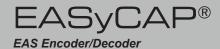

# Message Delivery Folder

Expand the **Message Delivery** folder in the Navigation bar by clicking the + sign next to the folder.

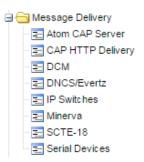

## Atom CAP Server

The Atom CAP Server feature provides a CAP feed similar to FEMA's IPAWS Open Atom feed, allowing downstream Encoder/Decoders to retrieve IPAWS compliant CAP messages from the EASyCAP®. This feature provides the ability to transfer CAP and EAS messages to other EASvCAP® Encoder/Decoders. Messages received via EAS are formatted into IPAWS compliant CAP messages and then made available on the Atom feed.

Select the **Atom CAP Server** link from the Message Delivery folder to setup the server.

**Enable Atom CAP Server** – Enable or disable the Atom CAP Server.

Include EAN Messages – Include EAN messages on the Atom feed.

- If the EAN is received from an EAS source, the audio stream URI will reference an audio stream hosted by the EASyCAP®.
- EAN messages received from CAP sources will not be available on this feed.

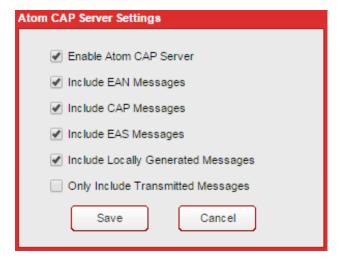

**Include CAP Messages** – Include message received via CAP sources on the Atom feed.

Include EAS Messages – Include message received via EAS sources on the Atom feed. This includes messages received via audio and radio sources, Network Receivers, and EASyPLUS Encoder/Decoders.

Include Locally Generated Messages – Include message that were locally generated (by an operator or the random weekly test generator) on the Atom feed.

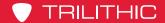

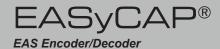

**Only Include Transmitted Messages** – When enabled, messages must be transmitted by the EASyCAP before they are put on the Atom feed.

Press **Accept** to save configuration changes or **Cancel** to exit without saving any changes.

#### Configure user accounts for the Atom CAP Server:

At least one user account needs to be configured to allow access to the **Atom CAP Server**. The user account must have the **Web API** permission enabled in order to login to the **Atom CAP Server**.

#### Configuring clients to receive messages from the Atom CAP Server:

The client side configuration is similar to configuring FEMA's IPAWS Open Atom feed.

- 1) Add an IPAWS Atom Feed.
- 2) The URL is configured as the HTTPS address of the EASyCAP® followed by "EASCAP\_EAS\_SERVICE/rest". For example, if the EASyCAP address is 192.168.1.71, the URL is: https://192.168.1.71/EASCAP\_EAS\_SERVICE/rest.
- 3) Enter the username and password of the user account that was setup for the Atom CAP Server. The server uses Basic Authentication, therefore the username and password are required.

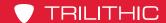

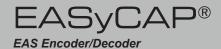

## **CAP HTTP Delivery**

The CAP HTTP Delivery feature provides the ability to deliver EAS and CAP messages to HTTP/HTTPS servers. Alert messages are formatted into IPAWS compliant CAP messages prior to delivery. CAP messages and audio are delivered via a single HTTP Post, using multipart form data.

**Server** – Select a server from the drop-down menu.

**Add button** – Add a new server.

**Delete button** – Delete the selected server.

#### Address Tab

**Description** – Enter a descriptive name for this server.

**Address** – Enter the protocol (http or https) and hostname or IP address of the server. For example:

http://aserver.company.net.

Path to the Service – Enter the path to the web service. For example: /cgi-bin/capservice.

**HTTP Port** – Enter the HTTP or

HTTPS port for the server. This will normally be port 80 for HTTP, or port 443 for HTTPS.

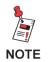

The Address, HTTP Port, and Path to Service are combined to form the URL. If Address is http://aserver.company.net, HTTP Port is 80, and Path to Service is /cgi-bin/capservice, then the combined URL would be http://aserver.company.net:80/cgi-bin/capservice.

Routing Locations – Click this button to open the Routing Locations window. The routing locations allow each device to serve a different geographical location, and to prevent unnecessary interruption if the alert message is not intended for the locations serviced. Select the locations that are serviced by the server or select All Locations to disable location routing and deliver all messages to the selected device.

Click **Accept** to save changes to the Routing Locations configuration or click **Cancel** to exit the **Routing Locations** window without saving changes.

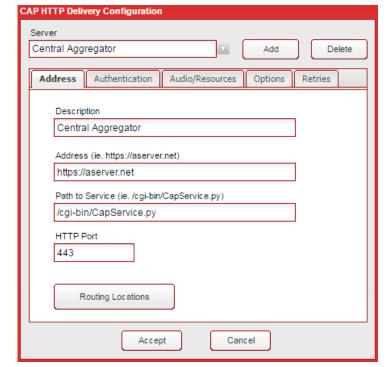

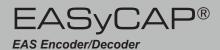

#### Authentication Tab

Client Certificate – If a client certificate is required, select the certificate from this combo-box. Use the Administration/
Certificate Files screen to upload new certificate files.

**Username** – Enter the username to login to the HTTP service. If this field is left blank, the login information will not be included in the communications.

**Password** – Enter the password to login to the HTTP service. If this field is left blank, the login information will not be included in the communications.

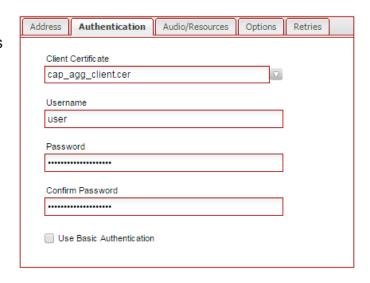

**Confirm Password** – Enter the password again for verification.

**Use Basic Authentication** – Enable Basic Authentication. If disabled, login information will be included in the multipart/form-data.

#### Audio/Resources Tab

**Audio File Type** – The audio file format is configurable as WAV or MP3.

**Volume** – Enter the audio file volume (0-100).

**Sample Rate** – Select the sample rate for the audio files.

**Sample Size** – This setting is only available if the audio type is WAV. The audio sample size can be 8 or 16 bit.

**Bit Rate** – This setting is only available for MP3 audio. Select the bit rate of the audio. The default bit rate is 96kbps.

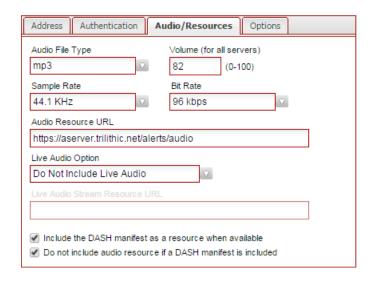

**Audio Resource URL** – This setting is used to construct the CAP message audio resource URI. The CAP message audio resource URI is constructed by appending the audio filename to the text that is configured here.

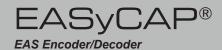

**Live Audio Option** – Live messages (like an EAN) cannot deliver audio as a file. This setting provides the following options for handling live audio.

Do Not Include Live Audio – There will not be an audio file delivered, nor will there be an audio resource in the CAP message. This is the default.

**Deliver FSK Audio Only** – An audio file that only contains the EAS FSK and Attention tone will be delivered, and the CAP message will include an audio resource URI referencing this file. This can be useful for systems that force-tune to another channel, but due to synchronization difficulties, can't guarantee that the EAS tones will be heard after the force-tune.

Include Audio Stream Resource URL – The CAP message will include the Live Audio Stream URL (described below) as the audio resource. The audio stream referenced must be supplied by the system or reference a known audio source.

**Live Audio Stream Resource URL** – This setting is only available if the Live Audio Option is set to "Include Audio Stream URL". In this case, the text configured here will be used for the CAP message audio resource URI when a live message is sent.

Include the DASH manifest as a resource when available – If enabled, this option will include the DASH manifest as a resource when it's available.

Do not include audio resource if a DASH manifest is included – If enabled, the audio resource will not be included in the CAP message if a DASH manifest is present.

### **Options Tab**

Do not deliver weekly tests (RWT) -Select this option to prevent required weekly tests (RWT) from being delivered to the selected server.

#### Do not deliver monthly tests (RMT)

 Select this option to prevent required monthly tests (RMT) from being delivered to the selected server.

Do not deliver Emergency Action Notifications (EAN) – Select this option to prevent Emergency Action Notifications (EAN) from being delivered to the selected server.

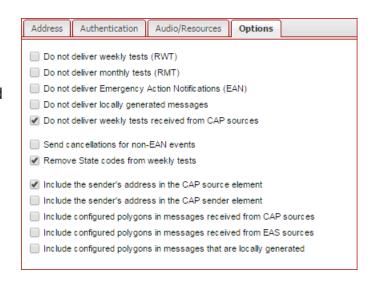

Do not deliver locally generated messages – If enabled, prevents messages that are generated locally (by an operator or automatic RWT generator) from being delivered to the selected server.

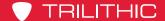

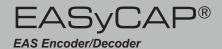

**Do not deliver weekly tests received from CAP sources** – If enabled, prevents weekly tests that are received from CAP sources from being delivered to the selected server.

**Send cancellations for non-EAN events** – Select this option to deliver CAP Cancellations for events other than an EAN. If disabled, CAP Cancellations will only be delivered for an EAN.

Remove State codes from weekly tests – Select this option to remove all State codes from the message before delivering it to the selected server. If there are no location codes left after removing the State codes, the message will not be delivered. The audio and display text will not be altered. If a state code is removed from the message, the display text will still show the state, and the EAS audio FSK will include the state codes.

**Include the sender's address in the CAP source element** – Include the IP address of the EASyCAP (and EASyPLUS) that received the message in the <source> element.

**Include the sender's address in the CAP sender element** – Include the IP address of the EASyCAP (and EASyPLUS) that received the message in the <sender> element.

**Include configured polygons** - Select these options to include polygon elements when messages are received for CAP, EAS, or locally generated sources. When enabled, CAP messages will include the configured polygon for each FIPS code. One polygon element will be included per FIPS code (if a polygon has been configured for the FIPS).

#### Retries Tab

Configure if and how failed deliveries are retried. If a new message or cancellation is received while retrying a failed delivery, the failed delivery will no longer be retried and the new message or cancellation will be processed.

**Retry Duration** – Enter the number of minutes (0-60) to retry delivering the message when delivery failures occur. Enter 0 to disable retries.

**Retry Interval** – Enter the number of seconds (10-900) to wait between delivery retries.

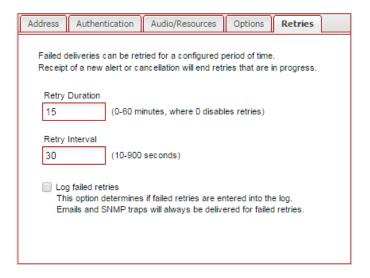

**Log Failed Deliveries** – If enabled, all failed retries will be logged, otherwise only the first error is logged.

Select the **Accept** button to save changes or the **Cancel** button to exit without saving.

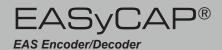

## DCM

To configure DCM recipients, select the **DCM** link in the **Message Delivery** folder.

**DCM Server** – Select a DCM Server from the dropdown menu.

**Add button** – Add a new DCM Server.

**Delete button** – Delete the selected DCM server.

**Description** – Enter a descriptive name for the selected DCM Server.

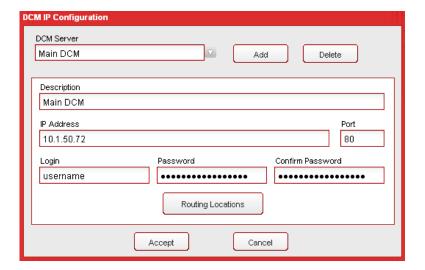

IP Address – Enter the IP address of the DCM server.

**Port** – Select the TCP port used to communicate with the DCM server. The default port is 80.

**Login** – Enter the login username for the server.

**Password** – Enter the password for the server.

**Confirm Password** – Enter the password again for verification.

**Routing Locations** – Click this button to open the **Routing Locations** window. The routing locations allow each device to serve a different geographical location, and to prevent unnecessary interruption if the alert message is not intended for the locations serviced. Select the locations that are serviced by the DCM server or select All Locations to disable location routing and deliver all messages to the selected device.

Click **Accept** to save changes to the Routing Locations configuration or click **Cancel** to exit the **Routing Locations** window without saving changes.

Click **Accept** to save your changes or click **Cancel** to exit the without saving changes.

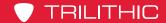

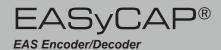

### **DNCS/Evertz**

To configure message delivery to DNCS/Evertz devices, select the **DNCS/Evertz** link in the **Message Delivery** folder.

**DNCS Server** – Select the server from the dropdown menu.

**Add button** – Add a new DNCS Server.

**Delete button** – Delete the selected DNCS server.

**Audio Volume** – Set the audio file volume (0-100).

#### **Use Force-tune Timing**

**Adjustments** – Select this option to use the force-tune time adjustments (from the Playback Options screen) when the message is processed as a live event.

**Description** – Enter the name to display for this DNCS Server.

IP Address or URL – Enter the IP Address or URL of the DNCS Server.

**Port** – Enter the TCP port of the DNCS. The default port is 4098.

**FTP Username** – Enter the username required to login to the FTP server.

**FTP Password** – Enter the password required to login to the FTP server.

**Confirm Password** – Enter the password again for verification.

**FTP Files Path** – If different from the root path, enter the path where files need to be transferred.

**Audio File Properties** – Select the audio file properties from the dropdown menu. The default is 5.5kHz, 8bit.

**Use SFTP** – Select this option to use a secure SFTP server rather than an FTP server.

**FTP Only (no TCP)** – If enabled, the TCP socket message will not be delivered, so only the audio and text files are transferred. This could be used for archiving systems or equipment that only needs the audio and text files.

**Use Abort Messages** – If enabled, EAT/EOM termination messages will be delivered when an operator manually aborts a message.

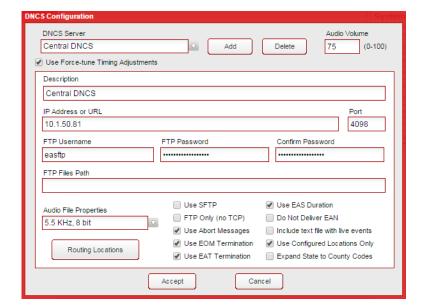

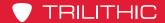

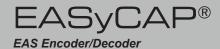

**Use EOM Termination** – If enabled, an EOM termination message will be delivered to the selected server to end a force-tune.

**Use EAT Termination** – If enabled, an EAT termination message will be delivered to the selected server to end a force-tune.

**Use EAS Duration** – Select this option to include the EAS duration in the socket message. A value of zero will be used for the duration if this option is not selected.

**Do Not Deliver EAN** – Select this option to prevent EAN messages from being delivered to the selected DNCS/Evertz server.

**Include text file with live events** – Select this option to include the alert text file with a live event. Normally a live event causes a force-tune and the text is not needed.

**Use Configured Locations Only** – Select this option to include only those areas configured in the Selected Locations screen.

**Expand State to County Codes** – Select this option to expand state-wide location codes into the configured county codes within the state. Note that the decision to send (or not send) messages based on routing locations is made prior to expanding state codes.

Routing Locations – Click this button to open the Routing Locations window. The routing locations allow each device to serve a different geographical location, and to prevent unnecessary interruption if the alert message is not intended for the locations serviced by the server. Select the locations that are serviced by the DNCS server or select All Locations to disable location routing and deliver all messages to the selected server.

Click **Accept** to save the location selections or click **Cancel** to exit the **Routing Locations** window without saving locations selections.

Click **Accept** to save changes the configuration or click **Cancel** to exit the window without saving changes.

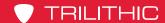

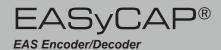

### **IP Switches**

To configure IP Switches, select IP Switches in the Message Delivery folder.

**IP Switch** – Select an IP Switch from the dropdown menu.

Add - Add a new IP Switch.

**Delete** – Delete the selected IP Switch

**Deactivate outputs every <n> minutes** – Enter the number of minutes to wait between (periodically) deactivating the

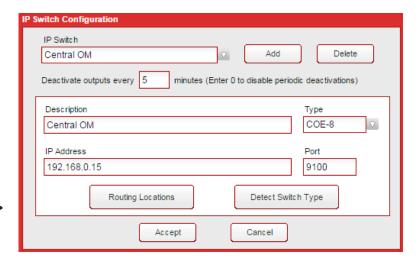

outputs on all configured IP switches. Enter zero (0) to disable periodic deactivations.

**Description** – Enter the name to display for this IP Switch.

**Type** – Select the type of IP switch. Note that older iPIO-8 switches may use the COE-8 protocol.

**IP Address** – Enter the IP address of the IP Switch.

**Port** – Enter the TCP Port number which is used to communicate with the IP switch (the default setting is 9100).

**Routing Locations** – Click this button to open the **Routing Locations** window. The routing locations allow each device to serve a different geographical location, and to prevent unnecessary interruption if the alert message is not intended for the locations serviced by the switch.

Select the locations that are affected by the IP switch or select All Locations to disable location routing and deliver all messages to the selected switch. Click **Accept** to save the location selections or click **Cancel** to exit the **Routing Locations** window without saving locations selections.

**Detect Switch Type** – Click this button to attempt to automatically detect the type of IP switch located at the configured IP Address and Port.

Click **Accept** to save your changes or click **Cancel** to exit the **IP Switches** window without saving changes.

IP Switch output functions are configured on the Configuration/General Purpose IO screen.

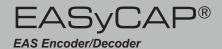

## Minerva Configuration

To configure message delivery to Minerva servers, select **Minerva** in the **Message Delivery** folder.

**Minerva Server** – Select the server from the dropdown menu.

Add button – Add a new Minerva server.

**Delete button** – Delete the selected Minerva server.

Use Force-tune Timing
Adjustments – Select this
option to use the force-tune time
adjustments (from the Playback
Options screen) for messages
delivered to Minerva servers.

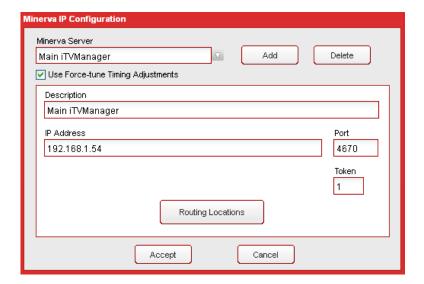

**Description** – Enter the name to display for this Minerva Server.

IP Address – Enter the IP address of the Minerva Server in this field.

**Port** – Enter the TCP port used to communicate with the Minerva server (default port number is 4670).

**Token** – Enter the "token" for the EASyCAP® into this field. The "token" is used by the Minerva server to determine which Encoder/Decoder sent the message. The default is 1.

Routing Locations – Click this button to open the Routing Locations window.

The routing locations allow each device to serve a different geographical location, and to prevent unnecessary interruption if the alert message is not intended for the locations serviced by the device. Select the locations that are affected by the server or select All Locations to disable location routing and deliver all messages to the selected server. Click **Accept** to save the location selections or click **Cancel** to exit the **Routing Locations** window without saving locations.

Click **Accept** to save your changes or click **Cancel** to exit the window without saving changes.

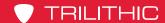

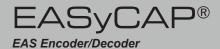

# **SCTE-18 Configuration**

To configure SCTE-18 devices, select **SCTE-18** in the **Message Delivery** folder.

**SCTE-18 Server** – Select the SCTE-18 device from the dropdown menu.

Add button – Add a new SCTE-18 device.

**Delete button** – Delete the selected SCTE-18 device.

Copy Group Settings –
Copies settings from the group
to the selected SCTE-18
device. Make sure the correct
group is selected in the Group
edit box before copying settings.

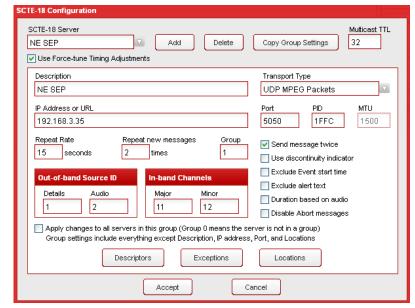

**Use Force-tune Timing Adjustments** – Select this option to use the force-tune time adjustments (from the Playback Options screen) for SCTE-18 messages.

Multicast TTL - Enter the Multicast TTL for SCTE-18 messages.

**Description** – Enter the name to display for this device.

**Transport Type** – Select the digital transport protocol used to deliver SCTE-18 messages to the selected device.

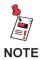

Vecima uses UDP MPEG packets but it's listed as a separate transport type because it requires a special sequence. If Vecima is selected but the Vecima Descriptor is not configured, the transport type will revert back to MPEG UDP Packets when the configuration changes are saved.

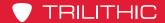

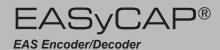

IP Address or URL – Enter the IP address or URL of the selected device.

**Port** – Enter the UDP port number for the selected device (default UDP port is 5050).

**PID** – Enter the PID for SCTE-18 messages delivered to this device. The PID is not used if the Transport Type is set to DOCSIS Set-top Gateway. The default PID for in-band devices is 1FFB, the default PID for out-of-band devices is 1FFC.

**MTU** – Enter the MTU for SCTE-18 messages delivered to this device. The MTU is only used for devices with the Transport Type set to DOCSIS Set-top Gateway. The default MTU is 1500.

**Repeat Rate** – Enter the interval for repeating SCTE-18 messages. Repeated messages are exact duplicates - the MPEG continuity\_counter and SCTE-18 sequence\_number will not be incremented. Repeats are used to guarantee devices receive the message and for devices that come online after the initial message was delivered. Messages will not be repeated if this is set to zero.

**Repeat new messages** – Enter the number of times to repeat the initial SCTE-18 message in order to establish an MPEG stream. The MPEG continuity\_counter will be incremented for each packet sent.

**Group** – Enter a Group number (0-64) for the selected SCTE-18 Device, where a value of zero means the device is not included in any group. SCTE-18 Groups are provided to simplify the configuration process by allowing you to associate several SCTE-18 devices so that their configuration can be managed as a group. Assign the same Group number to devices that will be configured similarly. Then you can apply configuration changes to all of the devices in a group, or import settings from a group into a device. The group settings include all configuration except the device Description, IP address, port, and locations.

**Out-of-band Source ID** – Enter the out-of-band source information for the EAS Details Channel and Audio.

**In-band Channels** – Enter the Major and Minor Channel that represent the virtual channel number of the EAS Details channel. This only applies to in-band SCTE-18 messages. The system operator is responsible for providing PSIP support for the EAS Details channel.

**Send Message Twice** – Select this option to send the alert to the SCTE-18 device twice, incrementing the sequence\_number on the second delivery. This helps to insure that the devices do not discard the alert due to a duplicate sequence number.

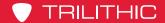

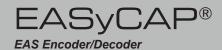

**Used discontinuity indicator** – Select this option to include a discontinuity indicator at the beginning of each SCTE-18 transmission.

**Exclude Event start time** – Select this option to set the SCTE-18 event start time field to zero.

**Exclude alert text** – Select this option to prevent the alert text from being included in the SCTE-18 message.

**Duration based on audio** – Select this option to base the alert message time remaining on the length of the audio. If this is not selected, the alert message time remaining will be based on the length of the audio and video crawl, whichever is longer.

**Disable Abort messages** – Select this option to prevent abort messages from being sent to the device when an operator manually aborts a message.

**Apply changes to all servers in the group** – When checked, changes to the configuration will be saved to all devices in the group.

**Descriptors** – Click this button to open the **SCTE-18 Descriptors** window.

**Descriptor Type** – Select the type of descriptor from the dropdown menu.

Custom Descriptor – The custom descriptor type is provided to enter descriptors not defined or supported in the GUI. When entering a custom descriptor you must enter the raw binary data that goes into the descriptor. The data is entered as hexadecimal values. All of the descriptor data, including the descriptor\_tag and descriptor\_length, must be included.

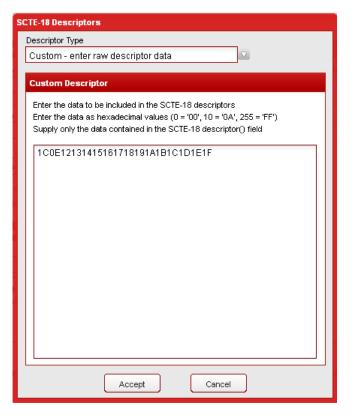

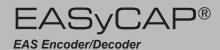

In-band Details Channel Descriptor – Click this checkbox if you want to use the in-band details channel descriptor. Enter the RF Channel and the Program Number.

In-band Exceptions Descriptor – In this box is a table of RF Channels and the associated Program Numbers. To add a new entry to the table, enter the RF Channel and the Program Number, then click Add. To delete an entry, click the item in the table you want to delete so it is highlighted, then click Delete.

Vecima Audio & Force-tune Descriptor – The Vecima descriptor is used to inform the CableVista where to find the EAS Details MPEG stream. The Vecima descriptor cannot be used if the Transport Type is set to DOCSIS Set-top Gateway.

**IGMPv2 Group Address** – Enter the IGMP version 2 group multicast address.

IGMPv3 Group Source Address – Enter the IGMP version 3 group source multicast address.

**EAS Audio Stream PID** – Enter the PID for the EAS audio stream (16-8190).

**EAS Channel UDP port** – Enter the UDP port for the EAS Details channel (256-65535).

**Physical GigE Port** – Enter the physical GigE port used (1 or 2).

**Details Channel Program Number** – Enter the program number for the EAS Details channel (1-65535).

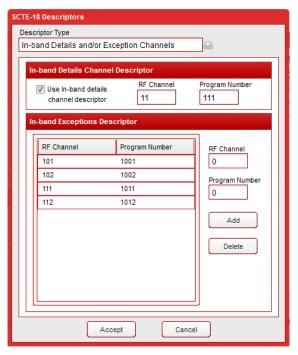

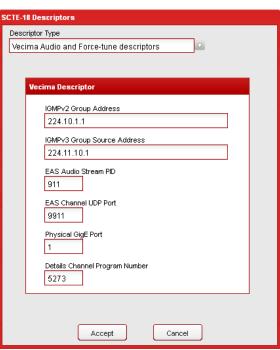

Click **Accept** to save changes to the descriptor or click **Cancel** to exit the **SCTE-18 Descriptors** window without saving selections.

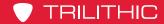

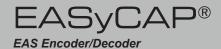

**Exceptions** – Click this button to open the **SCTE-18 Exceptions** window.

**Add an exception** – Enter the Source ID and press the Add button (Minor Channel is not used).

Add an in-band exception – Check the In-band exception reference, enter the Major and Minor channel numbers, and then press the Add button.

**Delete an exception** – Click the exception in the list that you want to delete so it is highlighted, then press the Delete button.

Click **Accept** to save changes to the exceptions or click **Cancel** to exit the **SCTE-18 Exceptions** window without saving selections.

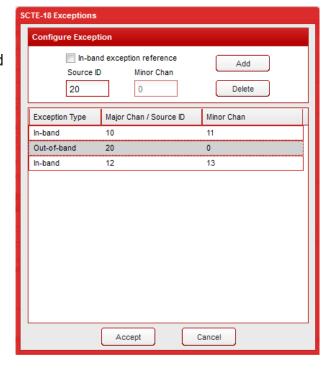

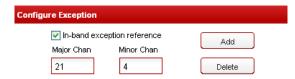

Routing Locations – Click this button to open the Routing Locations window. The routing locations allow each device to serve a different geographical location, and to prevent unnecessary interruption if the alert message is not intended for the locations serviced by the device.

Select the locations that are affected by the device or select All Locations to disable location routing and deliver all messages to the selected device.

Click **Accept** to save the selected routing locations or click **Cancel** to exit the **Routing Locations** window without saving the selected locations.

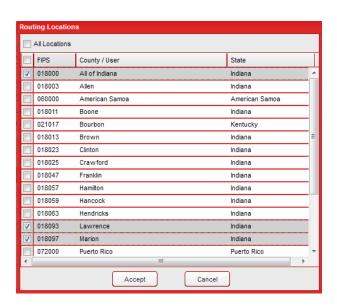

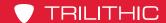

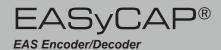

## Serial Devices

To configure Serial Devices, select **Serial Devices** in the **Message Delivery** folder. The **Serial Devices** window will be displayed.

**Serial Device** – Select the type of serial device from the dropdown menu.

Add – Add a new serial device.

**Delete** – Delete the selected serial device.

**Description** – Enter a name to display for this Serial Device.

**Protocol** – Select the protocol used

to communicate with the device from the dropdown menu. The Chyron and Star-8 CG protocols provide configuration for the Crawl Position and number of Crawl Repeats. Chyron protocol also allows the Crawl Speed to be configured.

**Baud Rate** – Enter the serial baud rate.

**Routing Locations** – Click this button to open the **Routing Locations** window. Click the checkboxes to select locations and areas. Click **Accept** to save the selected locations or click **Cancel** to exit the **Routing Locations** window without saving the selected locations.

Click **Accept** to save your changes or click **Cancel** to exit the window without saving changes.

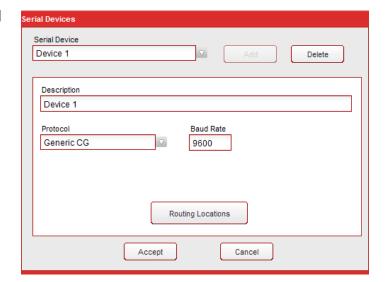

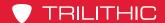

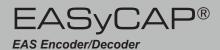

## Management Folder

Expand the **Management** folder in the Navigation bar by clicking the **+** sign next to the folder.

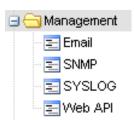

## **Email**

This feature provides the ability to deliver Email notifications to a list of recipients.

To view or configure Email, select the **Email** link from the **Management** folder.

#### **Email Server Settings**

**SMTP Server** – Enter the SMTP server URL.

**SMTP Port** – Enter the SMTP port (default is 25).

**Email Address for Outgoing Mail** – Enter the Email address used for outgoing mail.

#### **Use Secure Connection** – When

enabled, a secure connection will be used when the SMTP server reports that it supports TLS.

**Heartbeat Rate** – Enter the number of hours between heartbeat Emails.

**Username** – Enter the username required to login to the SMTP server.

**Password** – Enter the password required to login to the SMTP server.

**Confirm Password** – Enter the password again for verification.

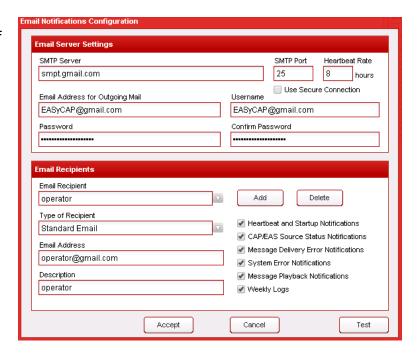

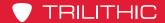

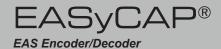

#### **Email Recipients**

**Email Recipient** – Select the Email recipient to edit or view from the drop-down box.

**Add** – Add a new Email recipient.

**Delete** – Delete the selected Email recipient.

**Type of Recipient** – For normal Email recipients, select Standard Email, otherwise choose the appropriate SMS/MMS provider.

**Email Address** – Enter the Email address of the recipient. For SMS/MMS, enter the recipient's phone number, including area code.

**Description** – Enter a name to display for this Email recipient.

**Heartbeat and Startup Notifications** – Select this option to deliver heartbeat and startup Emails to the selected recipient.

**CAP/EAS Source Status Notifications** – Select this option to deliver an Email when the connection to a CAP source is lost, when an EAS source loses audio signal, or when an EAS source detects an audio signal.

**Message Delivery Error Notifications** – Select this option to send an Email when a message cannot be delivered to an external device (server, character generator, switch).

**System Error Notifications** – Select this option to send an Email when a system error occurs, for example when a critical process becomes unresponsive.

**Message Playback Notifications** – Select this option to send an Email when message playback begins.

**Weekly Logs** – Select this option to send an Email every Sunday at midnight containing the previous weeks logs.

Press the **Test** button to send a test Email to all configured recipients.

Press the **Accept** button to save changes to the configuration or choose **Cancel** to exit without saving changes.

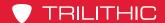

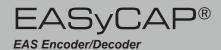

## **SNMP**

The EASyCAP® SNMP feature is MIB-II (RFC 1213) compliant and supports the HOST-RESOURCES (RFC 2790) MIB, UCD-SNMP MIBs, and the EASyCAP® MIB. The SNMP feature requires a Network Management License.

To configure SNMP, select the **SNMP** link from the **Management** folder.

#### **SNMP Agent Settings**

**Enable SNMP Agent** – Enable SNMP.

**USE TCP Transport** – Select this option to use a TCP transport for SNMP GET and

SET operations. UDP is the recommended transport.

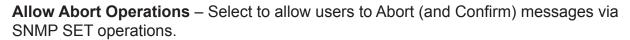

**Allow EAS Origination Operations** – Select to allow users to originate EAS messages via SNMP SET operations.

**Agent Port** – Enter the SNMP Agent port (default is 161).

**Heartbeat Rate** – Enter the number of minutes between heartbeat traps.

**Read-Only Community** – Enter the community string for read-only access.

**Read-Write Community** – Enter the community string for read and write access.

**System Location** – Enter the system location for the MIB-II system group.

**System Contact** – Enter the system contact for the MIB-II system group.

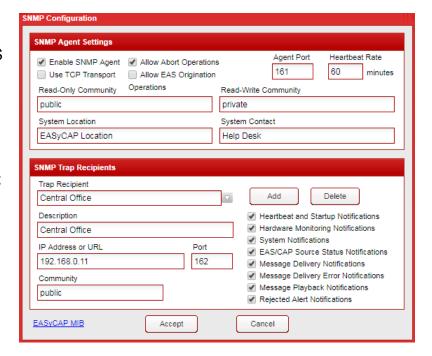

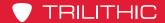

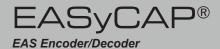

#### **SNMP Trap Recipients**

**Trap Recipient** – Select the SNMP Trap recipient to edit or view.

Add – Add a new Trap recipient.

**Delete** – Delete the selected Trap recipient.

**Description** – Enter a name to display for this Trap recipient.

**IP Address or URL** – Enter the IP address or URL for the selected Trap recipient.

**Port** – Enter the port used for sending SNMP Traps (default is 162).

**Community** – Enter the community string for Traps delivered to the selected recipient.

**Heartbeat and Startup Notifications** – Select this option to deliver heartbeat and startup Traps to the selected recipient.

**Hardware Monitoring Notifications** – Select this option to send hardware monitoring alarms, for example a fan failure or over temperature condition.

**System Notifications** – Select this option to send system information and error Traps, for example when a user logs into the web server.

**EAS/CAP Source Status Notifications** – Select this option to deliver a Trap when the connection to a CAP source is lost, when an EAS source loses audio signal, and when an EAS source detects an audio signal.

**Message Delivery Notifications** – Select this option to send a Trap when a message is successfully delivered to an external device (server, character generator, switch).

**Message Delivery Error Notifications** – Select this option to send a Trap when a message cannot be delivered to an external device (server, character generator, switch).

**Message Playback Notifications** – Select this option to send an EMail when message playback begins.

**Rejected Alert Notifications** – Select this option to send a Trap when a received alert message is rejected.

Press the **Accept** button to save changes to the configuration or choose **Cancel** to exit without saving changes.

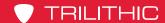

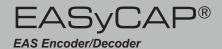

## **SYSLOG**

The SYSLOG feature adds the ability to send syslog messages to remote servers for monitoring and centralized logging. Syslog cannot be used for the EAS log required by the FCC. A Network Management License is required.

#### **General Settings**

**Enable SYSLOG** – Enable SYSLOG to send syslog logs to the configured recipients.

Enable EASyCAP Debug LogEnable debug log files to help with troubleshooting.

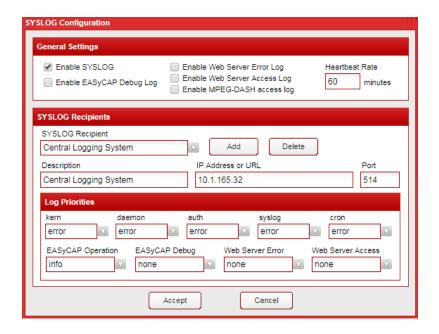

**Enable Web Server Error Log** – Enable the Web Server error log.

**Enable Web Server Access Log** – Enable the Web Server access log, which will include information about client requests and access to the EASyCAP Web Server.

**Enable MPEG-DASH access log** – Enable the MPEG-DASH access log, which will include information about client requests for MPEG-DASH manifests and media.

Heartbeat Rate – Enter the number of minutes between heartbeat messages.

#### SYSLOG Recipients

**SYSLOG Recipient** – Select the SYSLOG recipient to edit or view.

Add – Add a new SYSLOG recipient.

**Delete** – Delete the selected SYSLOG recipient.

**Description** – Enter a name to display for this SYSLOG recipient.

**IP Address or URL** – Enter the IP address or URL for the selected SYSLOG recipient.

**Port** – Enter the port used for sending SYSLOG messages (default is 514).

**Log Priorities** – Set the desired log priority for each syslog facility. Log messages with the configured priority and higher will be delivered to the recipient. Set the priority to **none** to disable logs for that facility.

Press **Accept** to save configuration changes or choose **Cancel** to exit without saving.

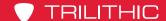

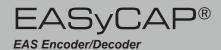

## Web API

The Web API feature provides interfaces to several Web Services and Atom feeds. An Atom CAP Server or Network Management license is required. Note that a user account must be configured with permission to use the **Web API** and the Web Service clients must use these login credentials. For details on available Web Services see the EASyCAP® Web API document, or press the **Help** button.

Enable the Atom CAP Server – Enable the Atom CAP Server to provide an IPAWS Open style Atom feed that includes all received EAS, CAP, and locally generated messages. Requires an Atom CAP Server license.

Enable the Alert Log Web Service – When enabled, a Web Service is available to allow https clients to retrieve logs in text and JSON format. Requires a Network Management license.

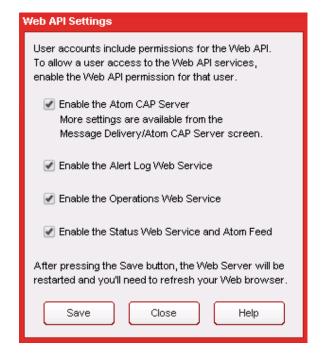

**Enable the Operations Web Service** – When enabled, a Web Service is available to allow https clients to perform operations like aborting a message in progress or confirming a pending message. Requires a Network Management license.

**Enable the Status Web Service and Atom Feed** – When enabled, a Web Service is available to https clients to retrieve status information about message activations and CAP/EAS sources. An Atom feed is also provided, allowing any standard RSS or Atom feed software to be used to monitor the status of message activations and CAP/EAS sources. Requires a Network Management license.

Press the **Save** button to save any configuration changes. You may need to refresh your Web Browser after pressing **Save** because the Web Server was restarted.

Press the **Close** button to exit the Web API Settings window.

Press the **Help** button to view the EASyCAP® Web API document.

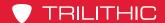

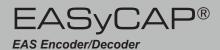

## Logs

Expand the Logs folder in the Navigation bar by clicking the + sign next to the Logs folder.

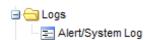

## Alert / System Log

To view the alert and system logs of the EASyCAP®, select the Alert/System Log link in the Logs folder.

#### Log Options

The **Options** tab provides settings to configure the type of information that will be included in the log

#### Alert Logs to View

These settings determine what type of messages will be included in the alert log.

**CAP messages** – Enable this option to include CAP messages.

**EAS messages** – Enable this option to include EAS messages.

**Locally Generated** – Enable this option to include messages that were manually generated by an operator, or automatically generated Required Weekly Tests.

**Duplicate messages** – Enable this option to include duplicate messages.

**Expired messages** – Enable this option to include expired messages.

Alerts rejected because events not configured – Enable this option to include messages that were not transmitted because the alert event was not configured.

Alerts rejected because locations not configured – Enable this option to include messages that were not transmitted because the alert did not include any configured locations.

**CAP Updates** – Enable this option to include CAP Update messages.

**CAP Cancellations** – Enable this option to include CAP Cancellation messages.

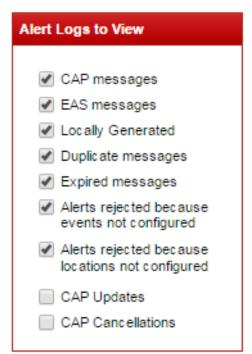

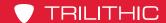

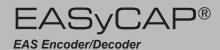

#### **Optional Log Information**

These settings determine what optional information to include in the alert log.

**CAP Identifier elements –** Enable this option to include the CAP Sender, Identifier, and Sent elements.

**Show all time details –** Enable this option to include detailed time information for all receive and transmit operations.

**Successful Deliveries –** Enable this option to include information about messages that were successfully delivered to downstream clients.

**Display text for all logs –** Enable this option to display the alert text for all messages. If disabled, alert text will only be shown for messages that were transmitted.

✓ Show all time details
 ✓ Successful deliveries
 ✓ Display text for all logs
 ✓ Display Warnings
 ✓ MPEG-DASH information
 Limit Display (Alert) Text
 No Text Limit
 Log Time Zone
 Default

Optional Log Information

CAP identifier elements

**Display Warnings** – Enable this option to include warnings that occurred during message processing, for example the audio could not be retrieved and so text-to-speech was used.

**MPEG-DASH Information** – Enable this option to include information about MPEG-DASH media produced for alert messages.

**Limit Display (Alert) Text –** Specify the maximum length of the alert text that's included in the logs.

**Log Time Zone –** Specify which time zone to use for the log. This should normally be left at Default, which will use the time zone of the EASyCAP.

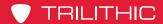

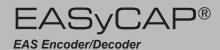

#### System Logs to View

These settings determine what type of messages will be included in the system log.

**Error logs –** Enable this option to include error messages.

**Warning logs –** Enable this option to include warning messages.

**Informative logs** – Enable this option to include non-critical informative messages.

**Source Status –** Enable this option to include status messages about EAS and CAP sources.

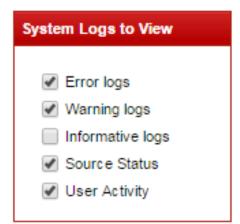

**User Activity –** Enable this option to include information about user activity, for example login attempts and failures.

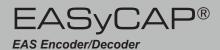

#### Alert Log

Select **Alert Log** from the **Log Type** drop-down list to view a log of alert messages.

Set the time period of the log by selecting the **Start Date** and **End Date**.

Press the **Update** button to create and view the log.

Buttons are provided to quickly create and view logs for today, this week, last week, this month, and last month. The **Start Date** and **End Date** will be entered automatically.

The alert log will be displayed as shown above. One

hundred log records are displayed at a time. Use the << (First), < (Previous), > (Next), and >> (Last) buttons to navigate through all of the log records.

Click the **Open Log in New Window** link to view the log text in a separate browser window.

Press the **Download** button to download a copy of the alert log as an ASCII text file.

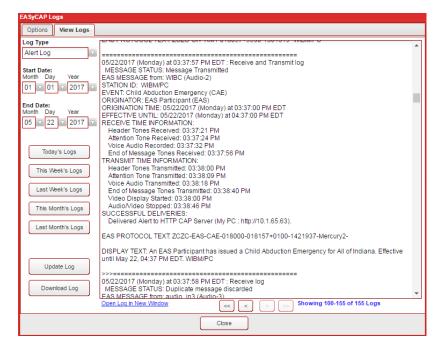

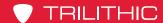

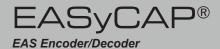

## System Log

Select **System Log** from the **Log Type** drop-down list to view a log of general system and application information.

Set the time period of the log by selecting the **Start Date** and **End Date**.

Press the **Update** button to create and view the log.

Buttons are provided to quickly create and view logs for today, this week, last week, this month, and last month. The **Start Date** and **End Date** will be entered automatically.

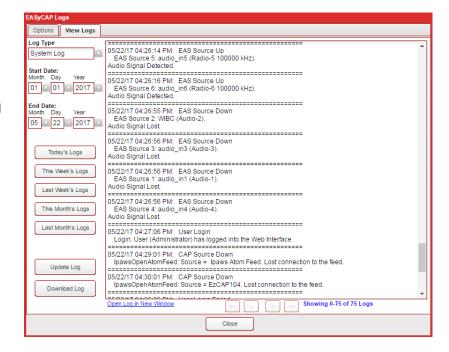

The system log will be displayed as shown above. One hundred log records are displayed at a time. Use the << (First), < (Previous), > (Next), and >> (Last) buttons to navigate through all of the log records.

Click the **Open Log in New Window** link to view the log text in a separate browser window.

Press the **Download** button to download a copy of the system log as an ASCII text file.

Click **Close** to close the **EASyCAP Logs** screen.

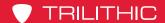

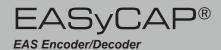

## **Debug Logs**

Select the **Debug Logs** tab to view available debug, access, and error logs.

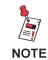

Debug, error, and access logs will not be available until they are enabled from the SYSLOG configuration screen.

**Select Debug Log** - Select a debug, error, or access log to view. The following logs may be available.

**EASyCAP Receive Debug** - Includes debug information from processes that receive EAS and CAP alert messages.

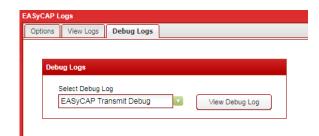

**EASyCAP Transmit Debug** - Includes debug information from processes that deliver alert messages to downstream servers and devices, such as SCTE-18 and DNCS recipients.

Web Server Error Log - Includes information about Web Server errors.

Web Server Access Log - Includes information about client access to the Web Server.

**MPEG-DASH Access Log** - Includes client requests for MPEG-DASH manifests and media.

**View Debug Log** - Display the selected log. The log will be shown in a new window, so you may need to configure your Web browser to allow popups.

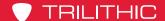

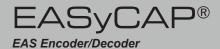

## Operations

Expand the **Operations** folder in the Navigation bar by clicking the **+** sign next to the folder.

## Operations Alert Status Custom Messaging Generate EAS

## **Alert Status Monitor**

To view the Alert Status Monitor of the Encoder/Decoder, select **Alert Status** in the **Operations** folder. The **Alert Status Monitor** window will be displayed. This window has three tabs; Alert Status, EAS Input Status, and IPAWS Atom Feed Status.

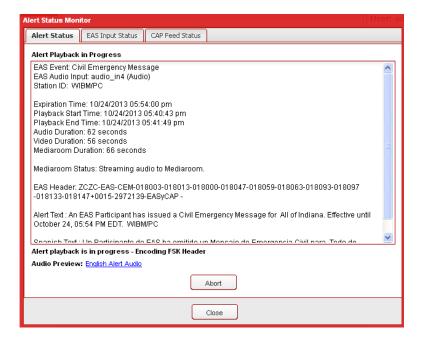

#### Alert Status Tab

The **Alert Status** screen provides the current status of EAS activations as well as a means to abort the current alert message. The status shown in your Web Browser is periodically updated. You can configure how often to update the status information by going to the **Web Services Configuration** screen and changing the value for the Status Timer.

During an EAS activation, the operator can view information about the alert in progress, including: EAS Event; EAS header text; expiration time; audio duration; and alert text.

An **Abort** button is provided to allow the operator to abort the alert that's in progress.

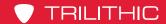

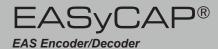

Broadcast Application in
Manual Mode – The Alert
Status screen allows Broadcast operators to preview the alert information and audio before the alert is aired. This is only applicable when in Manual mode and the EAS Event is configured with a delay. A countdown is displayed to show how much time is left before the alert is automatically aired. The audio can be previewed by clicking on the Audio Preview link near the bottom of the screen.

Click the **Confirm** button to confirm the alert and begin playback.

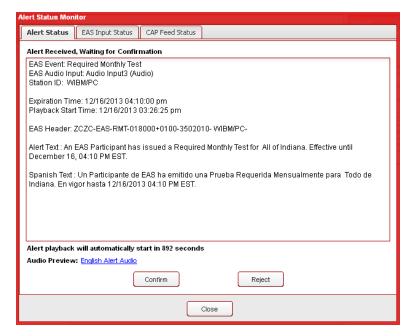

Click the **Reject** button to cancel the alert playback.

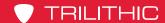

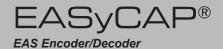

## EAS Input Status Tab

The EAS Input Status tab displays the date and time that the Monitor was last updated and displays the status of each input channel. The same information shown on the front panel LCD can be viewed here.

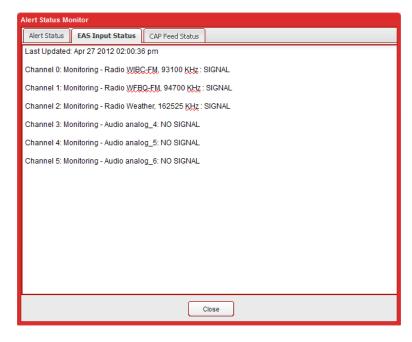

#### CAP Feed Status Tab

The CAP Feed Status tab displays the date and time that the Monitor was last updated and displays the status of each configured CAP feed.

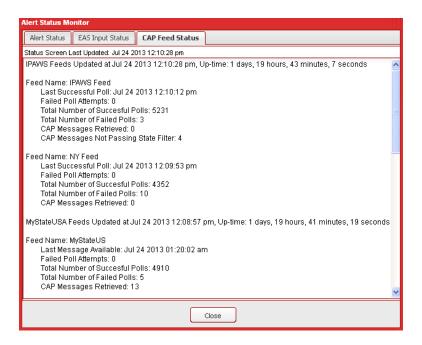

Click Close to close the Alert Status Monitor window.

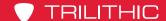

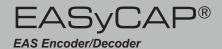

## **Custom Messaging**

To generate custom messages, click **Custom Messaging** in the **Operations** folder. The Custom Messaging window will appear.

- Custom Text Message Enter a custom text message. The text is limited to 1750 characters. Do not use characters &, %, or /. Note that the EASyCAP® must be licensed for Custom Messaging.
- Audio File Shows the audio file selected for the message.
- **Upload** Upload an audio file for the message. Press the Upload button. The Audio File Upload window will be displayed. Press the Browse button to select an audio file and then press the Upload button. Click Close to exit the Audio File Upload window.
- No Audio Text Only Select this check-box to guarantee that audio is not played during the custom message. If text-to-speech is enabled, this option will prevent it from being generated.

| Custom Messaging                                                          |                                      |
|---------------------------------------------------------------------------|--------------------------------------|
| Custom Text Message                                                       | Click here to preview the audio file |
| Custom message details and instructions are entered here.                 |                                      |
|                                                                           |                                      |
|                                                                           |                                      |
|                                                                           |                                      |
|                                                                           |                                      |
| Audio File (text-to-speech is used when enabled and no audio is selected) |                                      |
| alert_voice_msg.mp3                                                       | Upload                               |
| No Audio - Text Only (prevents the use of text-to-speech)                 |                                      |
| Load Default Message                                                      | Save Default Message                 |
| Load Deradit Wessage                                                      | Save Default Message                 |
| Start Message                                                             | Close                                |
|                                                                           |                                      |

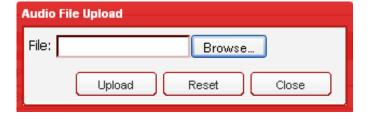

Save Default Message – Press this button to save the custom text message and audio file that are currently loaded. These files are saved with your user account so that they can be loaded later. The default audio file can also be used when originating a message from a telephone.

Load Default Message – Press this button to load the default custom text and audio that were previously saved.

The Click here to preview audio file link will appear when a valid audio file is loaded. Click this link to preview the audio in a separate browser window.

Press the **Start Message** button to start the custom message or press the **Close** button to exit the Custom Messaging window.

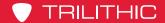

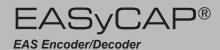

## Generate EAS

To generate EAS messages, click **Generate EAS** in the **Operations** folder. The **Generate EAS Messages** window will appear.

- EAS Event Select the EAS event that you want to generate from the dropdown menu.
- Duration Enter the EAS duration for the message.
- Audio File Shows the audio file selected for the message.
- Upload Upload an audio file for the message. Press the Upload button. The Audio File Upload window will be displayed. Press the Browse button to select an audio file and then press the Upload button. Click Close to exit the Audio File Upload window.
- text for the EAS message. The custom text will be appended to the normal EAS translation text.

  Do not use characters &, %, or

  /. Note that the EASyCAP® must be licensed for Custom Messaging before this option can be used.
- Locations Click the checkboxes to select the locations that are included in the EAS message.

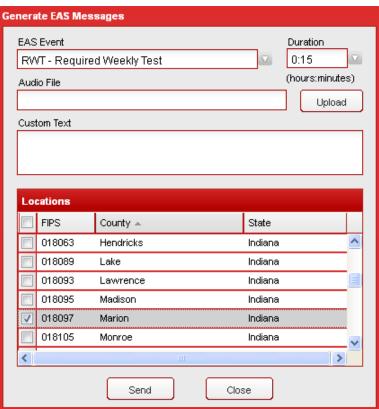

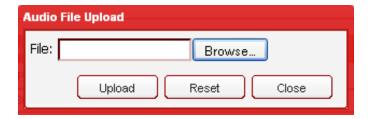

Press the **Send** button to generate the EAS message or press the **Close** button to exit the **Generate EAS Messages** window.

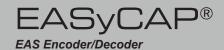

# Chapter 4 Appendix

## Telephone Interface

The EASyCAP® Telephone Interface allows operators or emergency management personnel to activate and abort messages by dialing into an EASyCAP® Encoder/Decoder equipped with a Telephone interface option board. It can be used to generate EAS messages, custom (non-EAS) messages, and to abort messages in progress. Each user is assigned a personal identification number (PIN) by the EASyCAP® administrator. This PIN is required to authenticate telephone users. Each user is also assigned one or more location codes so that messages can be routed to specific areas based on the user that's logged in.

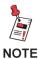

These instructions provide too much detail to be used during an emergency. The EASyCAP administrator is encouraged to make a short instruction sheet for telephone users to follow. It should contain the telephone number, PIN (if allowed to be documented), and sequence of keys and prompts that will activate the EASyCAP.

## **User Prompts**

Three tones are used by the EASyCAP® to provide feedback to the telephone user.

- ACK A low to high tone indicating success or an accepted command
- NACK A discordant high to low tone indicating rejection of a command
- BEEP A 1 KHz tone used to prompt the user for a PIN, or to record a message

## **Command Keys**

Command keys may be zero through nine, as well as

- # The pound key, used to enter a command (or the PIN)
- \* The asterisk key, used to cancel a command sequence if a mistake is made

## **Operations**

All operations are initiated by using a 2-digit command. The following lists the available operations:

- 00# Hang-up the Telephone
- 01# Abort the message in progress
- 02# Record and save a user audio message
- 10# Activate a custom (non-EAS) message
- 11# 62# Activate an EAS message
   The 2-digit command corresponds to an EAS Event, see list below.

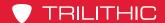

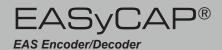

## Dial-up and Authentication

To use the telephone interface, dial the number for the telephone line connected to the EASyCAP® and wait for the **BEEP** prompt. After the prompt, enter your (4 to 8 digit) PIN number followed by the # key.

- Dial the Telephone number for the EASyCAP
- Wait until Telephone is answered and a BEEP is heard
- Enter your PIN number followed by the # key

Once the # key is pressed, an **ACK** prompt will indicate a successful login, or a **NACK** prompt will indicate that the PIN is invalid or that user permissions are insufficient. Three attempts to enter the correct PIN are allowed before the EASyCAP® hangs up.

## Hang-up Telephone

Always issue the hang-up command before hanging up the Telephone to guarantee that the EASyCAP's Telephone line is on-hook and it is ready to accept a new call.

To command the EASyCAP to hang-up the Telephone, enter **00** followed by the **#** key. The EASyCAP will play an **ACK** prompt and then hang up the Telephone.

- Enter 00 followed by the # key
- Wait until the ACK prompt is heard and the Telephone is hung up

## **Abort Message in Progress**

To abort a message that's in progress, enter **01** followed by the **#** key.

- Enter 01 followed by the # key
- Wait until the ACK or NACK prompt is heard

An **ACK** prompt indicates that the message in progress was successfully aborted. A **NACK** prompt indicates that the message was not aborted. This is normally caused by the user account not having permission to abort messages from the Telephone.

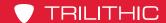

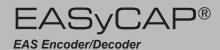

## **Record User Audio Message**

One default user audio message can be saved for each user. It is saved into permanent storage so that it can be quickly loaded and used for message activations. The audio message has a maximum duration of two minutes. Note that this is the same default audio message used by the Web Interface for custom messaging.

To record the user audio message, enter **02** followed by the # key.

- Enter 02 followed by the # key
- Wait until the BEEP prompt is heard, recording starts immediately after the prompt
  - If a NACK prompt is heard, the operation failed (normally because a message is in progress)
- Speak into the Telephone, a maximum of 2 minutes can be recorded
- Press the # key to stop recording audio
  - Press the \* key to cancel the recording and delete the audio message
- Wait until the ACK prompt is heard

## Activate a Custom (Non-EAS) Message

Custom (non-EAS) messages can be activated from the Telephone interface. The Web Interface provides the ability to save one default audio and one default text message for each user account. The default audio and text messages can be programmed and saved from the Web Interface's **Custom Messaging** page (go to the **Operations** folder and select the **Custom Messaging** link). This allows the operator to preload an audio and text message which can be activated later from the Telephone. If a default custom text message has not been saved, the text message displayed when a Custom Message is activated from the Telephone will be as follows: "A community access message is in progress. Listen to the audio on this channel for detailed information."

To activate a custom (non-EAS) message that uses audio recorded from the Telephone, enter **10** followed by the **#** key.

- Enter 10 followed by the # key
- Wait until the BEEP prompt is heard, recording starts immediately after the prompt
  - A **NACK** prompt is heard if the operation failed (because a message is in progress)
- Record the audio message by speaking into the Telephone (2 minutes maximum)
- Press the # key to stop recording audio
  - Press the \* key to cancel the message activation and delete the audio
- Wait until the ACK prompt is heard, message playback will begin after the prompt

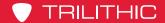

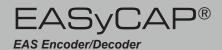

The command to activate a custom (non-EAS) message can optionally include an additional parameter to setup the type of audio used.

#### **Audio Option (third digit of the command)**

The user can optionally specify what type of audio is used for the message by entering a third digit in the command. This parameter is optional. If it's not included the message will default to using audio recorded from the Telephone.

- Use audio recorded from the Telephone
   This is the default and is used if the audio option is not specified
- 1 Use the pre-recorded default user audio message
- 2 Use text-to-speech
   Note that this option only functions if the EASyCAP text-to-speech is enabled
- 3 No audio (text only)

To activate a custom (non-EAS) message that uses the pre-recorded default audio message, enter **101** followed by the **#** key.

- Enter 101 followed by the # key
- Wait until the ACK prompt is heard, message playback will begin after the prompt

To activate a custom message that uses text-to-speech, enter **102** followed by the **#** key.

- Enter **102** followed by the **#** key
- Wait until the ACK prompt is heard, message playback will begin after the prompt

To activate a text-only custom message that does not include audio, enter **103** followed by the **#** key.

- Enter 103 followed by the # key
- Wait until the ACK prompt is heard, message playback will begin after the prompt

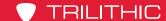

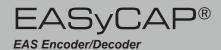

## **Activate EAS Message**

EAS messages can be activated from the Telephone interface. A two-digit command is provided for each EAS Event code (see list below). Two additional digits can be optionally included to select the audio type and message duration. The user's configured locations determine which FIPS codes are included in the EAS message.

#### **EAS Message Commands (first two digits of the command)**

- 11 Required Monthly Test
- 12 Required Weekly Test
- 13 Administrative Message
- 14 Avalanche Watch
- 15 Avalanche Warning
- 16 Blizzard Warning
- 17 Child Abduction Emergency
- 18 Civil Danger Warning
- 19 Civil Emergency Message
- 20 Coastal Flood Watch
- 21 Coastal Flood Warning
- 22 Practice/Demo Warning
- 23 Dust Storm Warning
- 24 Earthquake Warning
- 25 Evacuation Immediate
- 26 Extreme Wind Warning
- 27 Flash Flood Statement
- 28 Flash Flood Watch
- 29 Flash Flood Warning
- 30 Flood Statement
- 31 Flood Watch
- 32 Flood Warning
- 33 Fire Warning
- 34 Hazardous Materials Warning
- 35 Hurricane Statement
- 36 Hurricane Watch
- 37 Hurricane Warning

- 38 High Wind Watch
- 39 High Wind Warning
- 40 Local Area Emergency
- 41 Law Enforcement Warning
- 42 National Information Center Message
- 43 Network Message Notification
- 44 National Periodic Test
- 45 Nuclear Power Plant Warning
- 46 Radiological Hazard Warning
- 47 Special Marine Warning
- 48 Special Weather Statement
- 49 Shelter in Place Warning
- 50 Storm Surge Watch
- 51 Storm Surge Warning
- 52 Severe Thunderstorm Watch
- 53 Severe Thunderstorm Warning
- 54 Severe Weather Statement
- 55 911 Telephone Outage Emergency
- 56 Tornado Watch
- 57 Tornado Warning
- 58 Tropical Storm Watch
- 59 Tropical Storm Warning
- 60 Tsunami Watch
- 61 Tsunami Warning
- 62 Volcano Warning
- 63 Winter Storm Watch
- 64 Winter Storm Warning

## Audio Option (third digit of the command)

You can optionally specify what type of audio is used for the message by entering a third digit in the command. This parameter is optional. If it's not included the message will default to using audio recorded from the Telephone.

- 0 Record audio from the Telephone (default, used if audio option is not specified)
- 1 Use the pre-recorded default user audio message
- 2 Use text-to-speech

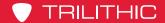

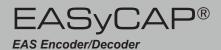

#### **Duration Option (fourth digit of the command)**

You can optionally specify the duration of the EAS message. This parameter is optional. If it's not included the message will default to using a 15 minute duration.

- 0 15 minute duration (Default, used if the duration option is not specified)
- 1-9 the duration in hours (1 sets the duration to 1 hour, 9 sets a 9 hour duration)

#### **Example: Activate RWT with 15 minute duration**

To activate a Required Weekly Test message with a 15 minute duration, enter **12** followed by the **#** key.

- Enter 12 followed by the # key
- Wait until the ACK prompt is heard, message playback will begin after the prompt

#### Example: Activate RMT with audio from Telephone and 15 minute duration

To activate a Required Monthly Test message with a 15 minute duration and audio recorded from the Telephone, enter **11** followed by the **#** key.

- Enter 11 followed by the # key
  - The first two digits (11) activates an RMT message
  - The audio option (third digit) is omitted so the default is used (Telephone audio)
  - The duration option (fourth digit) is omitted so the default is used (15 minutes)
- Wait until the BEEP prompt is heard, recording starts immediately after the prompt
  - A **NACK** prompt is heard if the operation failed (because a message is in progress)
- Record the audio message by speaking into the Telephone (2 minutes maximum)
- Press the # key to stop recording audio
  - Press the \* key to cancel the message activation and delete the audio
- Wait until the ACK prompt is heard, message playback will begin after the prompt

#### Example: Activate FLA with text-to-speech audio and a 1 hour duration

To activate a Flood Watch message with text-to-speech audio and a 1 hour duration, enter **3021** followed by the **#** key.

- Enter 3021 followed by the # key
  - The first two digits (30) activates a Flood Watch (FLA) message
  - The third digit (2) selects text-to-speech audio
  - The fourth digit (1) selects a 1 hour duration
- Wait until the ACK prompt is heard, message playback will begin after the prompt

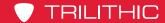

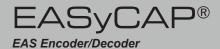

## **Specifications (Series 20)**

## **General Specifications**

EAS Encoder/Decoder compliant with all requirements defined in Part 11 of the FCC rules.

Operating Temperature: 0 to +50 C

Max. Operating Humidity: 95%

Supply Voltage: 117 VAC +/- 15%

Current: 600 mA

Weight: 20 pounds

#### Chassis

2U RU chassis with 3.5" 320x240 color touch-screen LCD and speaker on the Front Panel Dimensions (H x W x D): 3.5 x 19 x 15.25

## Communications

- (2) RS-232 serial ports available on male DB-9 connectors
- (4) USB ports
- (2) 10/100/1000 Ethernet ports available on USB/RJ45 combo jacks

#### Audio

- (6) Balanced 600 Ohm audio inputs for EAS monitoring. Each input can be configured for external audio or an optional internal radio receiver
- (2) Balanced analog audio outputs, 600 Ohm
- (1) Balanced stereo analog audio switch, 600 Ohm

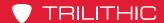

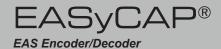

#### Video

NTSC video character generator

RS-170A color analog video (source only, does not overlay onto video)

Analog video switch with video bypass for fail-safe operation

## General Purpose Inputs and Outputs

- (6) General purpose outputs: isolated relay, maximum rating of 1A @ 30 VDC
- (2) TTL outputs: each TTL output can drive 2 TTL loads
- (4) General purpose inputs: optically isolated dry contact closure inputs

#### Radio Receivers

- (2) Radio receiver boards can be installed into the EASyCAP®
- (3) Radio receivers are installed per board, each can be configured as AM, FM, or NOAA

Minimum RF Input: AM 31 dBµV,

FM 31 dB<sub>µ</sub>V, NOAA 25 dB<sub>µ</sub>V

Maximum RF Input: 60 dBµV

Frequency Range: AM 520 to 1720 kHz,

FM 87.5 to 108 MHz,

NOAA 162.4 to 162.55 MHz

<sup>\*</sup> Due to ambient noise and interference, signal strength greater than the minimum may be required for good reception.

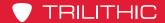

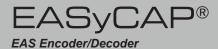

## **Specifications (Series 30)**

## **General Specifications**

EAS Encoder/Decoder compliant with all requirements defined in Part 11 of the FCC rules.

Operating Temperature: 0 to +50 C

Max. Operating Humidity: 95%

Supply Voltage: 117 VAC +/- 15%

Current: 200 mA

Weight: 8.5 pounds

#### Chassis

2U RU chassis with 3.5" 320x240 color touch-screen LCD and speaker on the Front Panel

Dimensions (H x W x D): 3.5 x 19 x 11

#### Communications

- (2) RS-232 serial ports available on male DB-9 connectors
- (4) USB ports
- (2) 10/100/1000 Ethernet ports available on USB/RJ45 combo jacks

#### Audio

- (4) Balanced 600 Ohm audio inputs for EAS monitoring. Each input can be configured for external audio or an optional internal radio receiver
- (2) Balanced analog audio outputs, 600 Ohm
- (1) Balanced stereo analog audio switch, 600 Ohm

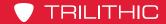

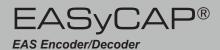

## Video

NTSC video character generator

RS-170A color analog video (source only, does not overlay onto video)

## General Purpose Inputs and Outputs

- (4) General purpose outputs: isolated relay, maximum rating of 1A @ 30 VDC
- (1) TTL output: can drive 2 TTL loads
- (2) General purpose inputs

#### Radio Receivers

- (2) Radio receiver boards can be installed into the EASyCAP®
- (3) Radio receivers are installed per board, each can be configured as AM, FM, or NOAA

Minimum RF Input: AM 31 dBμV,

FM 31 dB<sub>µ</sub>V, NOAA 25 dB<sub>µ</sub>V

Maximum RF Input: 60 dBµV

Frequency Range: AM 520 to 1720 kHz,

FM 87.5 to 108 MHz,

NOAA 162.4 to 162.55 MHz

<sup>\*</sup> Due to ambient noise and interference, signal strength greater than the minimum may be required for good reception.

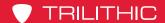

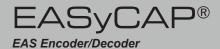

## **Specifications for Optional Expansion Boards**

## AES-EBU Digital Audio Board

(2) AES-EBU digital audio switches: each switch provides a pair of channels, 110 Ohm XLR Alert audio automatically locks to the incoming bit rate and sample rate (up to 192 KHz)

## Communication Board with 2 Ethernet ports

- (2) 10/100 BaseT Ethernet ports
- (1) Telephone port

## **PCI-Express Expansion**

(1) PCI-Express card can be installed to provide additional capabilities such as SDI video, MPEG-2, MPEG-4, audio, video, or other capabilities.

Supported PCI-Express cards must be purchased from Trilithic.

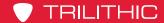

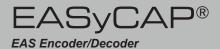

## Trilithic EAS 3-Year Limited Warranty

Trilithic, Inc. ("Trilithic") warrants to the buyer that the product will be free from defects in materials and workmanship, under normal use, operating conditions and service for a period of three (3) years from date of delivery. Trilithic reserves the right, before having any obligation under this limited warranty, to inspect the damaged product, and all costs of shipping the product to Trilithic for inspection shall be borne solely by the buyer. Trilithic's obligation under this limited warranty shall be limited, at Trilithic's sole option, to replacing or repairing the product, or to replacing or repairing any defective part, F.O.B. Indianapolis, Indiana. If neither of the two options is reasonably available, then Trilithic, in its sole discretion, may provide a prorated refund to the buyer of the purchase price of the product, as evidenced by the proof of purchase, less any applicable service fees in accordance with the following schedule: months 0–3 = 100%; months 4–12 = 50%; and months 13–36 = 25%. Batteries and fans are not included or covered by this limited warranty. Any product or part that is repaired or replaced under this limited warranty shall be covered only for the remainder of the original warranty period which applied to the original product or part, or for ninety (90) days, whichever is longer. All products or parts that are exchanged for replacement shall become the property of Trilithic.

In order to recover under this limited warranty, buyer must make a written claim to Trilithic within sixty (60) days of the occurrence and must present acceptable proof of original ownership of the product (such as an original receipt, purchase order or similar documentation). In order for this limited warranty to be effective, the product must have been handled and used as set forth in the documentation accompanying the product and/or its packaging. This limited warranty shall not apply to any damage due to accident, misuse, abuse, neglect, fire or other casualty. Further, this limited warranty shall not apply to any product which has been altered or where the damage was caused by a part not supplied by Trilithic. Trilithic retains the final decision whether a product is within warranty conditions.

THE REMEDY SET FORTH HEREIN SHALL BE THE ONLY REMEDY AVAILABLE TO THE BUYER AND TO THE FULLEST EXTENT PERMITTED BY LAW, IN NO EVENT SHALL TRILITHIC BE LIABLE FOR ANY SPECIAL, INCIDENTAL, PUNITIVE OR CONSEQUENTIAL DAMAGES, INCLUDING BUT NOT LIMITED TO, LOST REVENUES, LOST PROFITS, LOSS OF USE OF SOFTWARE, LOSS OR RECOVERY OF DATA, DOWNTIME, REPLACEMENT EQUIPMENT AND ANY THIRD PARTY CLAIMS ARISING OUT OF ANY THEORY OF RECOVERY INCLUDING WARRANTY, CONTRACT, STATUTORY OR TORT IN CONNECTION WITH THE PRODUCT, EVEN IF TRILITHIC HAS BEEN ADVISED OF THE POSSIBILITY OF SUCH DAMAGES. NOTWITHSTANDING THE FOREGOING, IN THE EVENT THAT THIS LIMITED WARRANTY FAILS OF ITS ESSENTIAL PURPOSE, IN NO EVENT SHALL TRILITHIC'S ENTIRE LIABILITY TO BUYER EXCEED THE PURCHASE PRICE OF THE DEFECTIVE PRODUCT.

EXCEPT FOR THE LIMITED WARRANTY PROVIDED HEREIN, TO THE FULLEST EXTENT PERMITTED BY LAW, TRILITHIC DISCLAIMS ALL WARRANTIES, EXPRESSED OR IMPLIED (INCLUDING WITHOUT LIMITATION, ANY IMPLIED WARRANTIES OF MERCHANTABILITY OR FITNESS FOR A PARTICULAR PURPOSE), WITH RESPECT TO THE PRODUCT OR ITS SUITABILITY FOR ANY USE INTENDED FOR IT BY THE BUYER. TO THE EXTENT ANY IMPLIED WARRANTIES MAY NONETHELESS EXIST BY OPERATION OF LAW. ANY SUCH WARRANTIES ARE LIMITED TO THE DURATION OF THIS LIMITED WARRANTY.

This limited warranty is non-transferable. This limited warranty does not affect any other legal rights buyer may have by operation of law. No agent, reseller, distributor or business partner of Trilithic is authorized to modify the terms of this limited warranty on behalf of Trilithic.

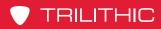

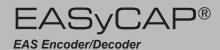

THIS PAGE LEFT INTENTIONALLY BLANK

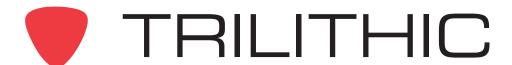

9710 Park Davis Drive Indianapolis, IN 46235 (317) 895-3600